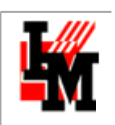

# ИНСТРУКЦИЯ ПО ИСПОЛЬЗОВАНИЮ ITSM-СИСТЕМЫ ИНФРАМЕНЕДЖЕР ДЛЯ ПОДДЕРЖКИ ПРОЦЕДУР УЧЕТА АППАРАТНЫХ ИТ-АКТИВОВ Руководство администратора

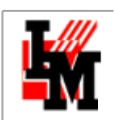

## ОГЛАВЛЕНИЕ

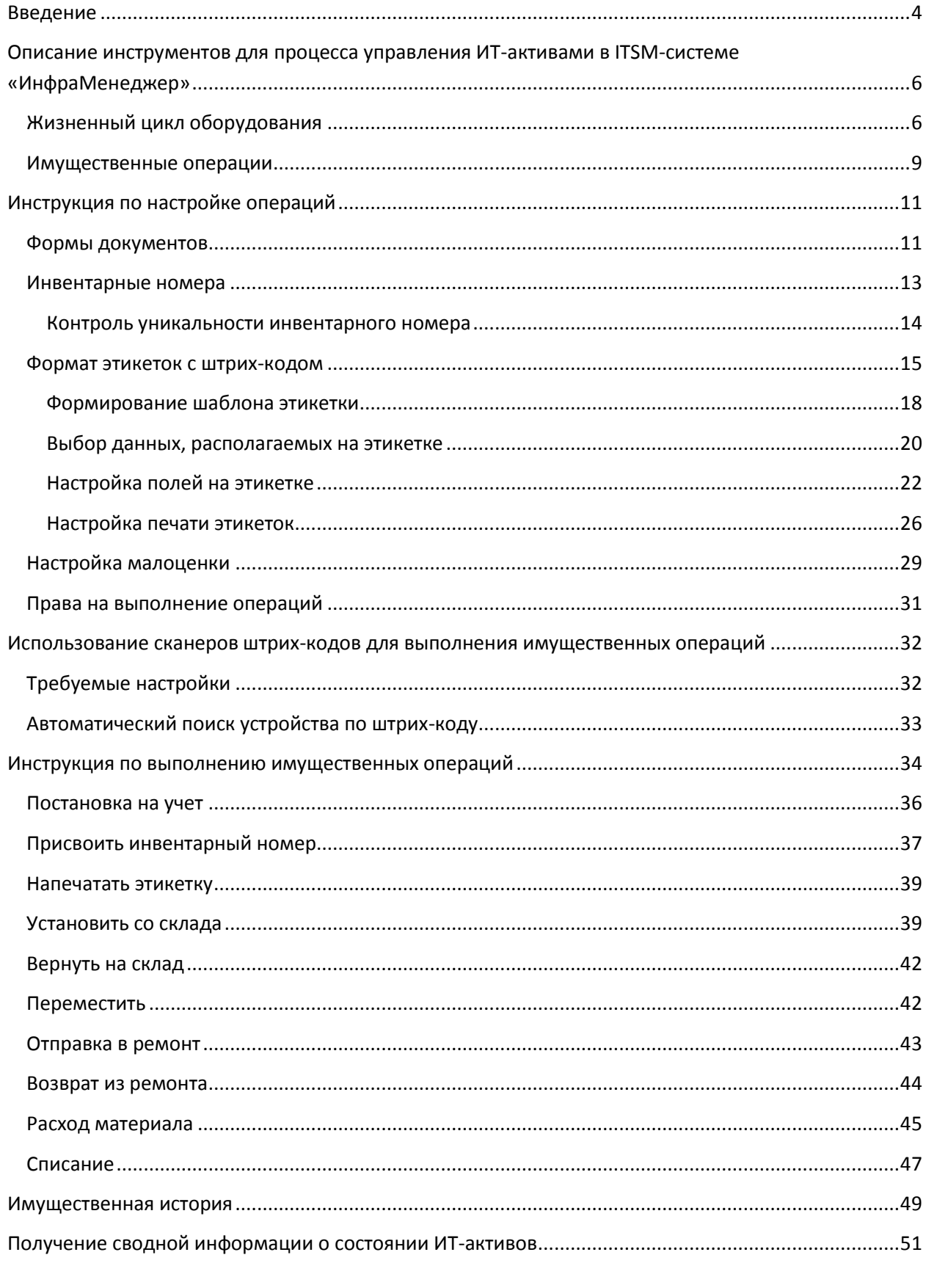

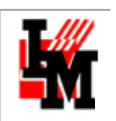

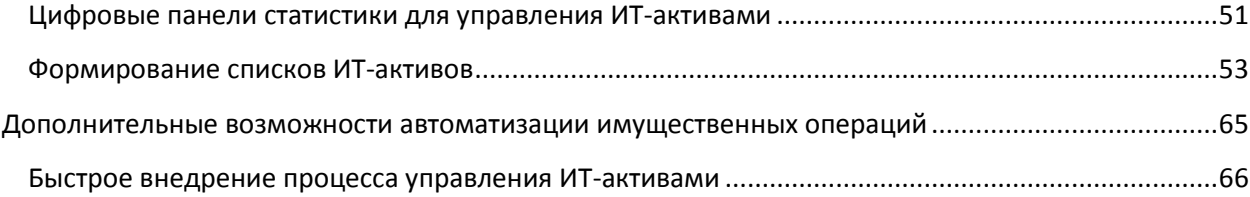

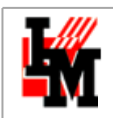

## <span id="page-3-0"></span>ВВЕДЕНИЕ

Целями процесса управления ИТ-активами в первую очередь является:

- **обеспечение контроля над активами, необходимыми для предоставления ИТ-услуг**: управление складскими остатками, управление потребностью;
- **предоставление точной и актуальной информации о конфигурационных единицах и ИТактивах**: списки ИТ-активов в разных разрезах, содержащих актуальную информацию о распределении и состоянии ИТ-активов в организации;
- **минимизация финансовых рисков**: сокращение вероятности утери и / или хищения ИТактивов, обеспечение повторного использования вместо закупки новых активов;

Управление ИТ-активами – это подчиненный процесс, он нужен в первую очередь для обеспечения других, бизнес-значимых ИТ-процессов, например:

- Сокращение сроков в рамках процесса управления инцидентами
- Повышение эффективности стандартных запросов на обслуживание
- Обеспечение нужной информацией процесса управления финансами
- $\bullet$   $MT \cdot \Pi$ .

**ITSM-система ИнфраМенеджер (а именно, модули Управление конфигурациями, Учет поставок и Учет ПО системы ИнфраМенеджер) специально создана для сокращения трудозатрат при постановке процесса управления ИТ-активами и позволяет:**

- Вести свои классификаторы ИТ-имущества с максимальной степенью гибкости
- Быстро заполнять и поддерживать в актуальном состоянии базу данных ИТ-имущества, специально спроектированную для ведения информации об ИТ-инфраструктуре, обеспечив при этом:
	- o Отражение всех связей ИТ-имущества (к какой розетке подключен данный ПК; через какой порт коммутатора подключен к серверу; и т.п.)
	- o Информацию о местонахождении и принадлежности ИТ-имущества (в каком здании, в какой комнате, какому пользователю принадлежит и т.п.)
	- o Отражение имущественных и финансовых параметров (стоимость, материальноответственное лицо, инвентарный номер и т.п.)
- Автоматизировать весь жизненный цикл ИТ-имущества:
	- o Закупка (формирование спецификации, учет поставок и т.п.)
	- o Размещение закупленного имущества в ИТ-инфраструктуре
	- o Эксплуатация, в том числе ремонты, учет расходных материалов и т.п.
	- o Списание
- Легко и оперативно производить плановую инвентаризацию (до 80% информации о рабочих станциях и серверах собирается автоматически!)
- Настроить автоматическую периодическую инвентаризацию ИТ-имущества, с необходимыми оповещениями об обнаруженных расхождениях с последним состоянием инвентаризации;

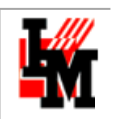

 За несколько минут формировать необходимые списки оборудования и ПО для модернизации (например, сколько используется ПК с объемом оперативки менее 1 Гб), для заявок на закупку.

**В результате ИТ-подразделение получает возможность минимальными трудозатратами обеспечить всех ИТ-сотрудников своевременной полезной информацией, что позволит на порядок сократить сроки выполнения наиболее типовых заявок пользователей.**

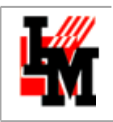

# <span id="page-5-0"></span>ОПИСАНИЕ ИНСТРУМЕНТОВ ДЛЯ ПРОЦЕССА УПРАВЛЕНИЯ ИТ-АКТИВАМИ В ITSM-СИСТЕМЕ «ИНФРАМЕНЕДЖЕР»

ИнфраМенеджер позволяет вести учет следующих категорий ИТ-активов:

#### **Пользовательская техника и расходные материалы:**

- o оконечное оборудование (компьютеры, ноутбуки и т.п.)
- o адаптеры (комплектующие)
- o периферийные устройства (мониторы, клавиатуры, мыши, локальные принтеры)
- o расходные материалы (любые от картриджей до материалов для протирки серверных помещений)
- **Объекты сетевой и серверной инфраструктуры:**
	- o Сетевое и серверное оборудование (сервера, коммутаторы, и т.п.)
	- o Адаптеры (диски, комплектующие)
- **Программное обеспечение**:
	- o Закупленные лицензии

В данном документе приведено общее описание процедур учета аппаратных ИТ-активов (оборудования), реализованных в системе ИнфраМенеджер «в коробке», и инструкция по их выполнению при использовании коробочной версии.

В рамках постановки процесса управления ИТ-активами на базе системы ИнфраМенеджер, помимо данного документа, вам может понадобиться следующая документация [\(http://www.inframanager.ru/download/documents/\)](http://www.inframanager.ru/download/documents/):

- «Методика заполнения базы данных ИТ-оборудования (CMDB) на базе ITSM-системы ИнфраМенеджер»
- «Управление расходными материалами в ITSM-системе ИнфраМенеджер»
- «Инструкция по использованию ITSM-системы ИнфраМенеджер для поддержки процедур учета аппаратных ИТ-активов»
- «Управление программным обеспечением на базе ITSM-системы ИнфраМенеджер»
- «Управление доступом в ITSM-системе ИнфраМенеджер»
- «Настройка шаблонов заявок и заданий для автоматизации работы службы поддержки»
- «Руководство по разработке схем Workflow (редактор Workflow Pro)»

## <span id="page-5-1"></span>ЖИЗНЕННЫЙ ЦИКЛ ОБОРУДОВАНИЯ

Отслеживание жизненного цикла ИТ-оборудования чрезвычайно важно для корректной оценки текущего состояния ИТ-активов. Для этого в системе ИнфраМенеджер предусмотрен справочник состояний жизненного цикла (модуль «Управление конфигурациями», пункт меню **Справочники - > Состояния имущества**):

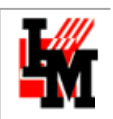

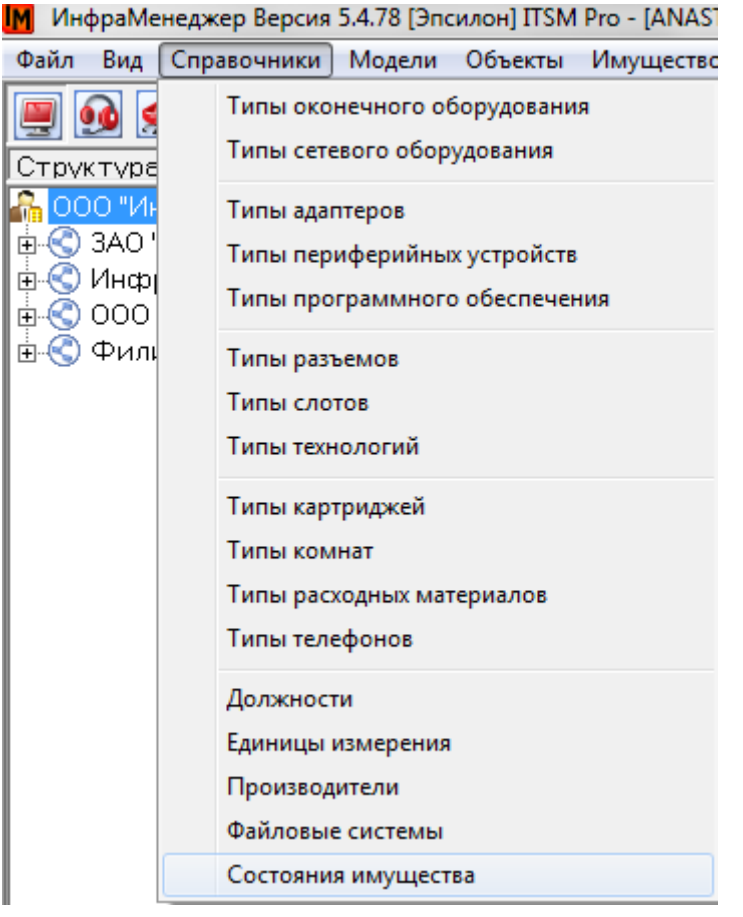

При установке системы справочник содержит следующие стандартные состояния:

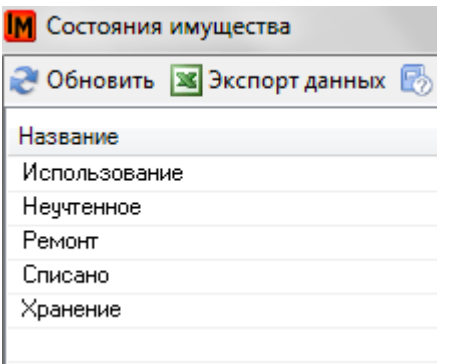

Смысл этих состояний состоит в следующем:

- 1. **Неучтенное**: оборудование было закуплено или обнаружено в процессе инвентаризации. Дальше требуется поставить на учет и перевести в одно из других состояний
- 2. **Использование**: актив используется (оборудование поставлено на учет и размещено на рабочем месте пользователя, в сетевом шкафу, в комнате (не на складе), в составе другого оборудования)
- 3. **Хранение**: актив размещен на складе
- 4. **Ремонт**: актив отправлен в ремонт. При возврате из ремонта актив либо попадет на склад (в состояние Хранение), либо в ИТ-инфраструктуру (в состояние Использование), либо будет списано (состояние Списано)

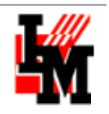

5. **Списано**: актив окончательно выведен из эксплуатации с учета по каким-либо причинам

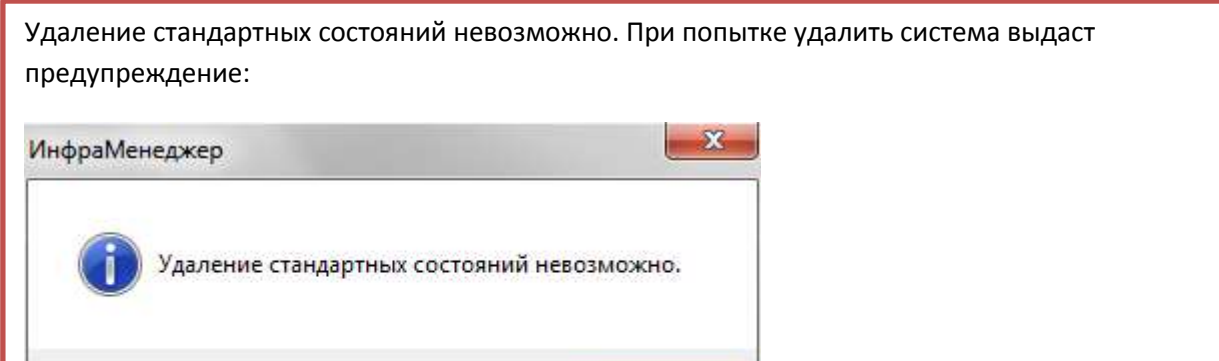

OK

Чтобы добавить новое состояние:

- 1. В открытом справочнике состояний имущества нажмите правую кнопку мыши
- 2. Выберите пункт контекстного меню «Добавить»

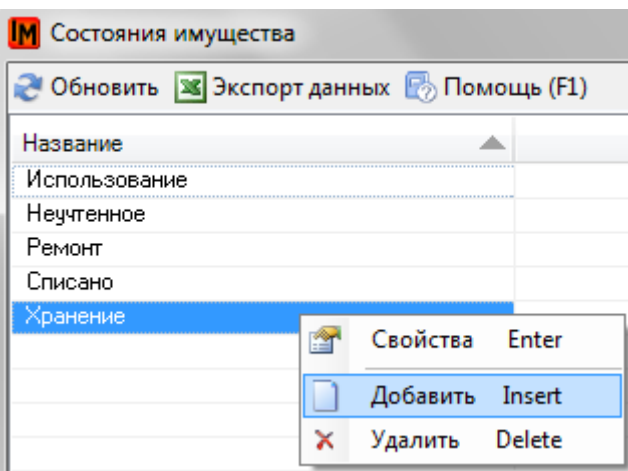

3. Введите название нового состояния

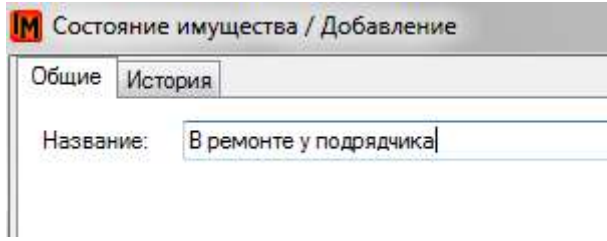

4. Нажмите кнопку «Добавить»

Каждая единица базы данных ИТ-оборудования в любой момент времени находится в том или ином состоянии жизненного цикла:

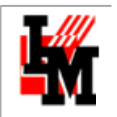

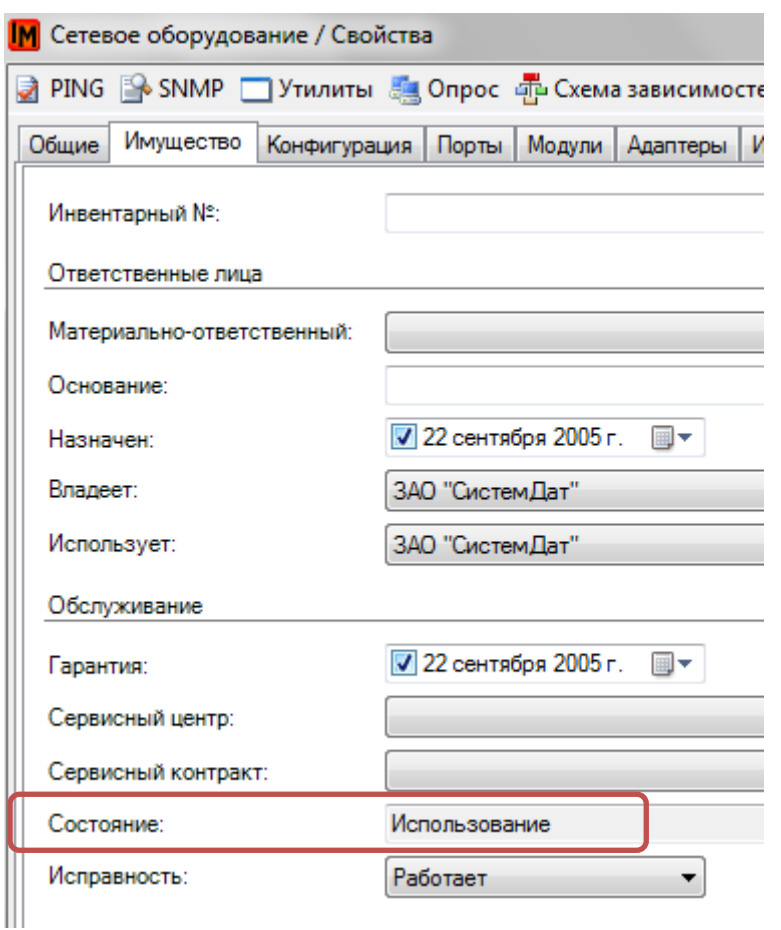

Изменение состояния имущества возможно только в автоматическом режиме:

- 1. По умолчанию при выполнении имущественных операций (см. Имущественные операции)
- 2. При использовании редактора Workflow для настройки автоматизированных ИТпроцедур – в любой необходимый момент времени

## <span id="page-8-0"></span>ИМУЩЕСТВЕННЫЕ ОПЕРАЦИИ

Выделяются следующие основные операции, в рамках которых меняется состояние жизненного цикла ИТ-активов:

- Поставить на учет
- Отправить в ремонт
- Вернуть из ремонта
- Переместить
- Установить со склада
- Вернуть на склад
- Списать

Данные операции обеспечивают изменение состояний жизненного цикла ИТ-актива следующим образом:

Техническая поддержка: +7(495)989-7660, доб.911, mailto:  $\frac{im\text{-}support@inframanager.ru}{19}$ 

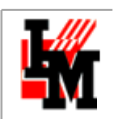

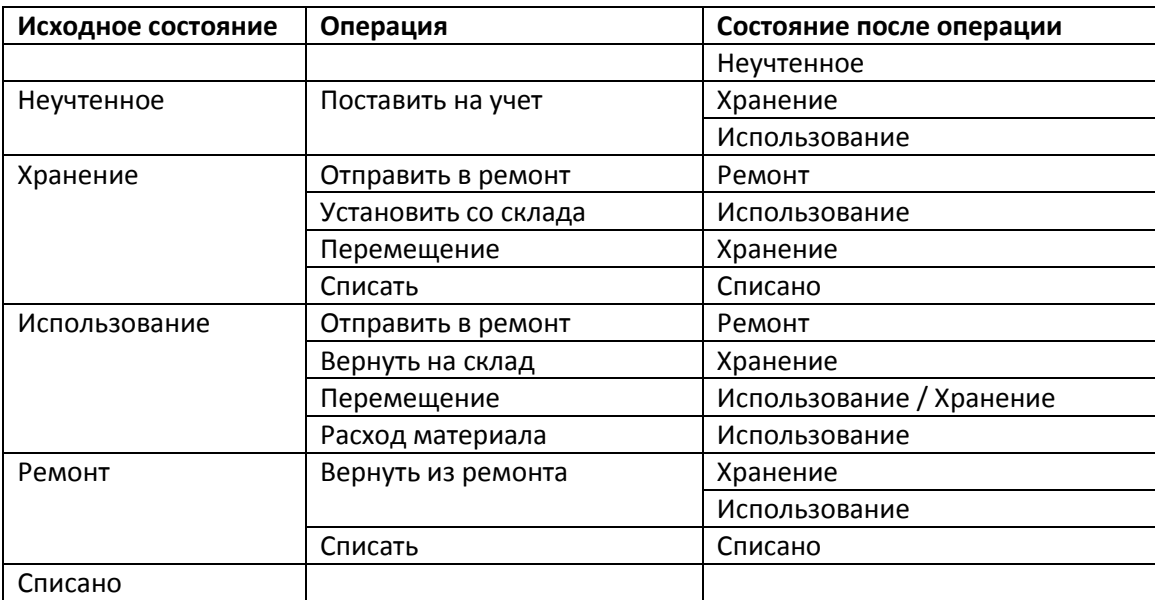

Дополнительно в системе ИнфраМенеджер введены следующие операции, важные с точки зрения поддержки процесса управления ИТ-активами, но не влияющие на изменение состояния актива:

- Присваивание инвентарного номера
- Печать этикетки штрих-кода
- Расход материала

По умолчанию в системе ИнфраМенеджер изменение поля «Состояние» возможно только в рамках указанных операций. Операции выполняются над одной единицей или над группой ИТактивов, выбираемой в любом списке / дереве местоположений.

Возможность выполнения той или иной операции в разных состояниях жизненного цикла определяется на основе возможных переходов из одного состояния в другое:

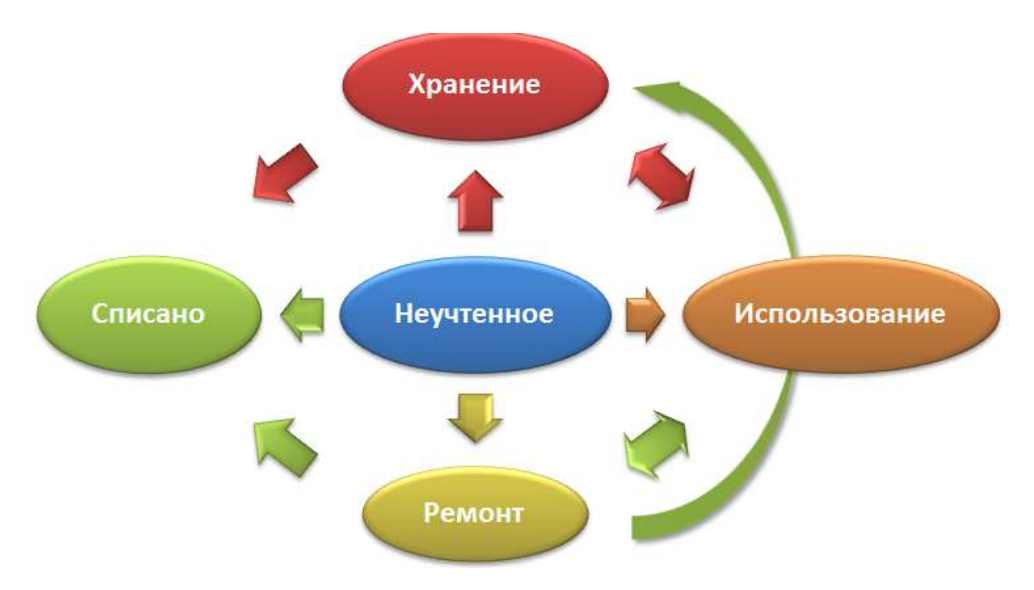

Каждая операция предполагает:

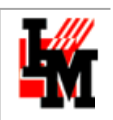

- 1. Заполнение обязательных параметров
- 2. (при необходимости) формирование документа для оформления данной операции акт выдачи, накладная и т.п.
- 3. Автоматическое формирование записи в истории имущества

## <span id="page-10-0"></span>ИНСТРУКЦИЯ ПО НАСТРОЙКЕ ОПЕРАЦИЙ

Для поддержки внутренних регламентов организации могут быть настроены следующие параметры:

- 1. Формы документов, оформляемые в случае выполнения каждой из операций.
- 2. Формат автоматически назначаемого инвентарного номера
- 3. Формат этикеток с штрих-кодом, создаваемых при помощи ИнфраМенеджер
- 4. Определение малоценки минимальной стоимости ИТ-активов, начиная с которой ИТактив учитывается в организации
- 5. Права на выполнение имущественных операций

## <span id="page-10-1"></span>ФОРМЫ ДОКУМЕНТОВ

Каждой операции можно сопоставить одну утвержденную форму, используемую в организации. Такие настройки выполняются в пункте меню **Сервис -> Настройка параметров системы -> Управление конфигурацией -> Отчеты имущественных документов**.

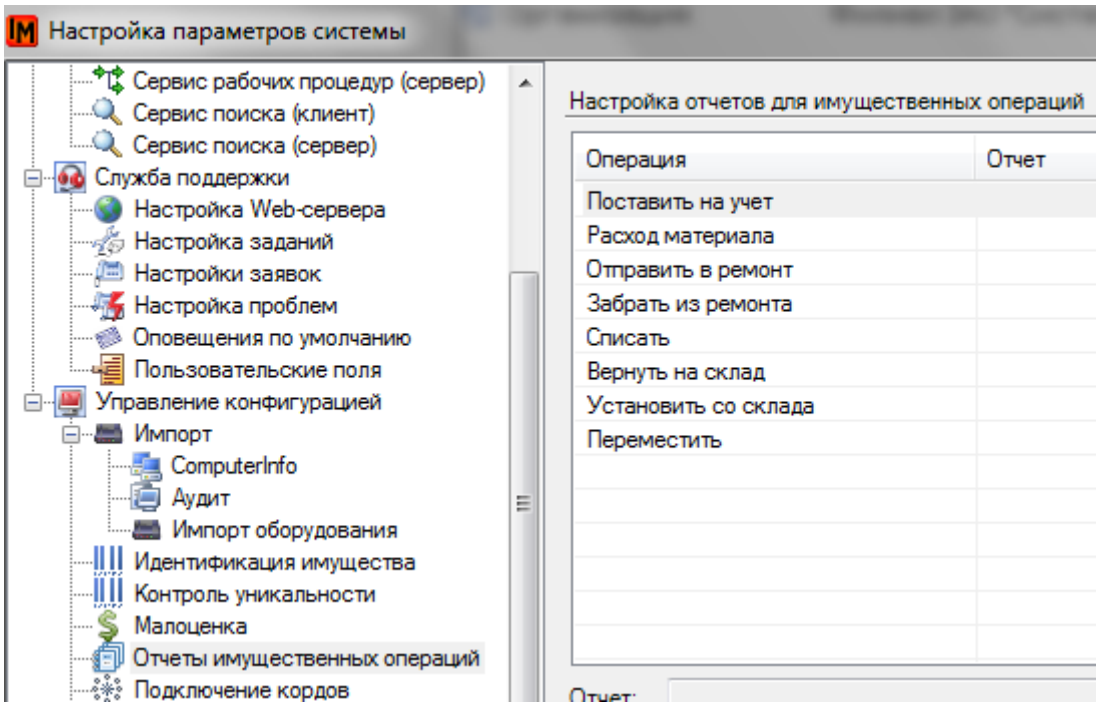

Формы документов для поддержки операций перед настройкой для имущественных операций размещаются в библиотеке отчетов ИнфраМенеджер (пункт меню **Сервис -> Отчеты**):

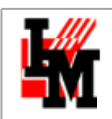

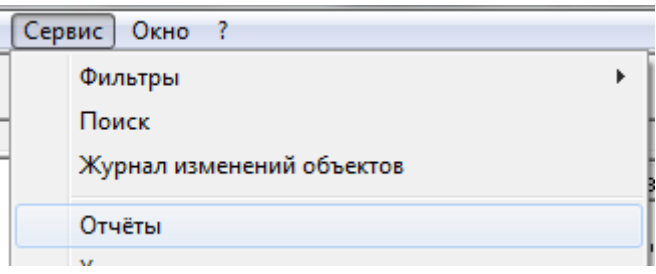

- 1. После добавления новой формы документа, ее можно привязать к той или иной имущественной операции (пункт меню **Сервис -> Настройка параметров системы -> Управление конфигурацией -> Отчеты имущественных документов**):
	- a. Выделите в списке операций ту, для которой хотите выполнить данную настройку. В нижней части окна вы сможете скорректировать выбор соответствующей операции формы:

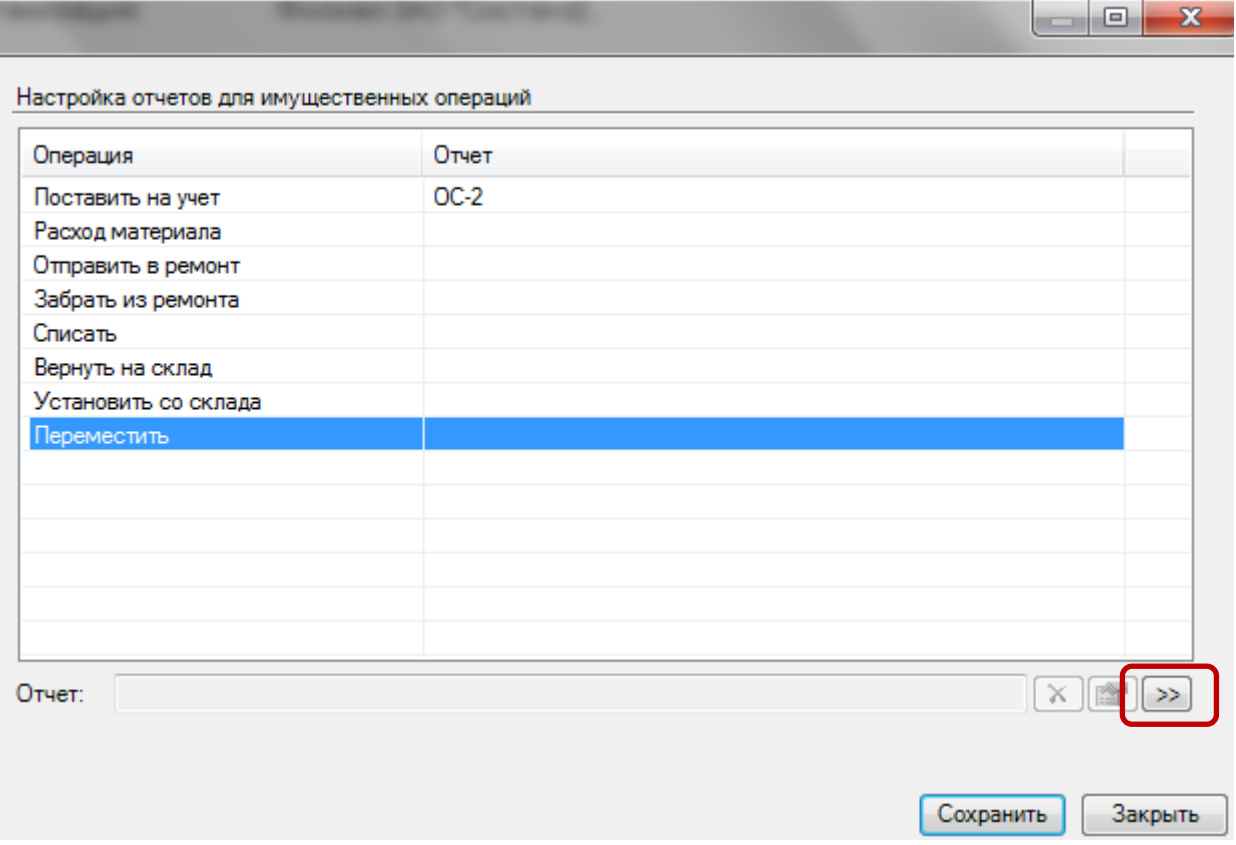

- b. Нажмите кнопку «>>». Система откроет библиотеку отчетов для выбора нужной формы.
- c. Выделите нужный отчет и нажмите кнопку «Выбрать»

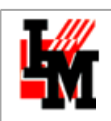

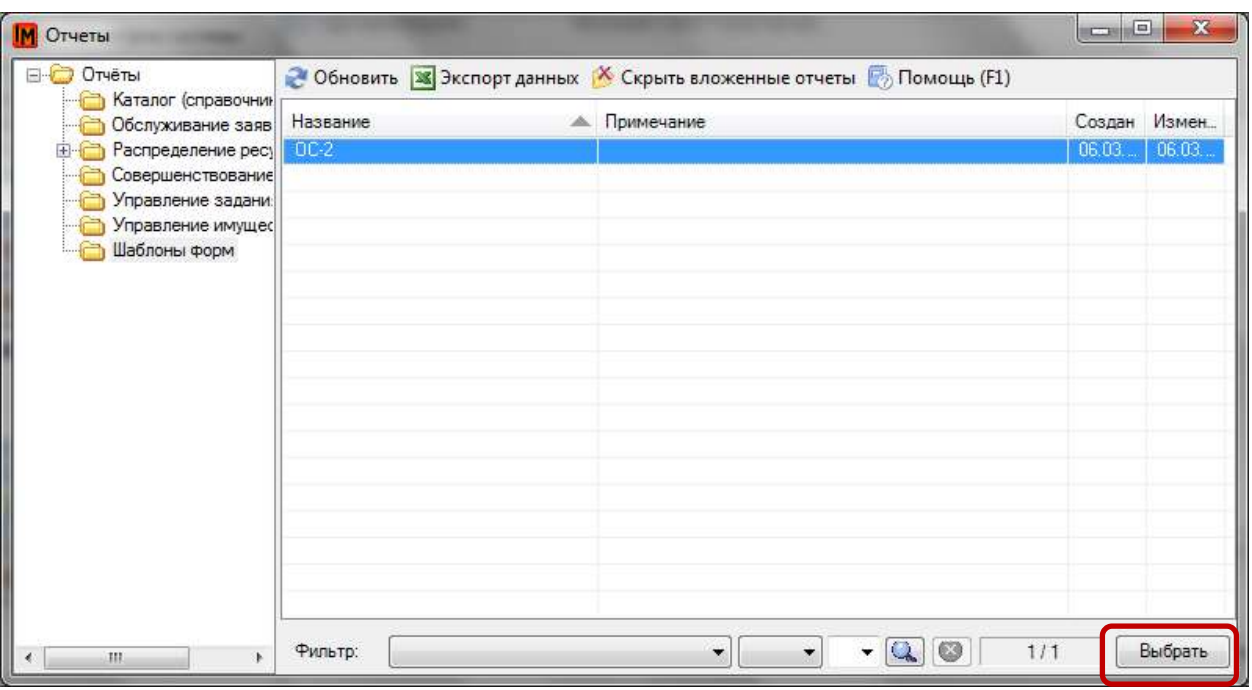

d. Нажмите кнопку «Сохранить» в окне настройках параметров системы для сохранения выполненных настроек

**В результате при выполнении выбранной операции система всегда будет использовать указанную форму для формирования отчетного документа. Данный документ будет привязан к карточке ИТ-актива и к записи о выполненной операции в имущественной истории. Подробнее см. раздел [Инструкция по выполнению имущественных операций](#page-33-0)**

### <span id="page-12-0"></span>ИНВЕНТАРНЫЕ НОМЕРА

Настройка формата инвентарного номера выполняется в пункте меню **Сервис -> Настройка параметров системы -> Управление конфигурацией -> Идентификация имущества:**

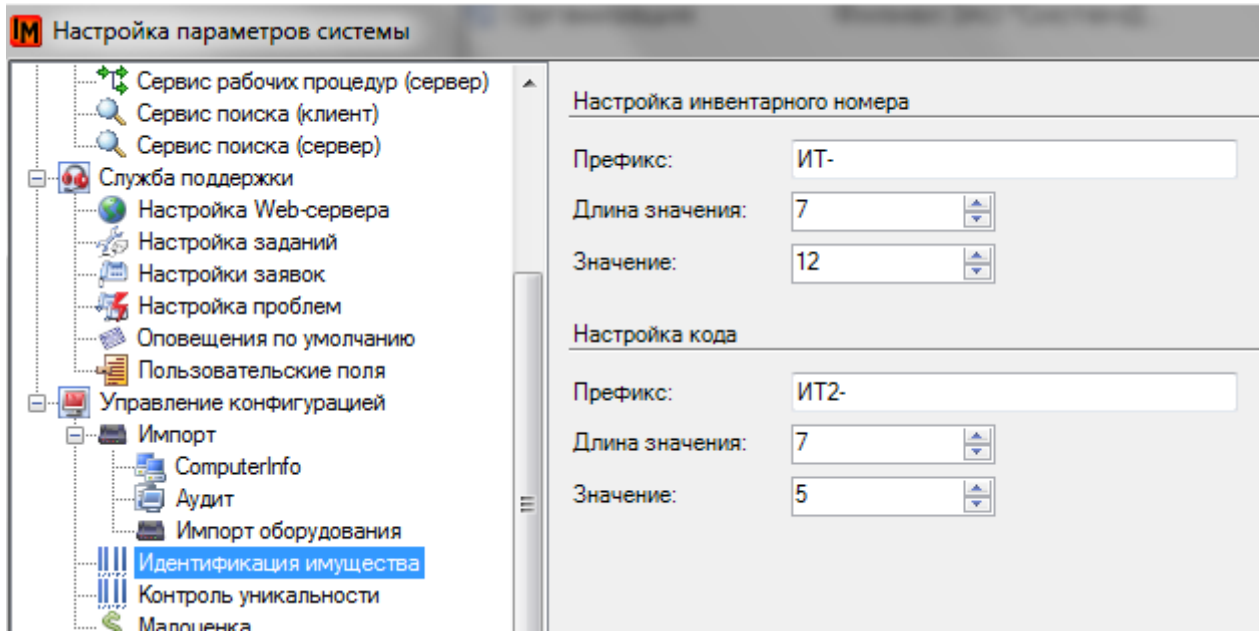

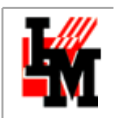

Для удобства синхронизации политики учета ИТ-активов внутри ИТ-подразделения и общей политики учета основных средств (используемой в рамках бухгалтерских служб), ИнфраМенеджер позволяет вести два уникальных идентификационных параметра:

- 1. Инвентарный номер
- 2. Код

Данные поля присутствуют в имущественных параметрах любого объекта ИнфраМенеджер, подлежащего учету.

Для настройки формата идентификационных номеров используются следующие параметры:

- 1. **Префикс**: любые символы, которые будут использованы в начале номера
- 2. **Длина значения**: сколько цифр будет включать в себя номер; при небольшом значении текущего порядкового номера первые разряды будут заполнены «0»
- 3. **Значение**: следующий порядковый номер, назначаемый для соответствующего поля

Результат применения указанных на скриншоте настроек:

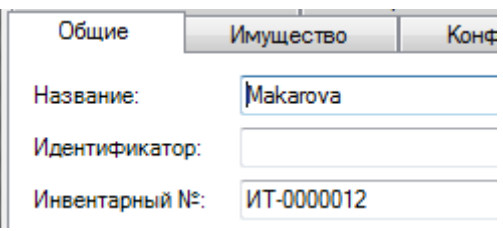

#### <span id="page-13-0"></span>КОНТРОЛЬ УНИКАЛЬНОСТИ ИНВЕНТАРНОГО НОМЕРА

В рамках системы может быть настроено требование по уникальности инвентарных номеров. Для этого зайдите в пункт меню **Сервис -> Настройка параметров системы -> Управление конфигурацией -> Контроль уникальности**:

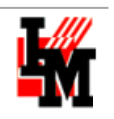

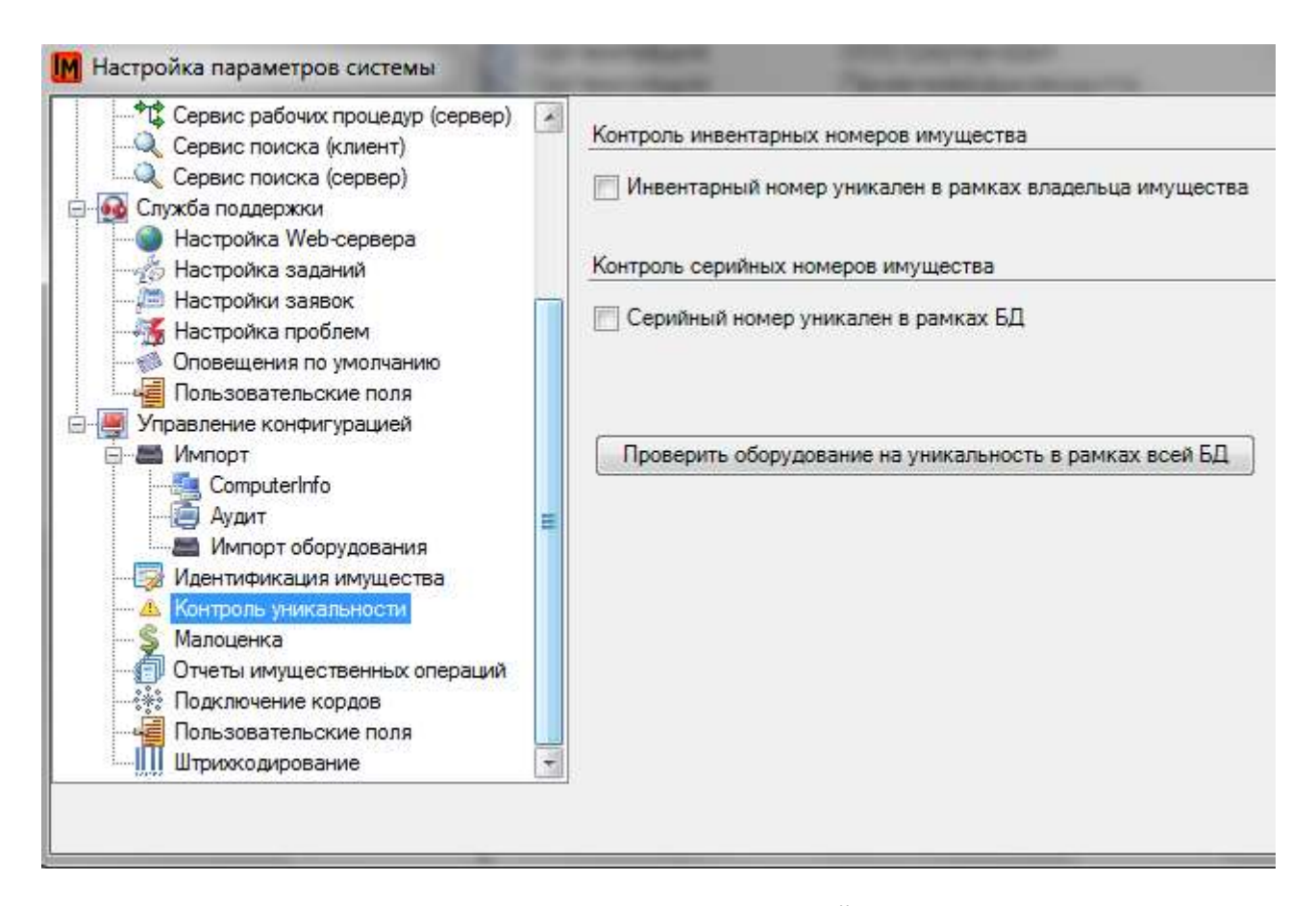

Уникальность инвентарного номера настраивается в рамках одной организации – владельца имущества (отражается в поле «Владеет» в имущественных параметрах карточки объекта):

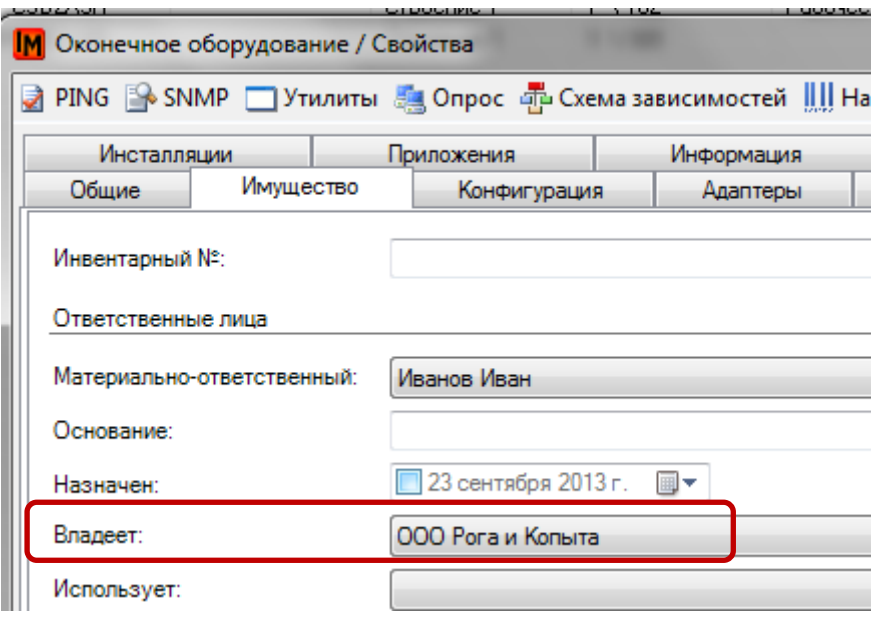

### <span id="page-14-0"></span>ФОРМАТ ЭТИКЕТОК С ШТРИХ-КОДОМ

Для упрощения процедур инвентаризации ИТ-активов через идентификацию оборудования при помощи штрих-кодов, система ИнфраМенеджер предлагает возможность формирования этикетки со штрих-кодом и другими идентификационными данными оборудования.

Техническая поддержка: +7(495)989-7660, доб.911, mailto: [im-support@inframanager.ru](mailto:im-support@inframanager.ru) 15

В штрих-коде кодируется значение одного из полей карточки актива в системе ИнфраМенеджер (инвентарный номер, код продукта, идентификатор и т.п.). Шаблон этикетки формируется отдельно для каждого типа оборудования.

Помимо штрих-кода на этикетке могут быть размещены другие поля карточки оборудования: имя пользователя, являющегося материально-ответственным лицом; серийный номер и т.п.

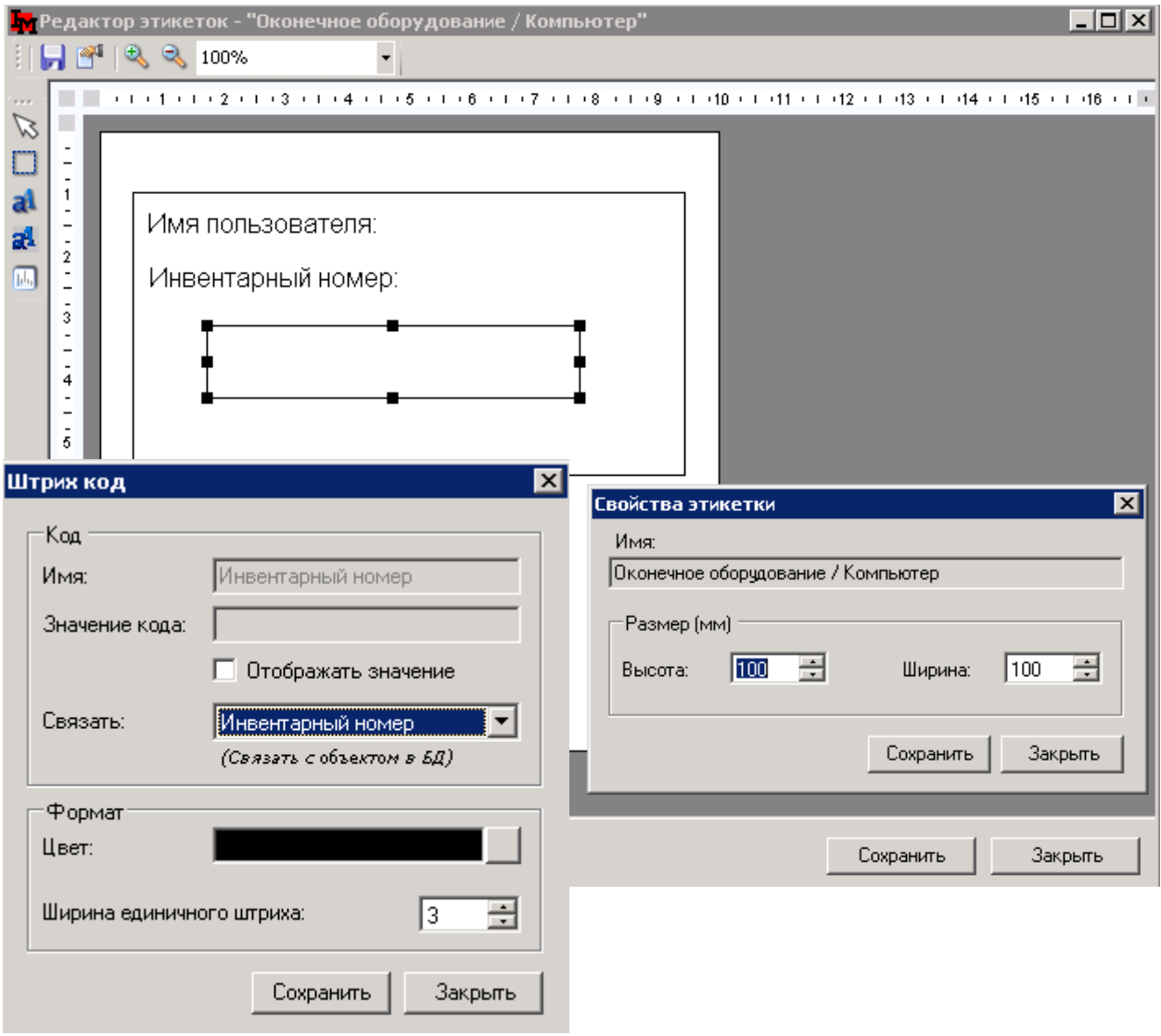

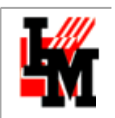

После таких настроек система позволяет отправить на печать этикетки для выбранного оборудования:

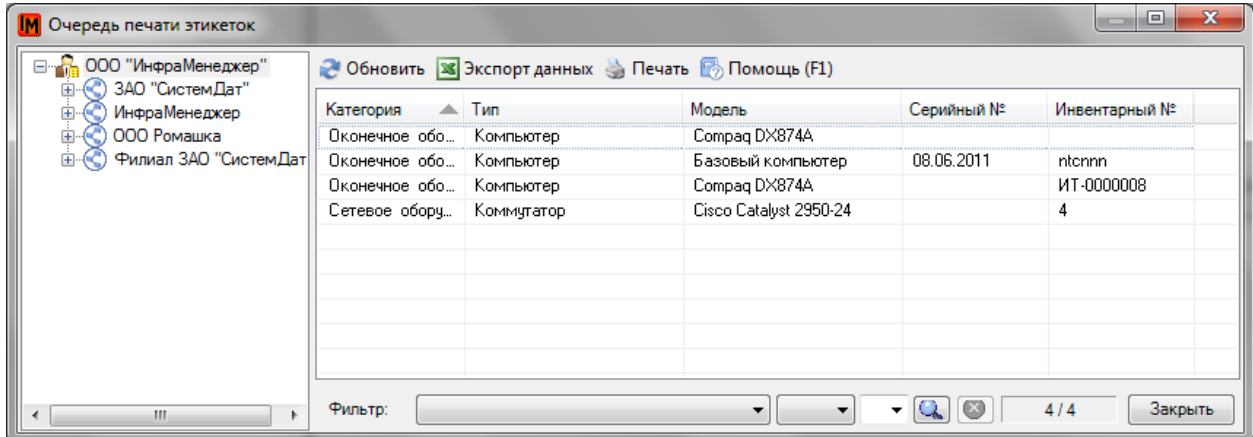

Напечатанная этикетка будет иметь (например) следующий вид:

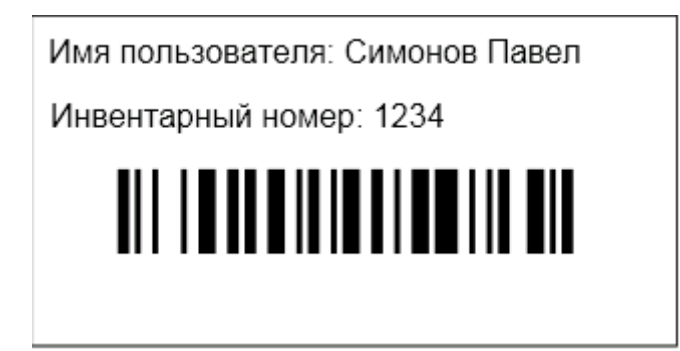

На этикетке могут быть расположены данные трех видов:

- 1. Сам штрих-код, сформированный на основе одного из следующих полей:
	- a. Инвентарный номер
	- b. Серийный номер
	- c. Код устройства
	- d. Код продукта (из свойств модели оборудования)
	- e. Идентификатор (внутренний идентификатор системы ИнфраМенеджер, не отображается на карточках объектов)
- 2. Значение одного или нескольких полей из карточки оборудования из следующего списка:
	- a. Идентификационные данные:
		- i. Инвентарный номер
		- ii. Серийный номер
		- iii. Название устройства
		- iv. Код устройства
	- b. Классификационные данные:
		- i. Название типа оборудования
		- ii. Название модели устройства
	- c. Данные о закупке:
		- i. Имя производителя
		- ii. Дата получения

Техническая поддержка: +7(495)989-7660, доб.911, mailto: [im-support@inframanager.ru](mailto:im-support@inframanager.ru) 17

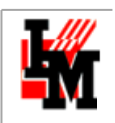

- iii. Номер договора
- d. Данные о принадлежности внутри организации:
	- i. Имя пользователя (МОЛ)
	- ii. Дата назначения МОЛ
	- iii. Наименование организации (МОЛ)
- e. Дополнительная информация:
	- i. Любое пользовательское поле и его именование
- 3. Любой свободный текст

#### <span id="page-17-0"></span>ФОРМИРОВАНИЕ ШАБЛОНА ЭТИКЕТКИ

Для создания шаблона, по которому система будет формировать этикетку, в систему встроен редактор этикеток. Чтобы создать новый или отредактировать существующий шаблон этикетки:

1. В модуле «Управление конфигурацией» зайдите в пункт меню **Сервис -> Печать этикеток - > Редактирование этикеток**:

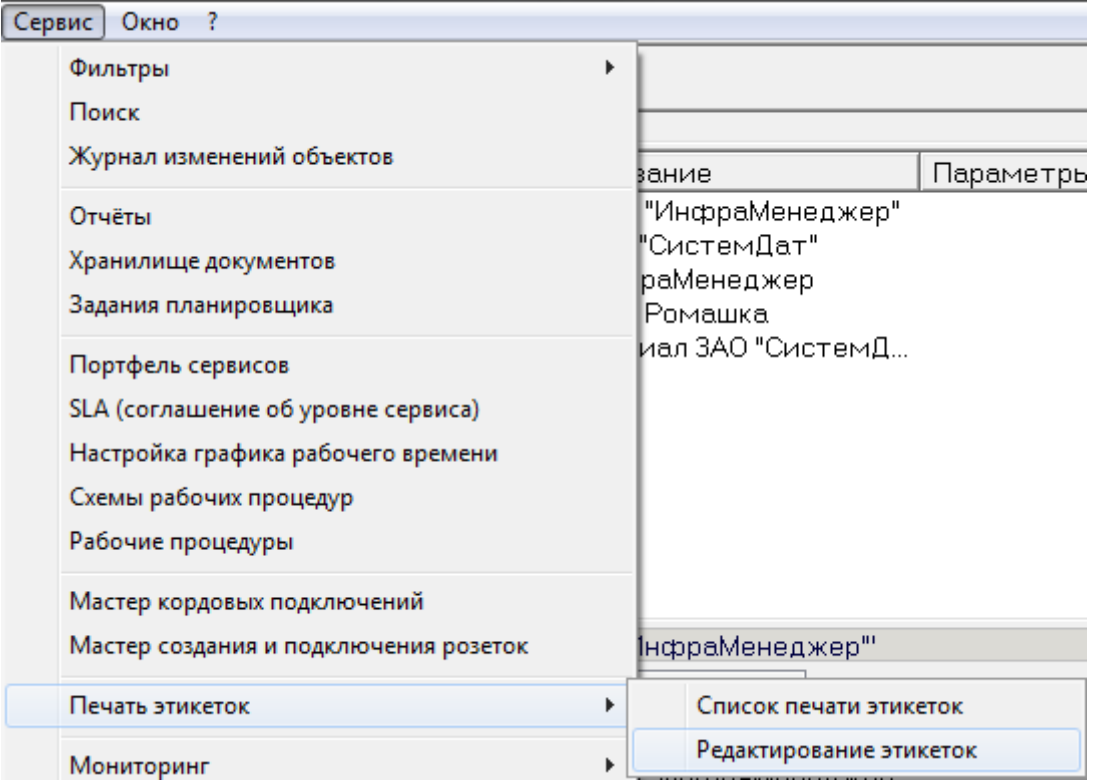

2. Откроется окно со списком ранее настроенных шаблонов этикеток:

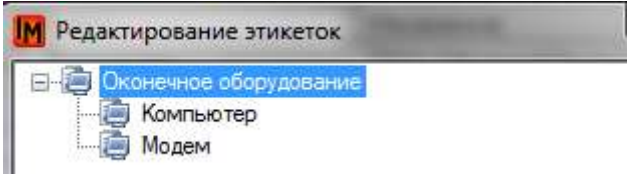

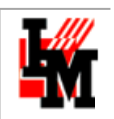

Шаблоны этикеток формируются для каждого типа оборудования отдельно (в соответствие с текущим наполнением справочников типов оборудования). Печать этикеток для активов тех типов, для которых не сформирован шаблон этикетки, невозможна.

3. Чтобы добавить шаблон этикетки для нового типа оборудования, выберите пункт контекстного мен. «Добавить» и укажите тип оборудования:

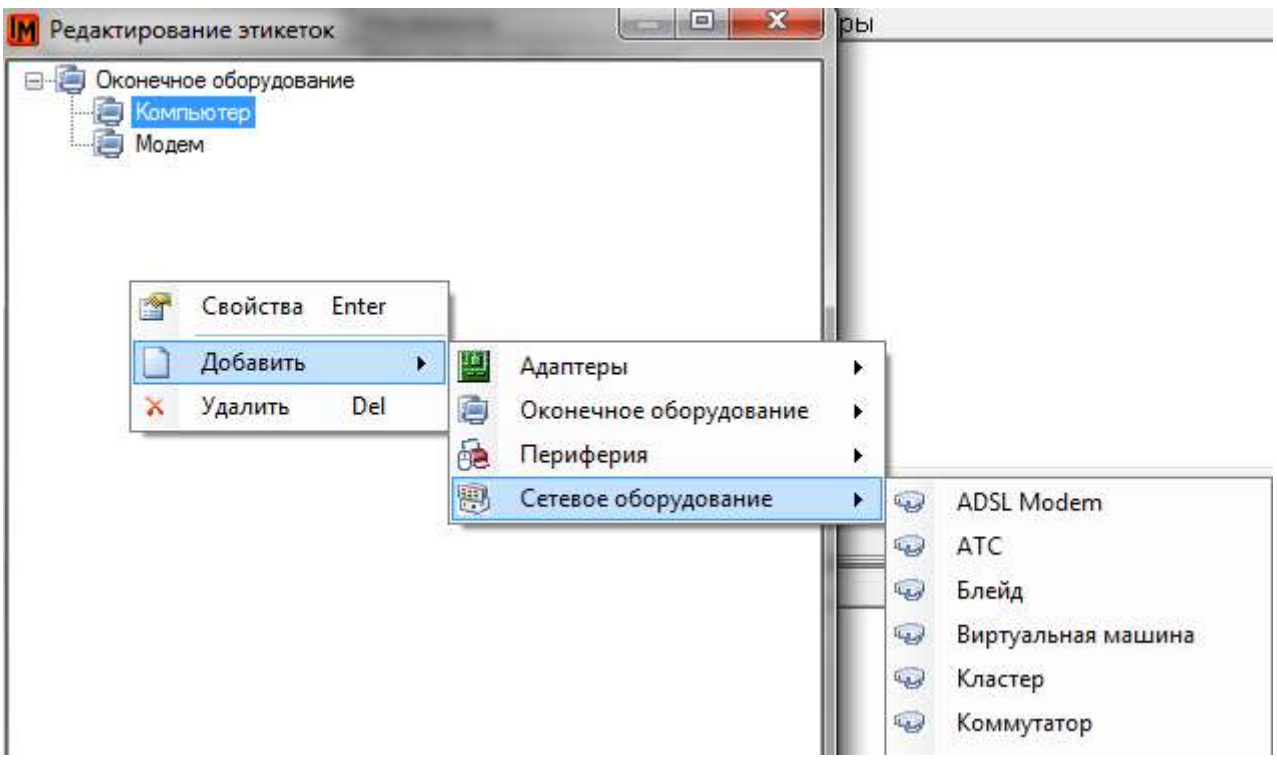

4. После этого система предложит либо создать этикетку заново, либо использовать существующий шаблон в качестве основы:

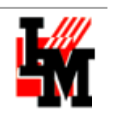

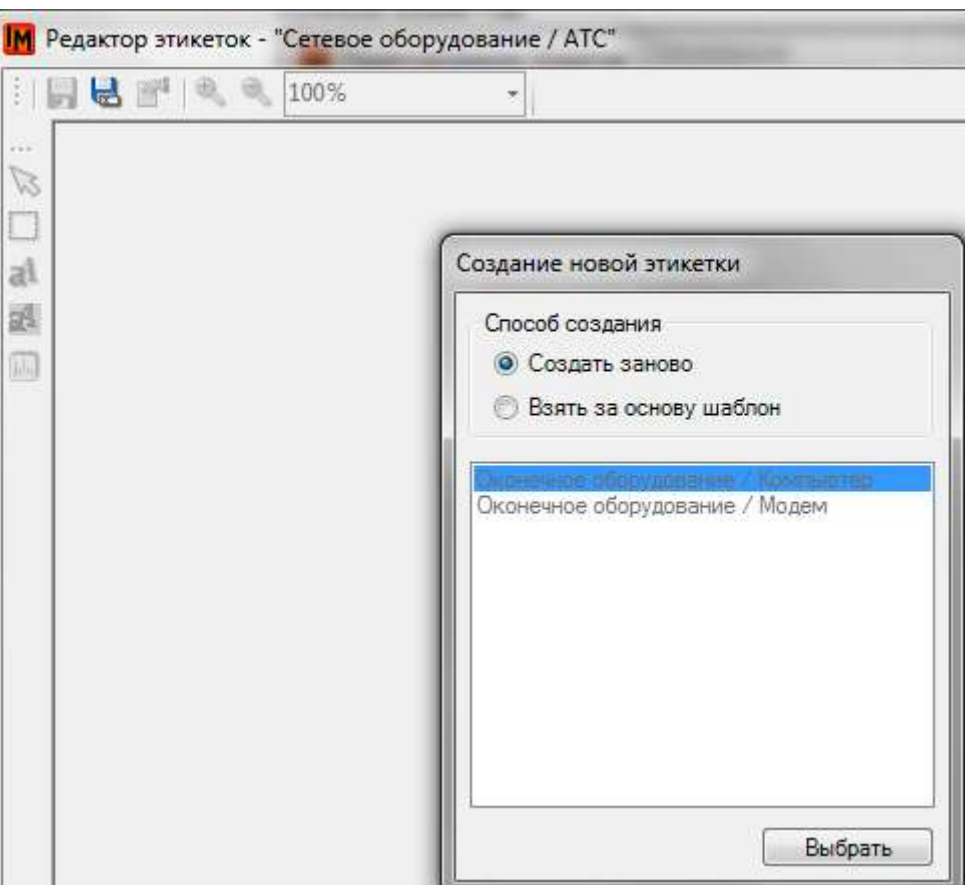

5. При выборе готового шаблона в качестве основы система откроет выбранный шаблон:

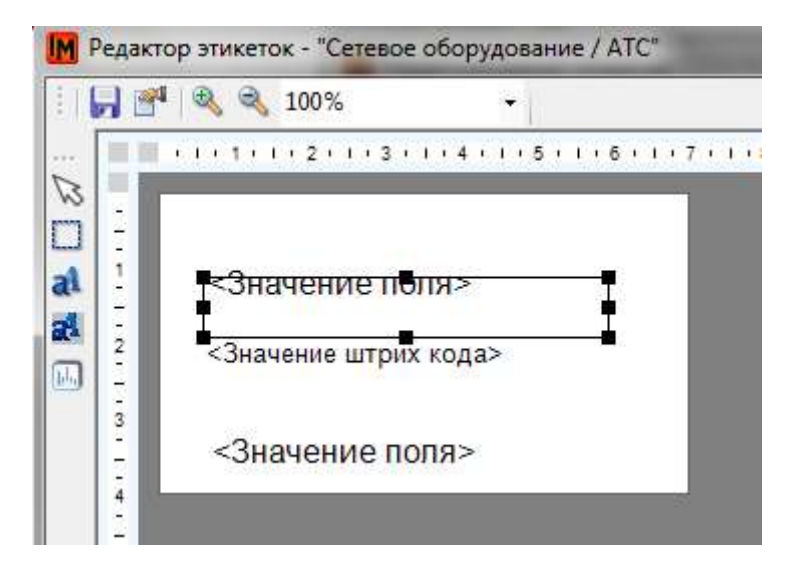

#### <span id="page-19-0"></span>ВЫБОР ДАННЫХ, РАСПОЛАГАЕМЫХ НА ЭТИКЕТКЕ

В левой панели окна редактора этикеток расположены используемые для редактирования этикетки элементы:

1. Поле с штрихкодом:

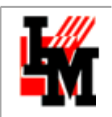

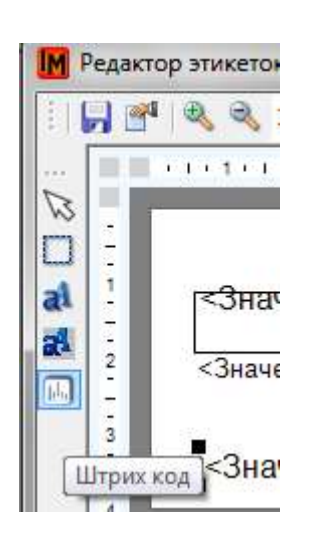

2. Поле карточки оборудования: **IM** 

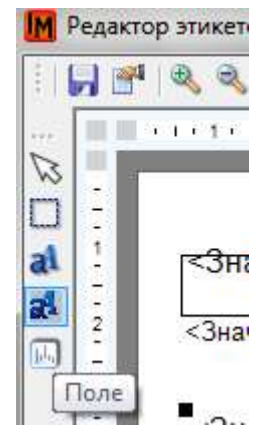

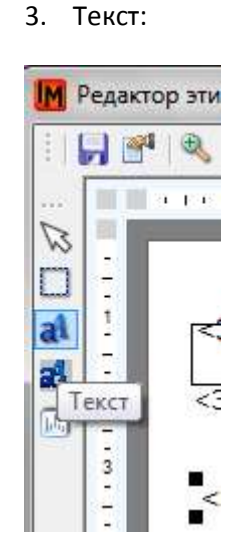

4. Прямоугольник, позволяющие визуально объединить поля на этикетке:

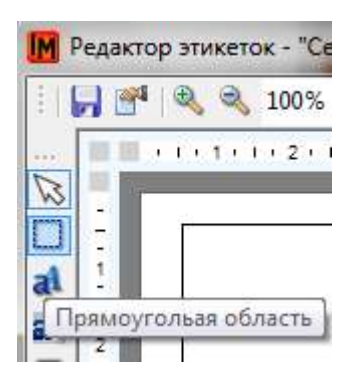

На верхней панели редактора располагаются элементы управления масштабом этикетки. Размер можно задать при выборе кнопки «Свойства этикетки»:

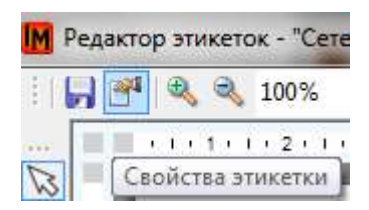

Откроется карточка свойств этикетки, в которой вы можете указать желаемые размеры (в мм):

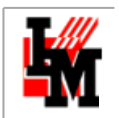

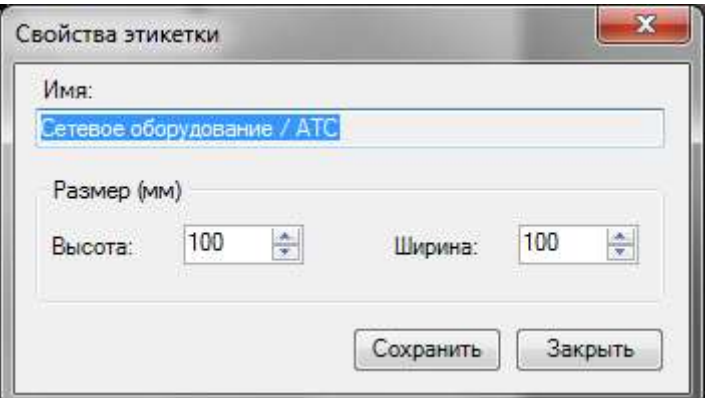

#### <span id="page-21-0"></span>НАСТРОЙКА ПОЛЕЙ НА ЭТИКЕТКЕ

Через графическое изменение размеров, поле со штрих-кодом можно увеличить или уменьшить, например, расположив его по всей ширине этикетки:

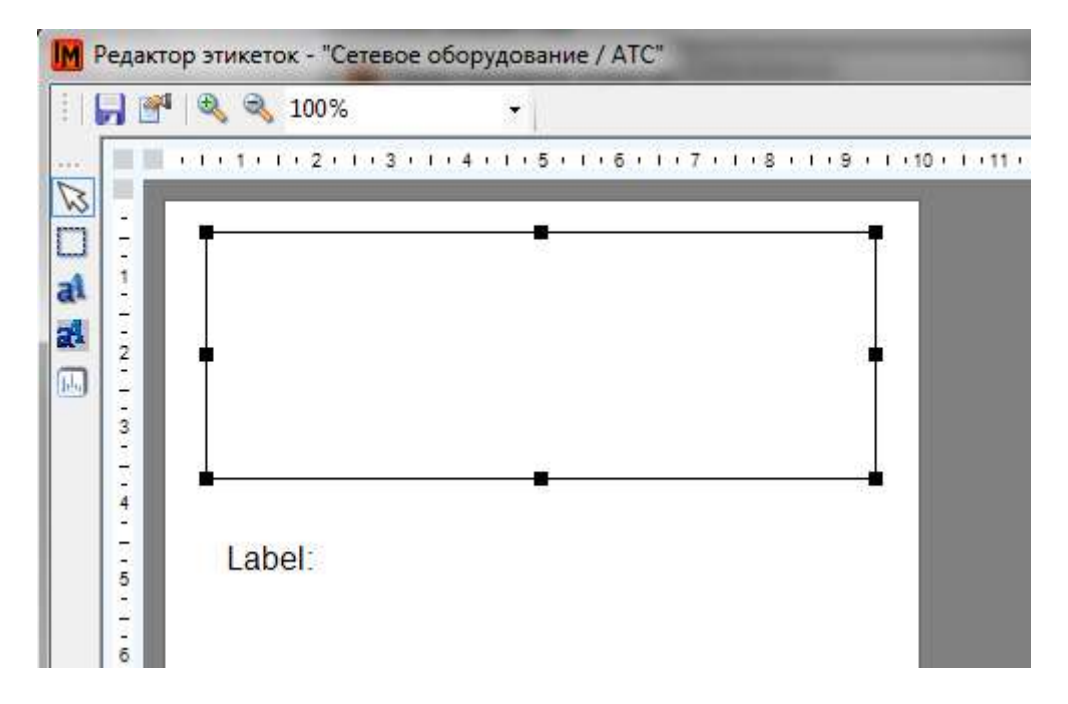

Размер поля с данными из карточки оборудования регулируется автоматически, по ширине этикетки и с учетом количества символов в самих данных и названия полей.

После размещения на шаблоне этикетки, по двойному щелчку на любой элемент шаблона этикетки (штрих-код или поле) система откроет настройки данного элемента:

#### **1. Для штрих-кода:**

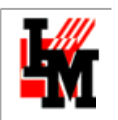

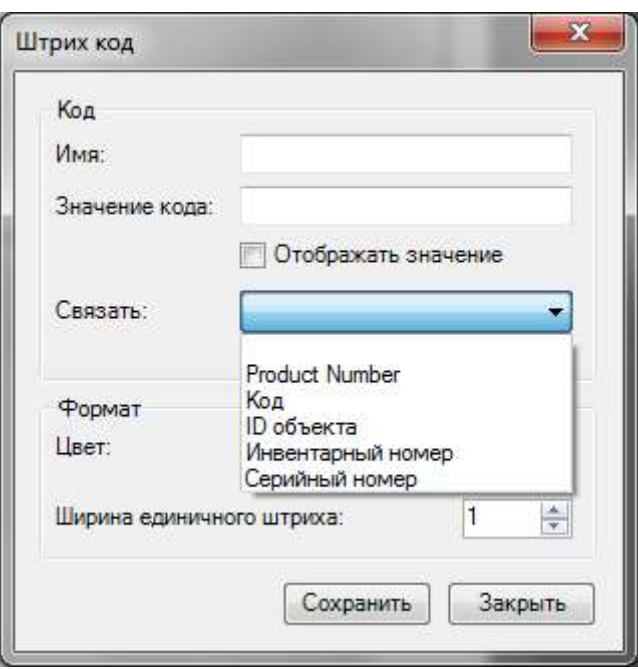

1.1.**Имя и значение кода** либо заполняются вручную (и, таким образом, будут впоследствии формироваться одинаково для всех единиц учета), либо заполняются автоматически в соответствие с выбранным связанным полем (в поле «Связать»):

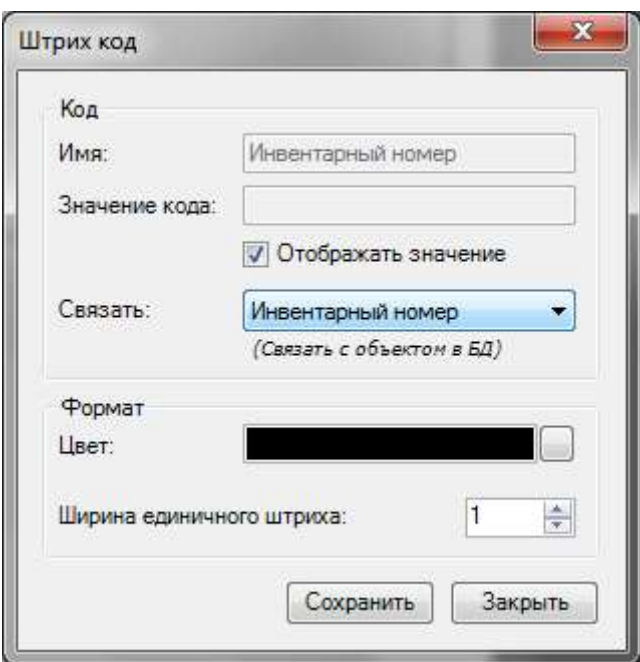

1.2.**Поле «Отображать значение»** позволяет управлять наличием или отсутствием указания под штрих-кодом закодированного значения. Размер значения регулируется автоматически, в соответствие с максимально возможным размером выбранного для штрих-кода поля в базе ИнфраМенеджер. Если для указанного ранее размера этикетки при выбранных габаритах самого штрих-кода значение не будет помещаться на форме, вы увидите это визуально следующим образом:

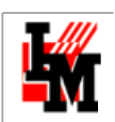

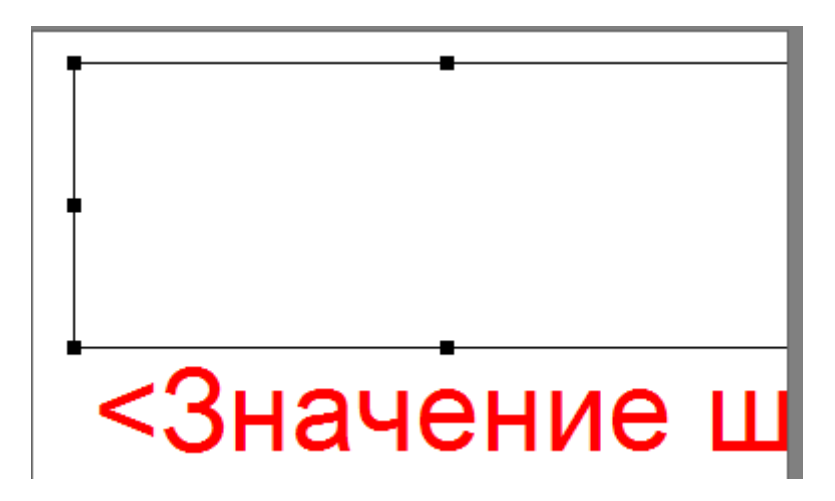

При попытке сохранить шаблон этикетки система выдаст предупреждение:

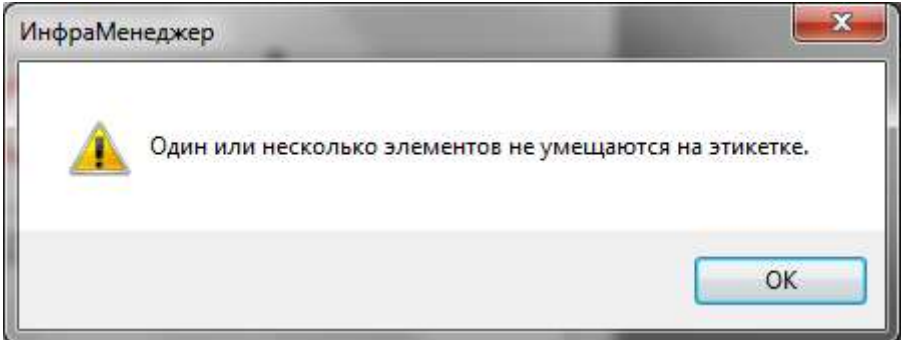

Результат размещения значения штрих-кода на этикетке будет выглядеть следующим образом:

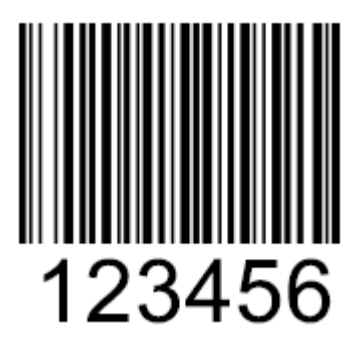

1.3.**Цвет и ширина единичного штриха**: позволяет управлять самим штрих-кодом и цветом подписи (значения поля)

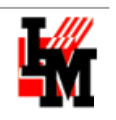

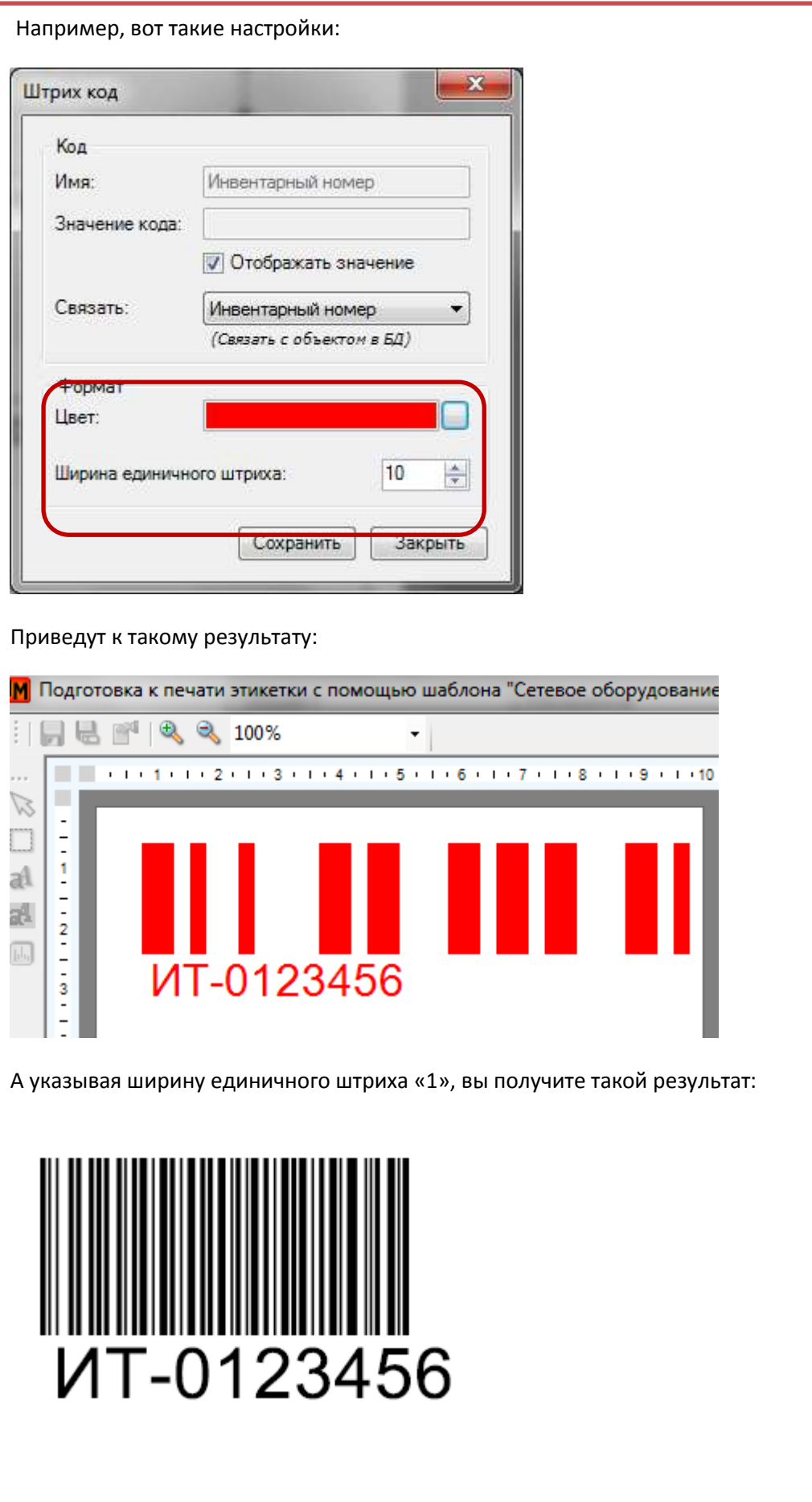

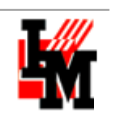

### **2. Для поля из карточки оборудования:**

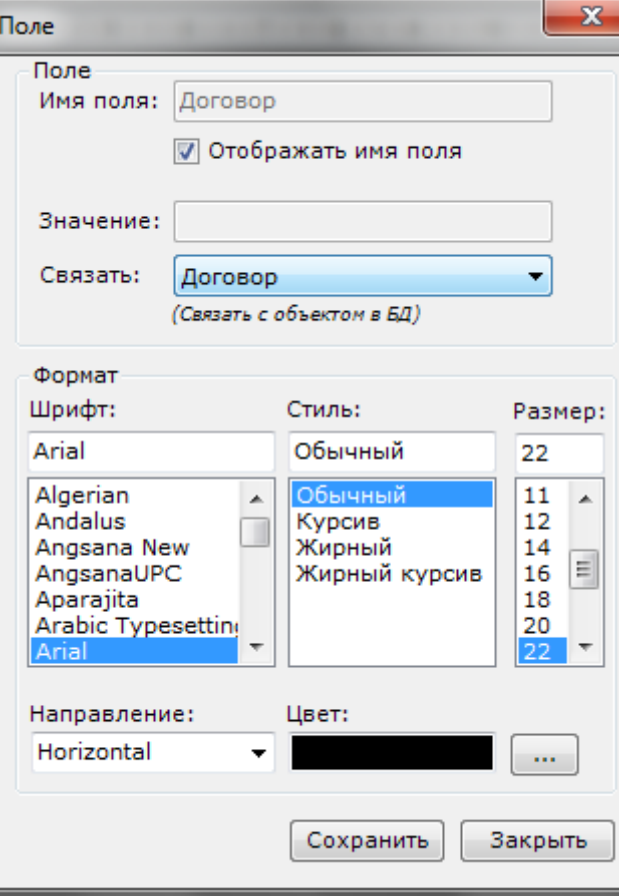

#### **Для текста**: управлять можно

содержанием текста и его форматом

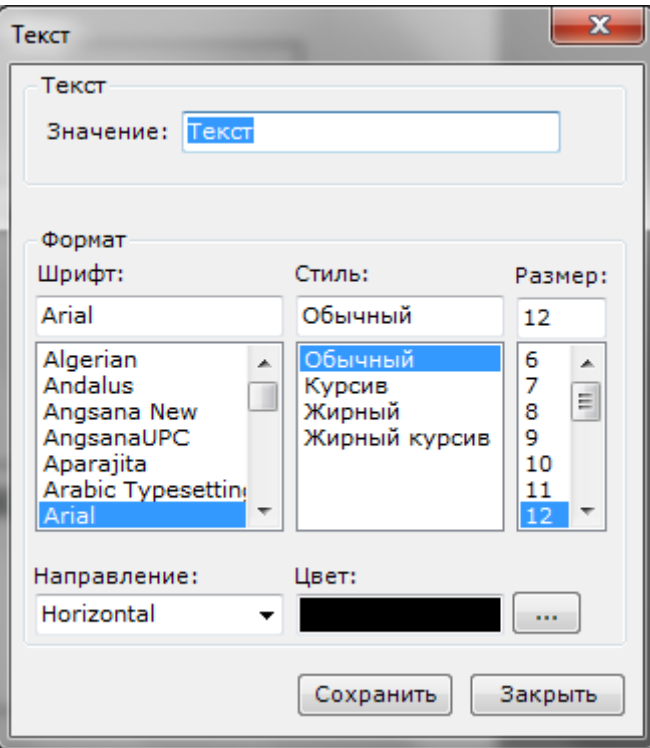

- 2.1.В настройках поля управлять можно:
- 2.1.1. Выбором поля («Связать»)
- 2.1.2. Отображением или отсутствием на этикетке наименования поля
- 2.1.3. Форматом надписи (шрифт, цвет, стиль, размер, направление текста)

#### <span id="page-25-0"></span>НАСТРОЙКА ПЕЧАТИ ЭТИКЕТОК

Перед отправкой этикеток на печать (пункт меню **Сервис -> Печать этикеток -> Список печати этикеток**, пункт меню «Печать») можно отдельно настроить формат используемых печатных материалов для корректного расположения этикеток на одном листе печати. Для этого:

1. В диалоговом окне настройки печати выберите кнопку «Добавить формат»:

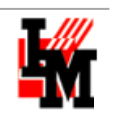

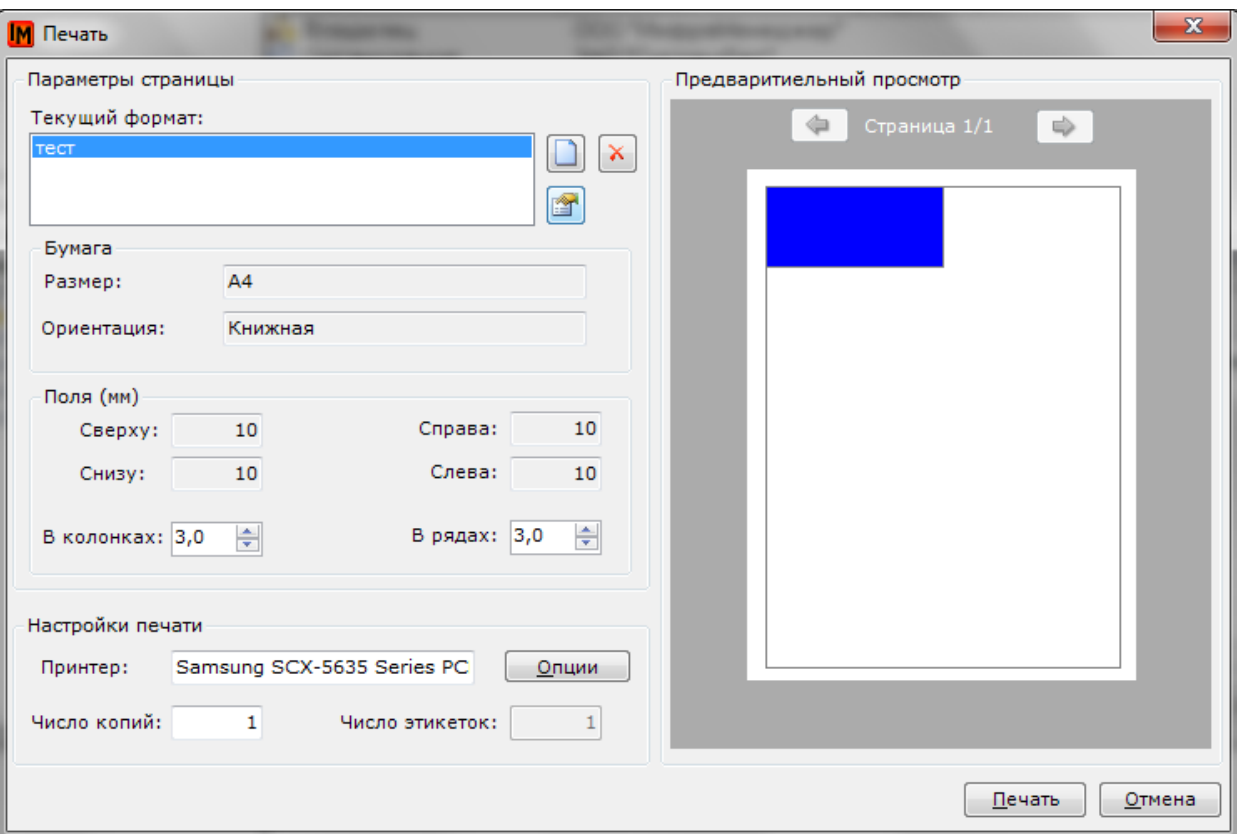

2. Введите название формата:

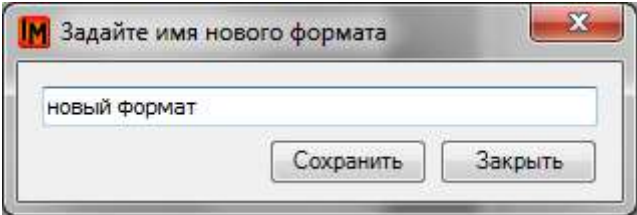

3. В свойствах укажите размер листов печати, требуемые поля (слева, справа, сверху, снизу)

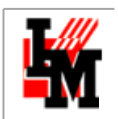

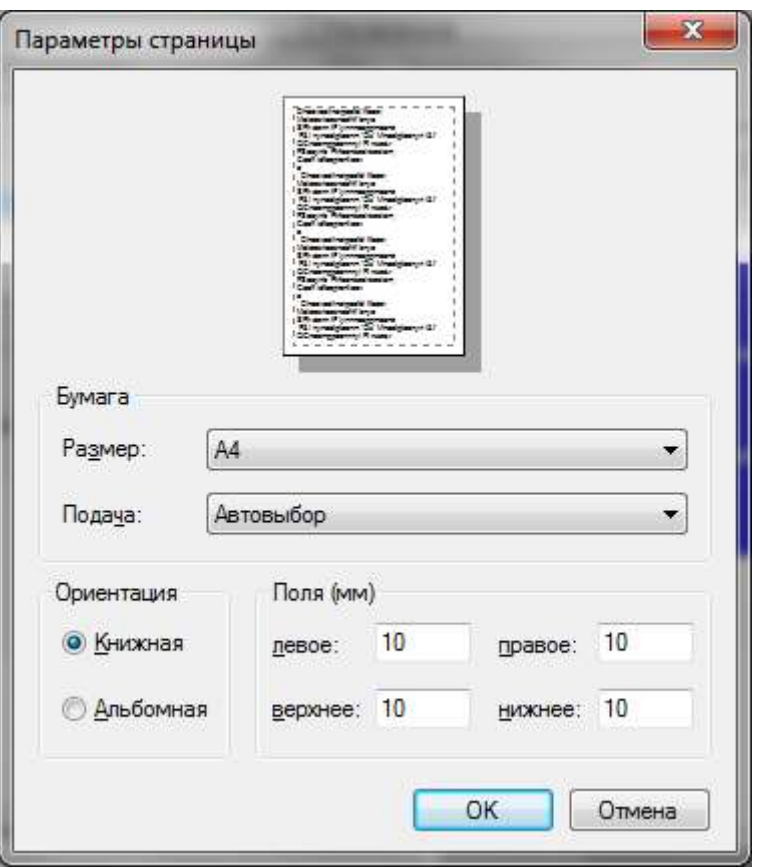

4. Система автоматически отобразит расположение этикеток по количеству устройств в списке печати:

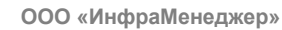

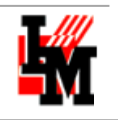

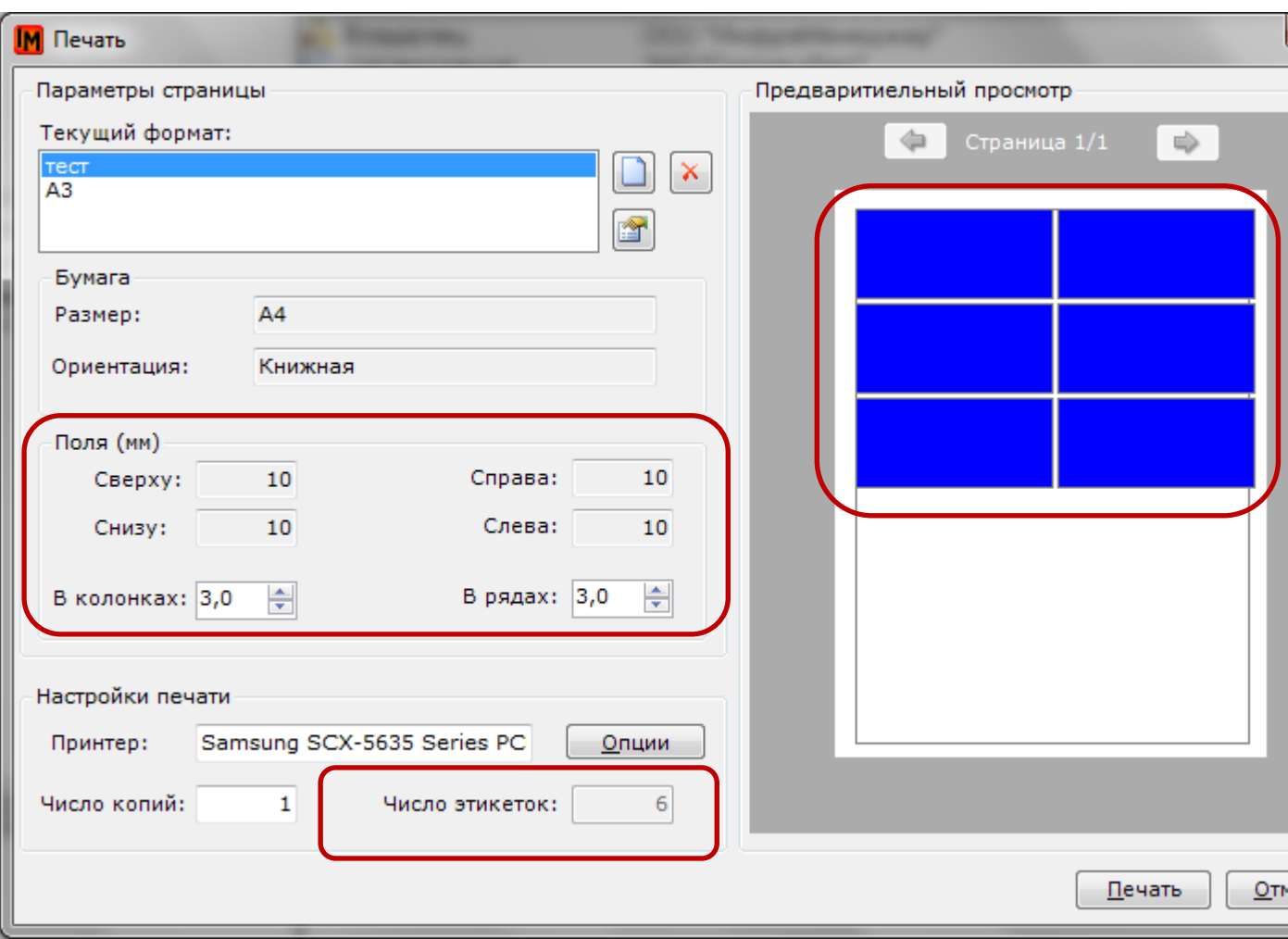

5. Можно управлять размером полей между этикетками: параметры «Поля (мм): В колонках» и «Поля (мм): В рядах»

После такой настройки нажмите кнопку «Печать».

## <span id="page-28-0"></span>НАСТРОЙКА МАЛОЦЕНКИ

Настройка минимального размера малоценки выполняется в пункте меню **Сервис -> Настройка параметров системы -> Управление конфигурацией -> Малоценка**:

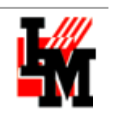

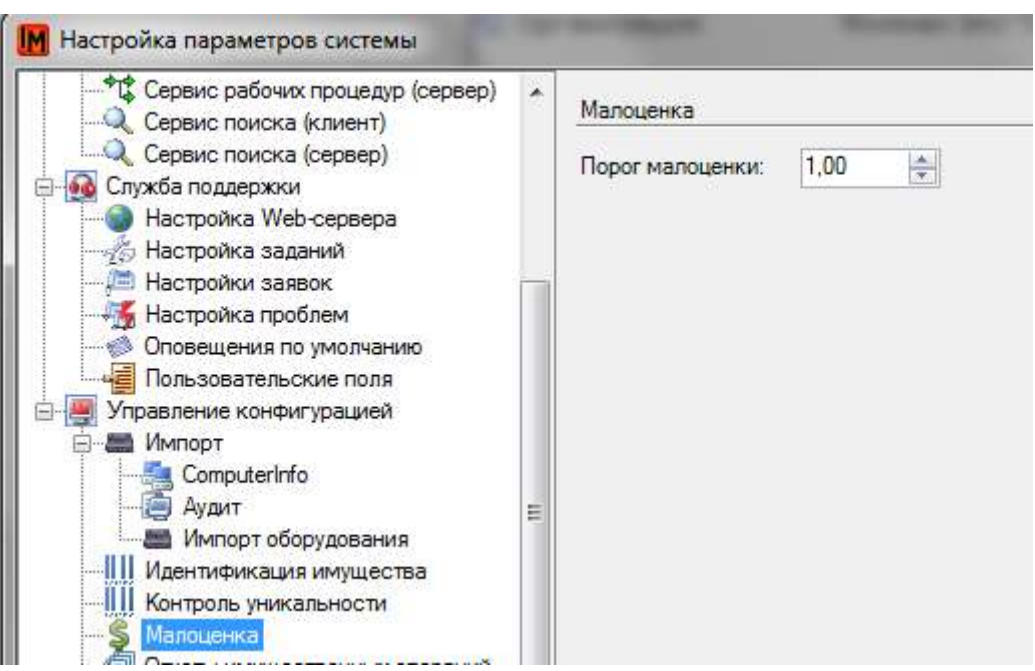

Здесь указывается минимальная стоимость оборудования, которую система будет контролировать по полю «Стоимость» в имущественных характеристиках активов:

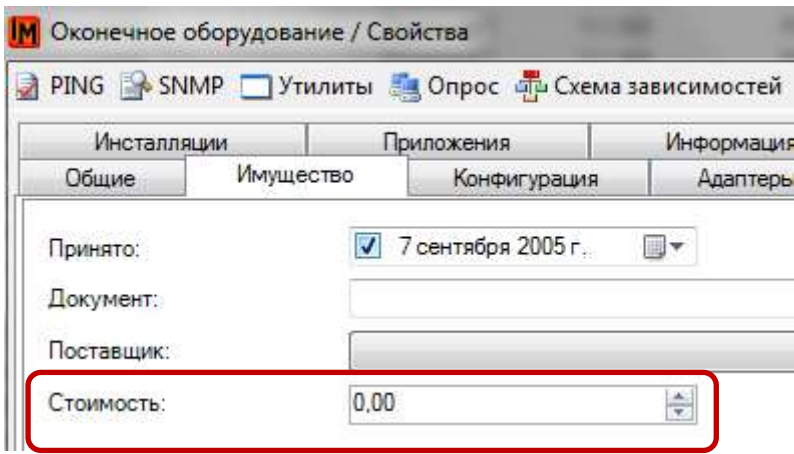

Данная информация используется в системе для анализа, отчетности и фильтрации имущества в пункте **Имущество -> Перечень имущества**:

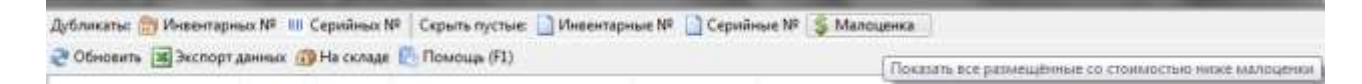

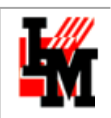

#### **Важно!**

Если стоимость активов не ведется в системе ИнфраМенеджер (поле «Стоимость» остается с значением по умолчанию – 0,00), система не сможет отфильтровать малоценку по указанным параметрам. Таким образом фильтр «Малоценка» в списке «Перечень имущество» будет показывать:

- Имущество с указанной стоимостью выше порога малоценки, настроенного в системе
- Оконечное, периферийное и сетевое оборудование, для которого стоимость не была задана

## <span id="page-30-0"></span>ПРАВА НА ВЫПОЛНЕНИЕ ОПЕРАЦИЙ

Права на выполнение имущественных операций, в соответствие с общим механизмом управления доступом в системе ИнфраМенеджер (см. документацию **«Управление доступом в системе ИнфраМенеджер»**) регулируются двумя инструментами:

1. Территориально-организационной зоной ответственности конкретного сотрудника (имеет ли сотрудник доступ к местоположению и типу активов, с которыми он собирается выполнить операции):

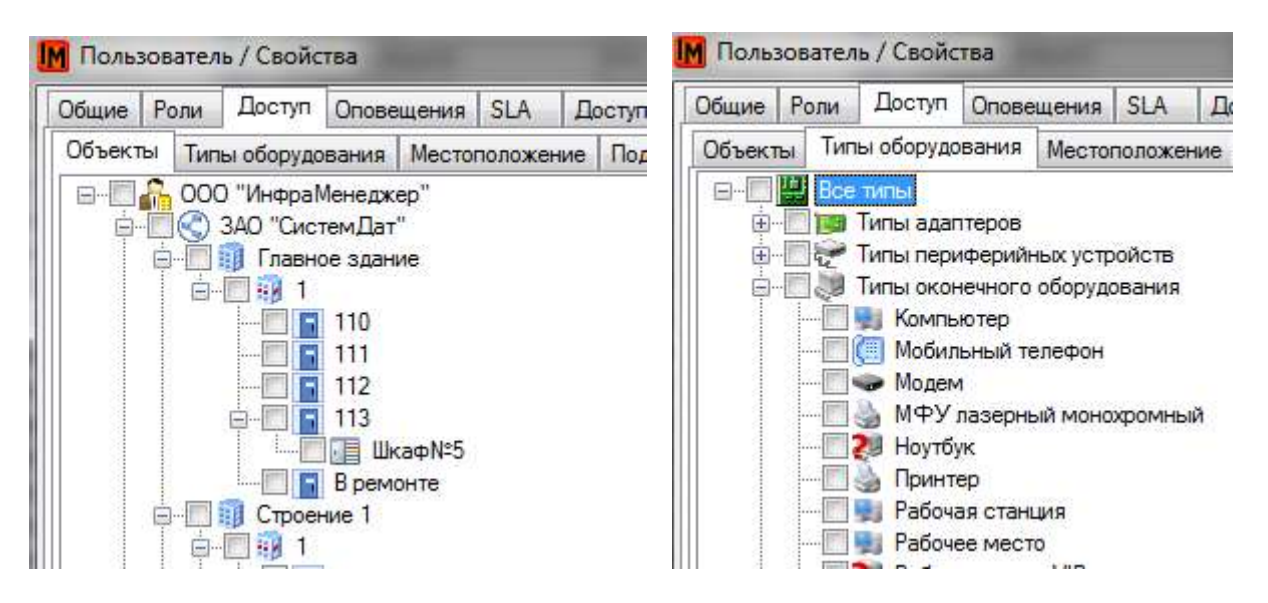

2. Ролью в соответствие с функциональными обязанностями. Последнее фиксируется через редактор ролей, настройки в пункте «Имущество»:

#### Операции

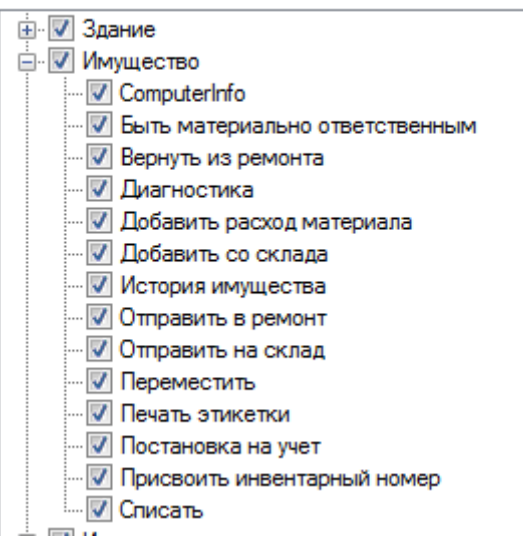

# <span id="page-31-0"></span>ИСПОЛЬЗОВАНИЕ СКАНЕРОВ ШТРИХ-КОДОВ ДЛЯ ВЫПОЛНЕНИЯ ИМУЩЕСТВЕННЫХ ОПЕРАЦИЙ

Рабочее место сотрудника, ответственного за управление складскими остатками, можно оборудовать стационарным сканером штрих-кодов. Это позволит упростить отражение в системе ИнфраМенеджер процедур учета ИТ-активов, например:

- Выдача ИТ-активов
- Прием ИТ-активов (при увольнении сотрудников, при модернизации / замене)
- Ремонт ИТ-активов
- $\bullet$   $MT.n$ .

Для подключения сканера штрих-кодов на рабочем месте сначала необходимо выполнить действия по подключения сканера, описанные в руководстве на конкретный сканер.

## <span id="page-31-1"></span>ТРЕБУЕМЫЕ НАСТРОЙКИ

Для возможности подключения сканера штрих-кодов необходимо указать настройки используемых средств. Сканер должен быть подключен через последовательный порт или в режиме эмуляции последовательного порта. В настройках системы следует выбрать номер последовательного порта, через который можно получить доступ к сканеру. Для этого укажите в пункте меню **Сервис -> Настройка параметров отчетов -> Управление конфигурацией -> Штрихкодирование** следующее:

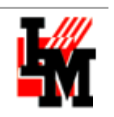

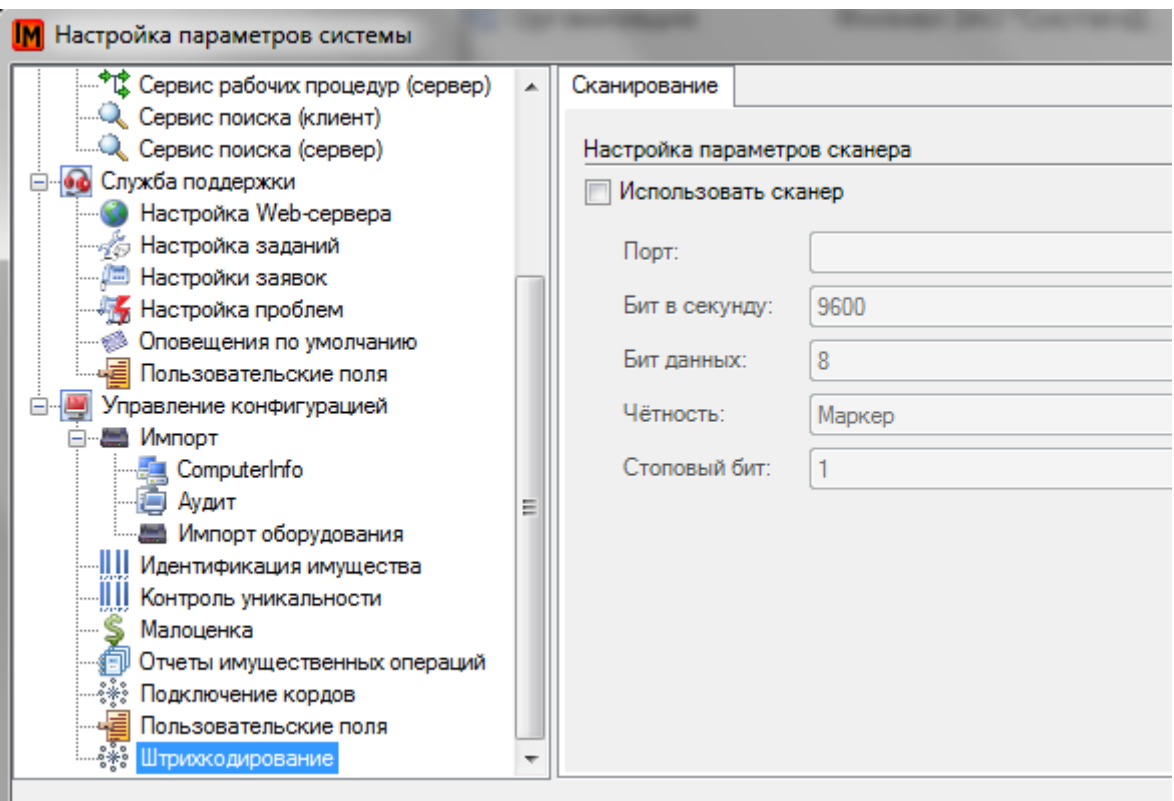

Данные настройки зависят от используемых драйверов и сканеров штрих-кодов.

## <span id="page-32-0"></span>АВТОМАТИЧЕСКИЙ ПОИСК УСТРОЙСТВА ПО ШТРИХ-КОДУ

При считывании штрих-кода система пытается найти в базе данных имущество по закодированным в штрих-коде идентификационным данным. Соответственно, реакция системы на событие чтения штрих-кода зависит от контекста, в котором это событие происходит.

- **При открытой форме заявке**: найденное имущество помещается в связи этой заявки и при сохранении изменений эта связь будет записана в базу.
- **При открытом окне «Перечень имущества»**: найденное имущество будет выделено в списке.
- **При открытом главном окне модуля «Управление конфигурацией»**: найденное имущество будет выделено в дереве местоположений.

Во всех остальных случаях будет открыто дополнительное окно со списком найденного по идентификационным данным имущества.

В любом случае, в рамках контекстного меню над найденным имуществом можно будет выполнить любую из имущественных операций.

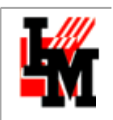

## <span id="page-33-0"></span>ИНСТРУКЦИЯ ПО ВЫПОЛНЕНИЮ

## ИМУЩЕСТВЕННЫХ ОПЕРАЦИЙ

Операции выполняются из контекстного пункта меню «Имущество» у одной единицы или группы ИТ-активов в следующих местах:

#### 1. **Модуль «Управление конфигурацией»**:

1.1. в любых списках:

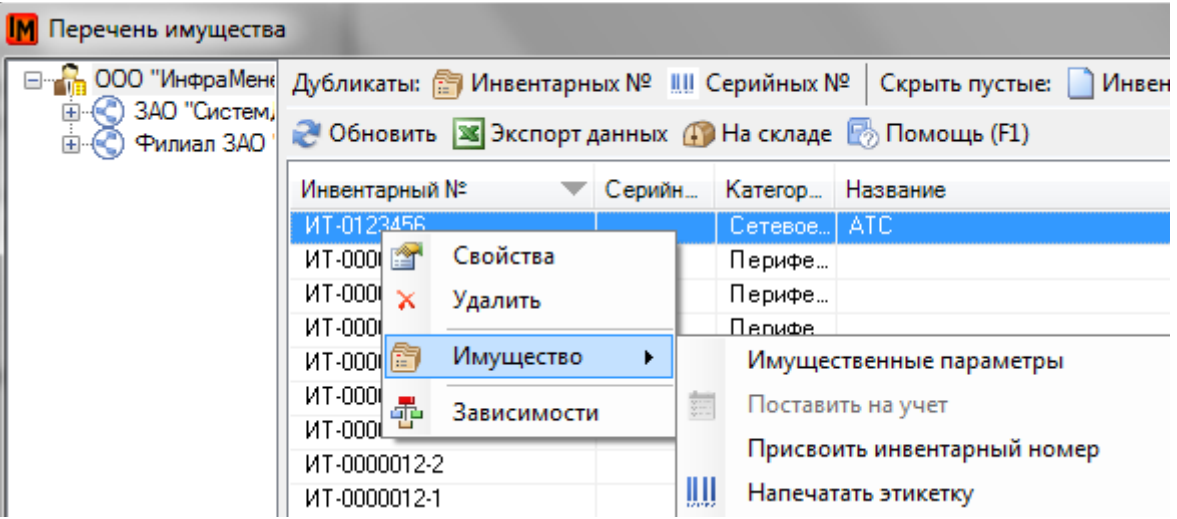

1.2. в дереве местоположений:

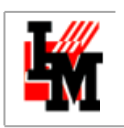

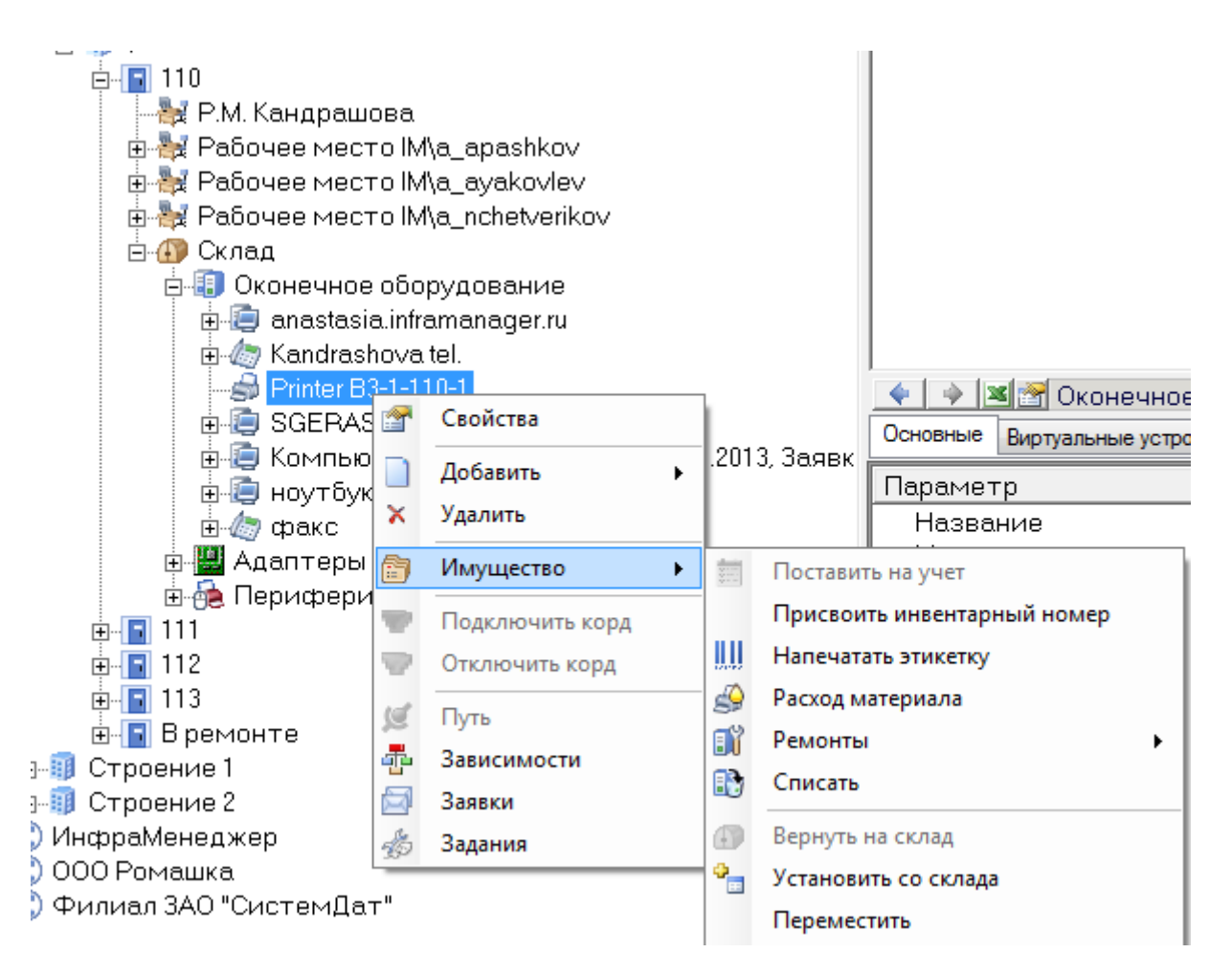

#### 2. **Модуль «Служба поддержка»**:

2.1. Из списков связей любого объекта:

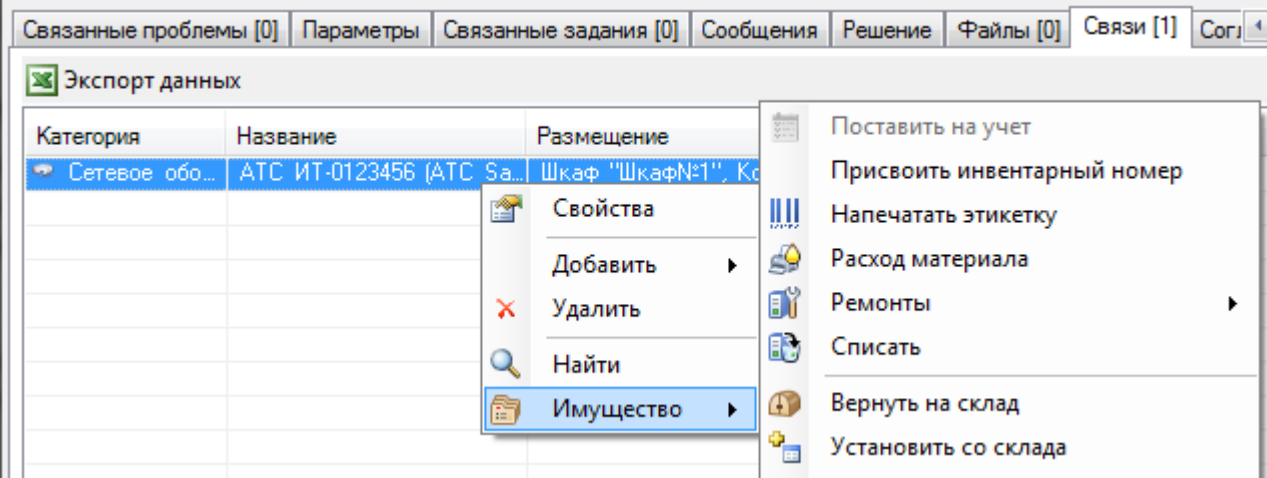

Доступность операций определяется текущим состоянием [жизненного цикла.](#page-8-0) В соответствие с этим в следующих состояниях доступны следующие операции:

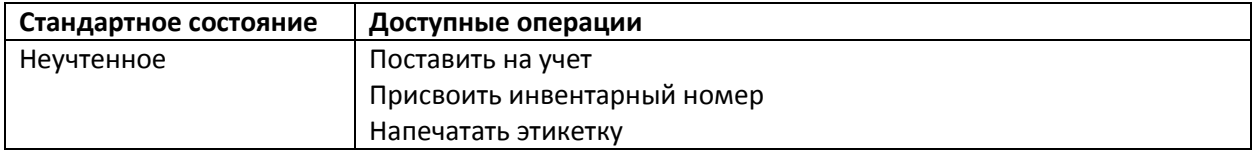

Техническая поддержка: +7(495)989-7660, доб.911, mailto: [im-support@inframanager.ru](mailto:im-support@inframanager.ru) 35

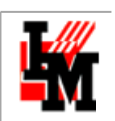

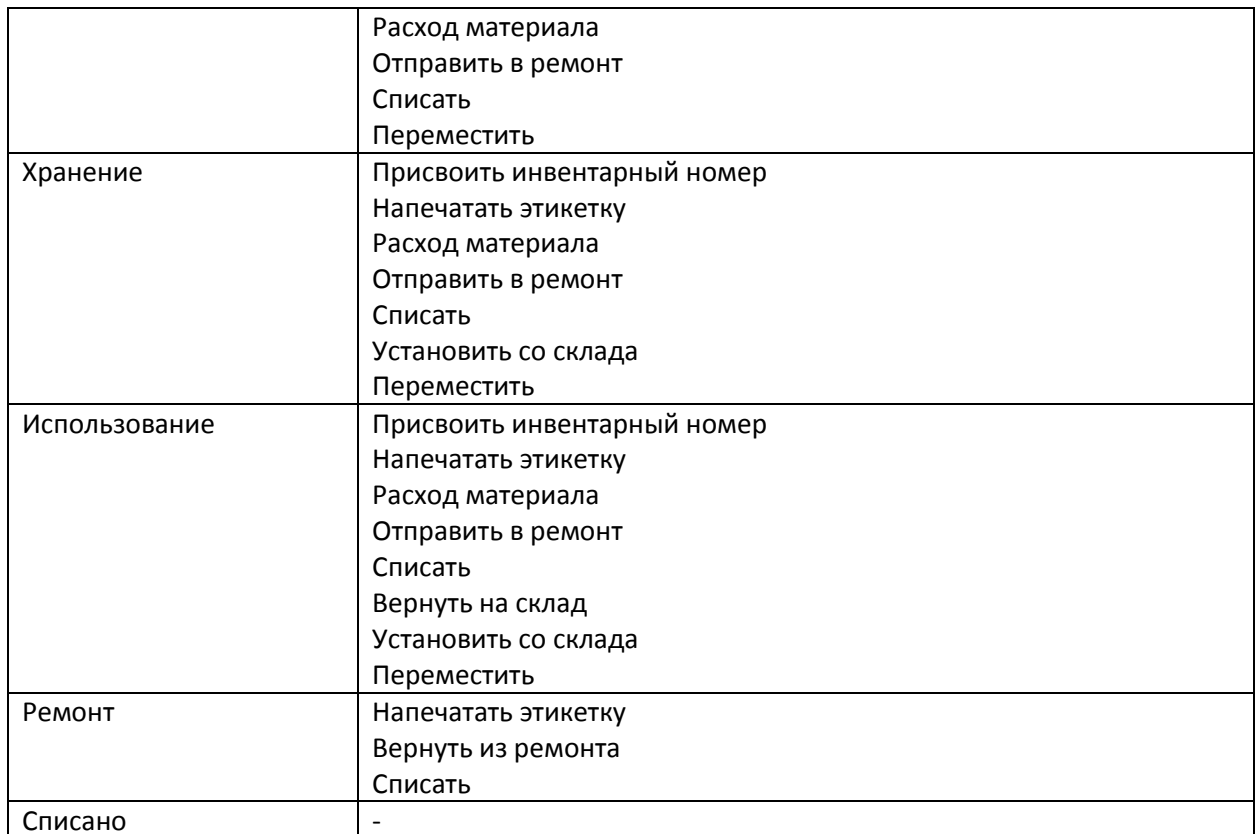

Все операции выполняются при помощи диалоговых окон, в которых указывается:

- Параметры, требуемые для выполнения операции (например: новое местоположение; назначенный МОЛ; и т.п.)
- Основание для выполнения операции (ссылка на заявку / задание из модуля «Служба поддержки»)
- Необходимость печати документа для оформления операции. Документы формируются на основ[е заранее определенных в настройках системы шаблонов.](#page-10-1) В случае отсутствия указанных шаблонов документов, система предоставит возможность выбрать из библиотеки отчетов любой отчет.

Каждая операция учитывается в имущественной истории объекта в частности и общей истории в целом:

## <span id="page-35-0"></span>ПОСТАНОВКА НА УЧЕТ

Операция выполняется либо после закупки, либо после обнаружения нового оборудования средствами опроса.

В рамках данной операции имущественному объекту может быть присвоен инвентарный номер, а также иные идентификаторы. Для выполнения операции предусмотрен следующий диалог:

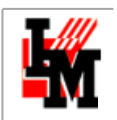

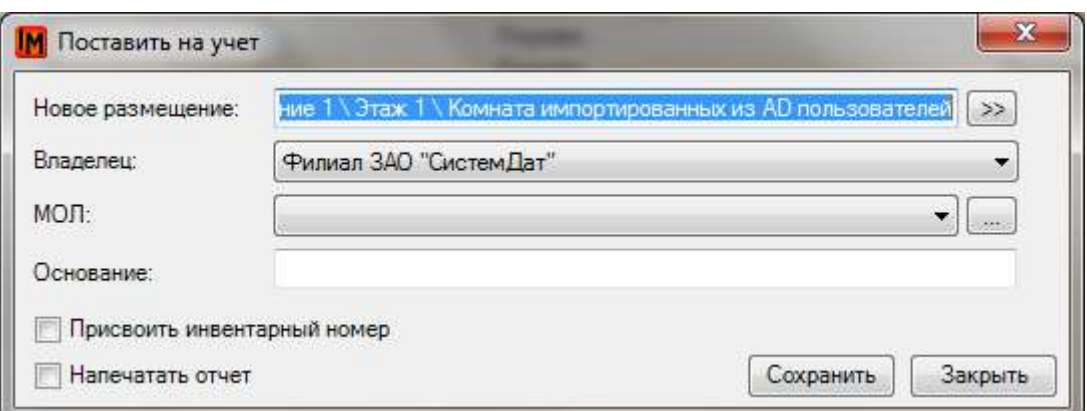

- 1. При выборе пункта «Присвоить инвентарный номер» будет одновременно выполнена операция [«Присвоить инвентарный номер»](#page-36-0)
- 2. При выборе пункта «Напечатать отчет» будет открыта форма документа в формате pdf, созданная на основе указанного в [настройках системы шаблона,](#page-10-1) или предоставлена возможность выбрать отчет из общей библиотеки.

О выполнении данной операции в имущественной истории будет сделана следующая запись:

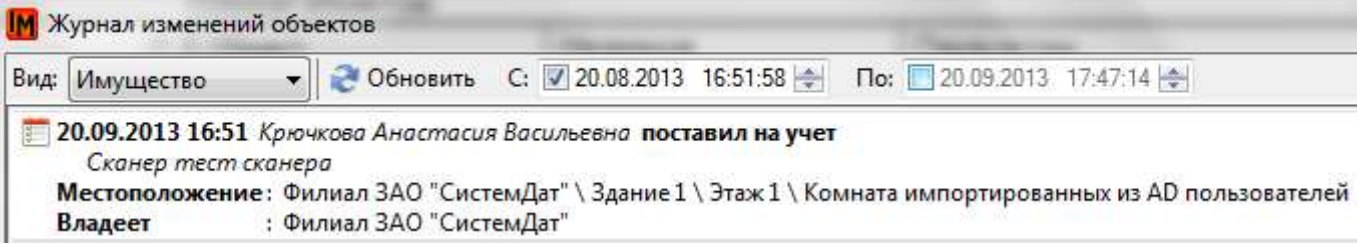

### <span id="page-36-0"></span>ПРИСВОИТЬ ИНВЕНТАРНЫЙ НОМЕР

Операция позволяет автоматически назначить следующий инвентарный номер, в соответствие с [настройками системы.](#page-12-0) Может быть выполнена в любой момент времени. Для выполнения операции предусмотрен следующий диалог:

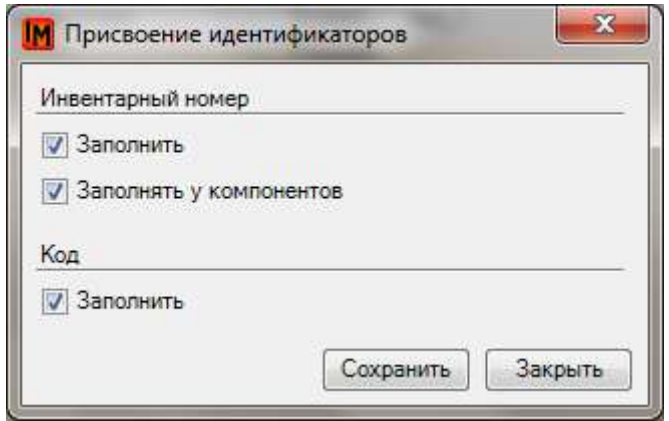

1. Параметр «**Заполнять у компонентов**» позволяет автоматически заполнить инвентарный номер у всех адаптеров и периферийных устройств, связанных с выбранной единицей. При

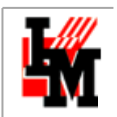

этом номер будет сформирован по принципу *<Инвентарный номер основной единицы>- <порядковый номер, по количеству компонент>*

- 2. Параметр «Код» позволяет заполнить поле «Код» в соответствие с настройками параметров системы.
- 3. Если у единицы уже было заполнено поле «Инвентарный номер», перед выполнением система спросит:

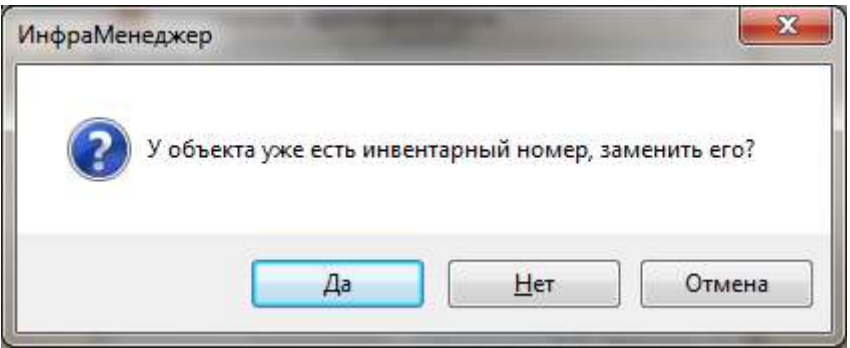

- При выборе «Да» поле «Инвентарный номер» будет перезаписано текущим номером, в соответствие с настройками системы
- При выборе «Нет» поле «Инвентарный номер» не будет изменено, будут выполнены остальные указанные в диалоге операции (заполнение инвентарных номеров у компонентов и заполнение поля «Код» в соответствие с настройками системы)

В результате получится следующее:

#### **Основная учетная единица:**

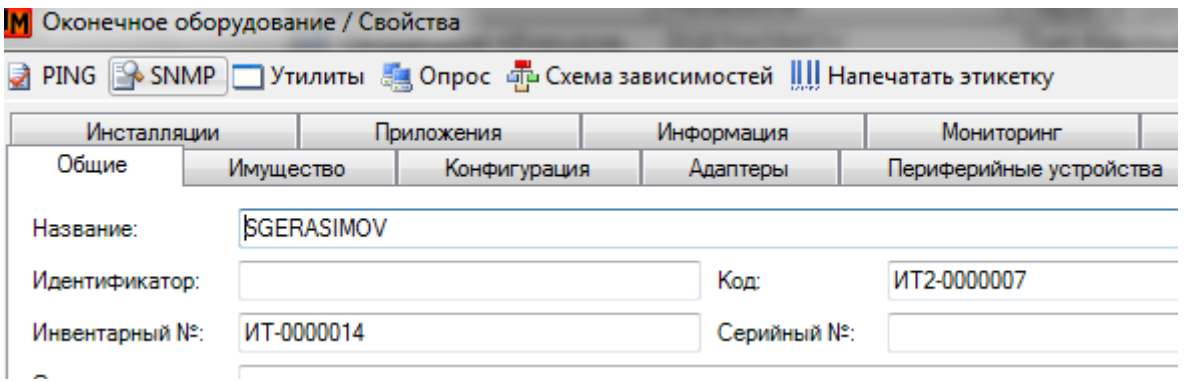

#### **Компоненты:**

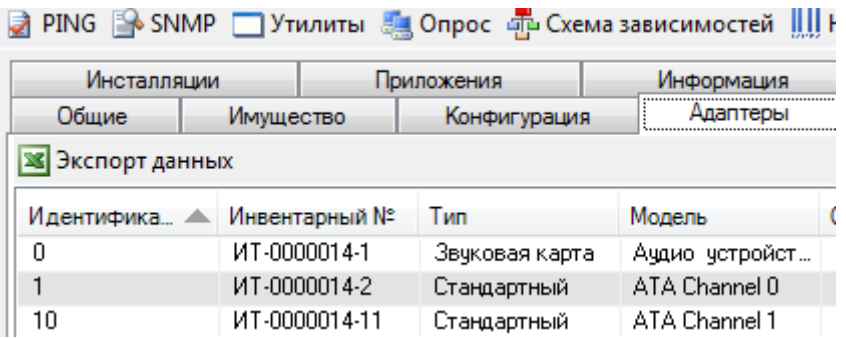

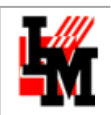

## <span id="page-38-0"></span>НАПЕЧАТАТЬ ЭТИКЕТКУ

#### При выборе данной операции система поместит выбранную единицу в очередь печати этикеток:

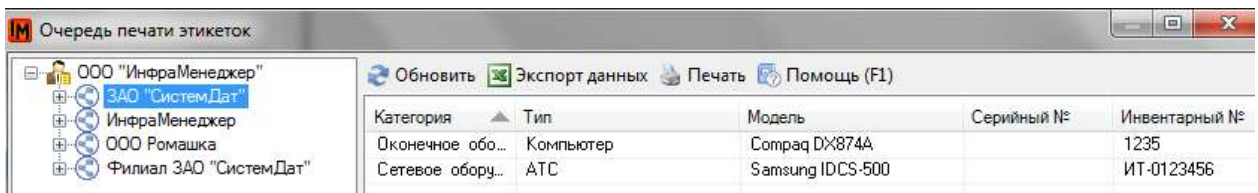

В данной очереди могут находиться другие единицы учета, помещенные в очередь печати ранее (или не удаленные из очереди после предыдущей печати этикеток). Это позволяет печатать этикетки не поштучно, а при накоплении нужного количества, для экономии расходных материалов печати.

Чтобы послать на печать, выберите пункт «Печать» на верхней панели данного списка. В случае, если в системе не было сформировано ранее [шаблона этикетки](#page-14-0) для выбранного типа оборудования, система сообщит об этом следующим образом:

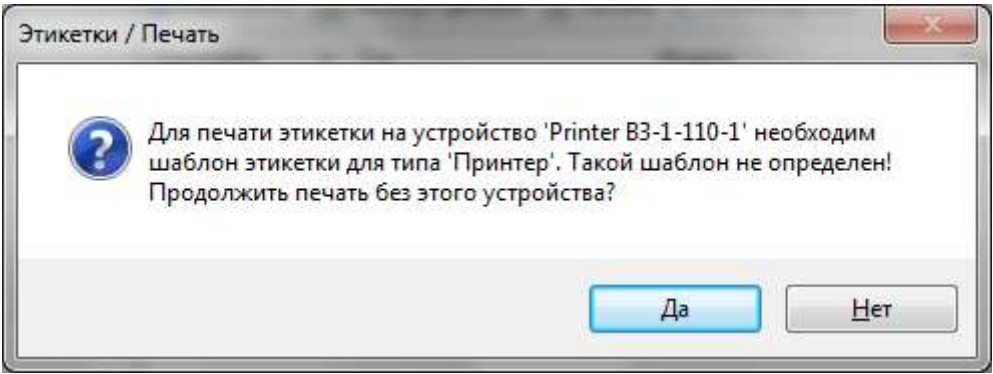

Данная операция не отражается в истории имущества.

Очередь печати этикеток возможна в любой момент из пункта меню модуля «Управление конфигурацией» **Сервис -> Печать этикеток -> Очередь печати этикеток.**

## <span id="page-38-1"></span>УСТАНОВИТЬ СО СКЛАДА

Данная операция позволяет выбрать со склада комплектующие / периферийные устройства и установить их в объект, над которым выполняется операция. При запуске операции в первую очередь открывается навигатор поиска нужного имущества на складе:

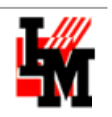

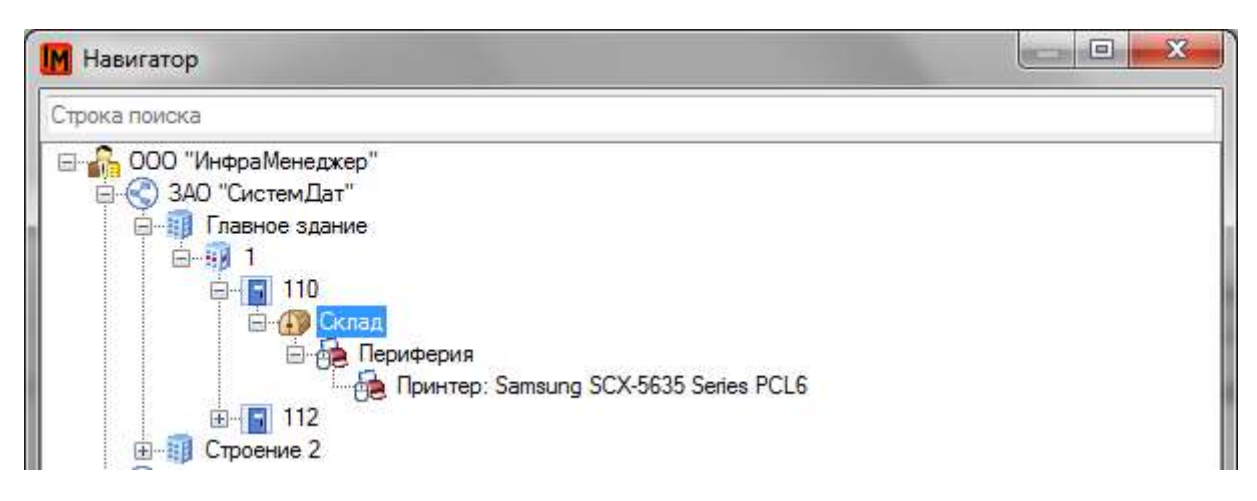

Навигатор автоматически устанавливается на ближайшем к текущему местоположению выбранного объекта складе. Отображаются только периферийные устройств и адаптеры.

Для поиска нужного устройства либо воспользуйтесь поиском по дереву местоположений, либо наберите в строке поиска любой идентификационный параметр (название модели, типа; название самого устройства, инвентарный номер и т.п.). Система автоматически сформирует список из объектов, у которых в каком-либо из полей обнаружено контекстное совпадение с набранной строкой поиска:

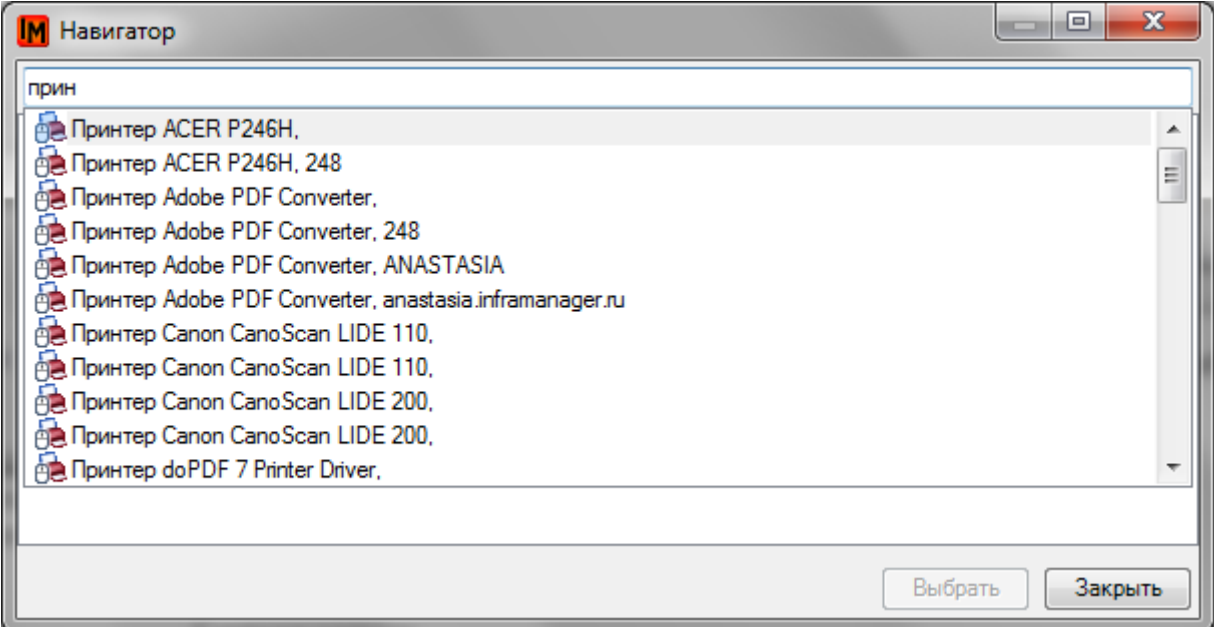

При выборе любого объекта из списка система выполнит автоматическую навигацию в дереве местоположений:

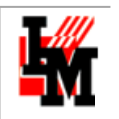

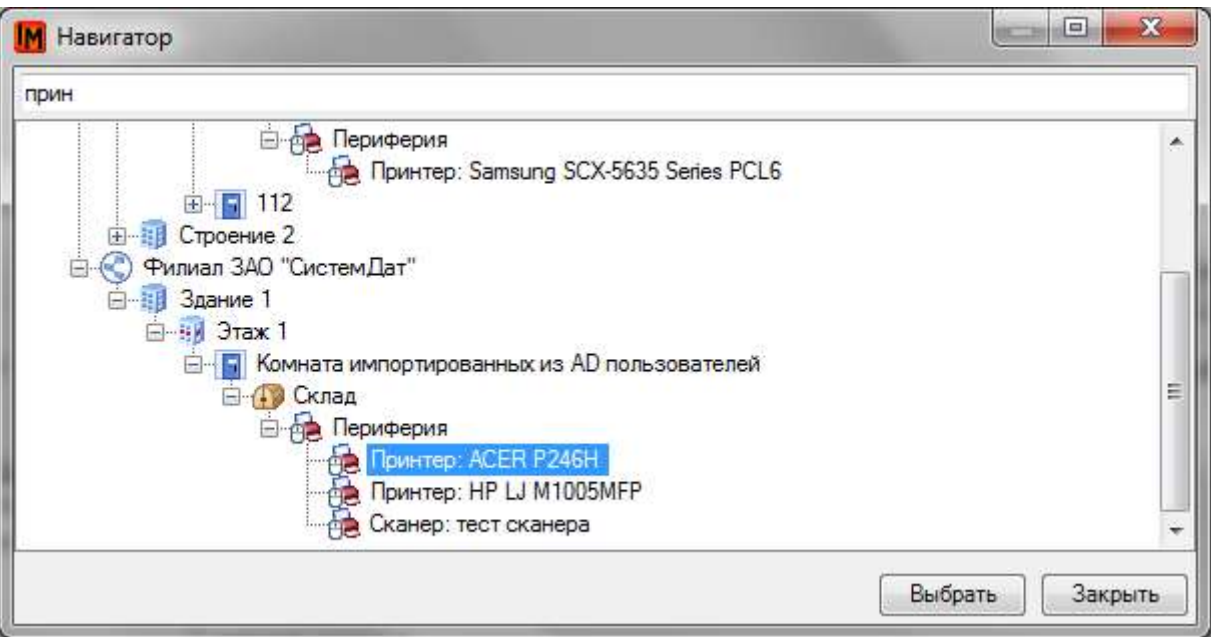

При нажатии на кнопку «Выбрать» данный объект будет далее установлен в исходный объект операции. Для завершения операции укажите необходимость печати документа, основание для операции и нажмите кнопку «Сохранить» в окне выполнения операции:

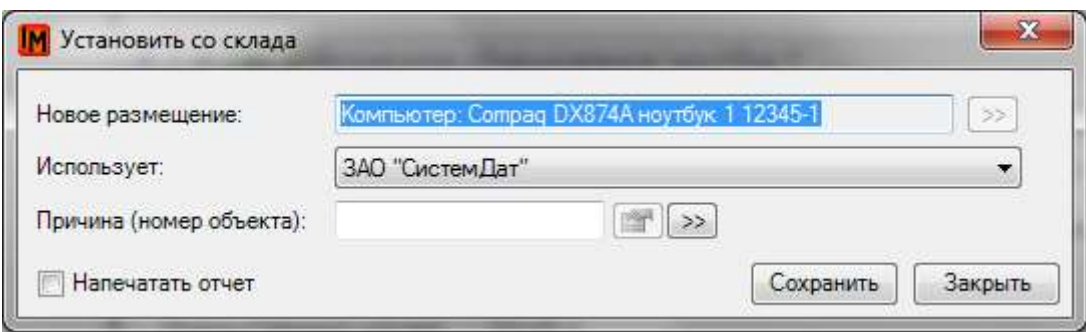

При выполнении операции в истории имущества обоих объектов будут сделаны следующие записи:

У целевого объекта (в который был установлен компонент со склада):

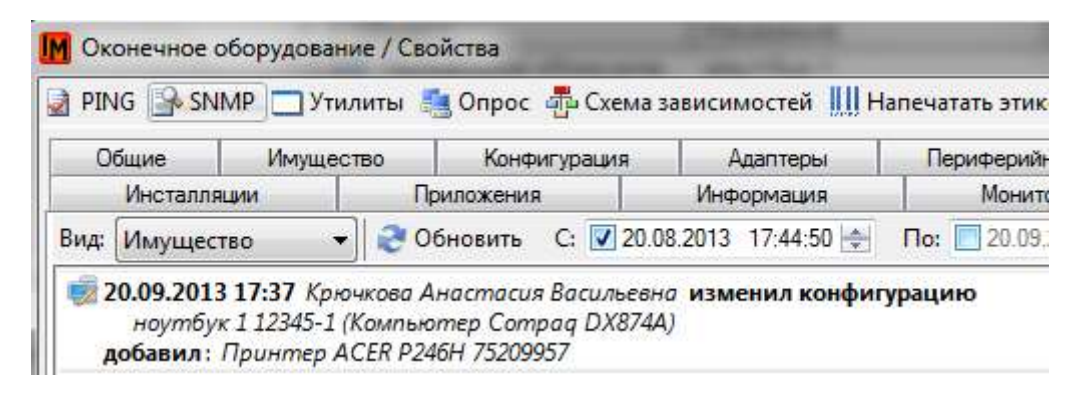

У компонента:

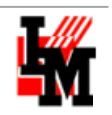

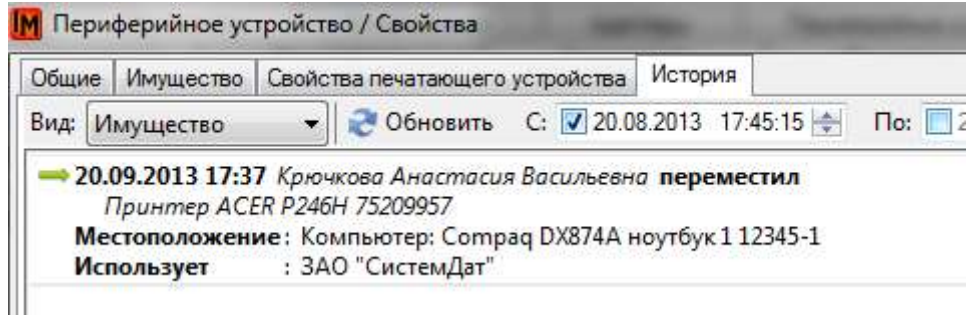

## <span id="page-41-0"></span>ВЕРНУТЬ НА СКЛАД

При возврате на склад можно указать:

- Новое местоположение
- Изменение поля «Использует»

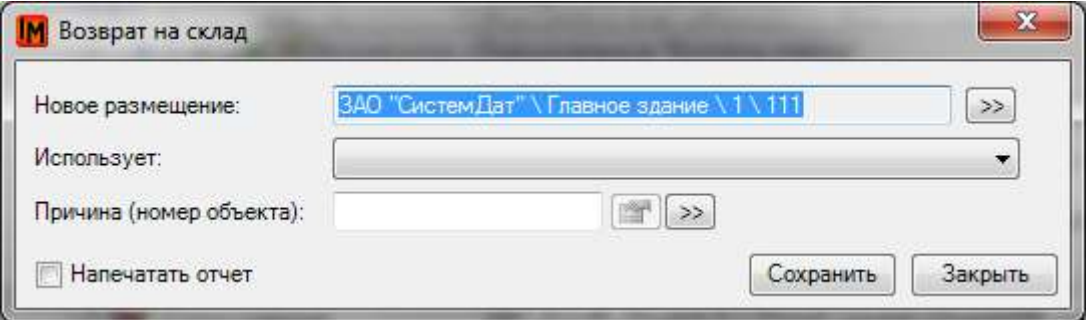

При выполнении операции в истории имущества будет выполнена следующая запись:

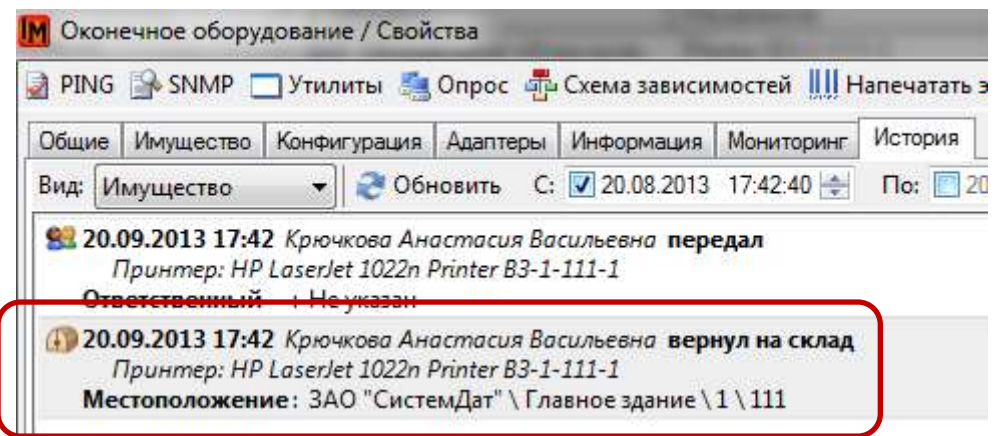

## <span id="page-41-1"></span>ПЕРЕМЕСТИТЬ

При перемещении можно указать:

- Новое местоположение
- Изменение поля «Использует»

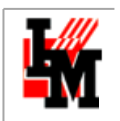

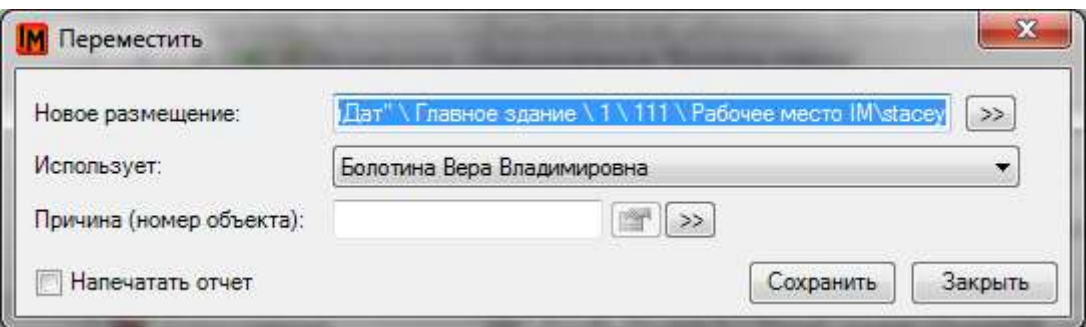

По результатам операции в историю имущества будет выполнена следующая запись:

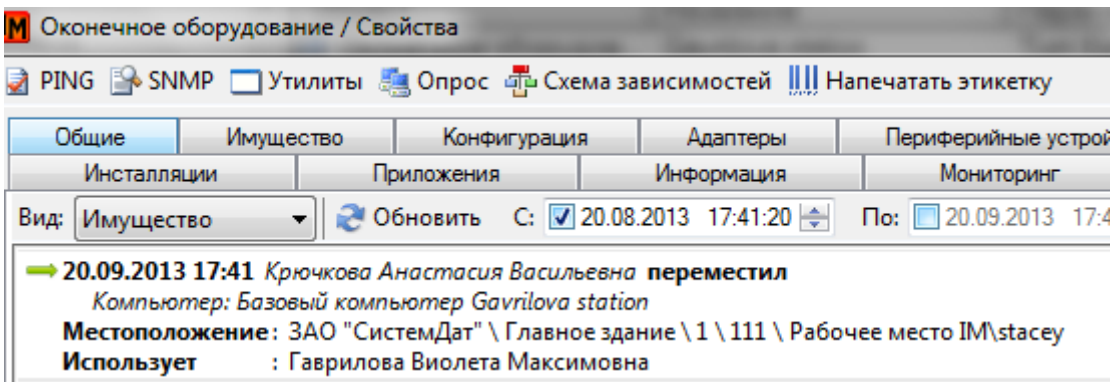

Перемещение может быть выполнено и на склад. Тогда данная операция будет эквивалентна предыдущей («Вернуть на склад») – в истории имущества будет выполнена аналогичная запись:

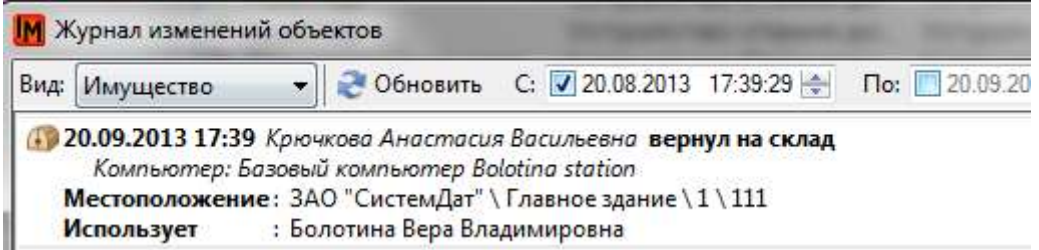

### <span id="page-42-0"></span>ОТПРАВКА В РЕМОНТ

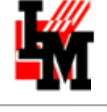

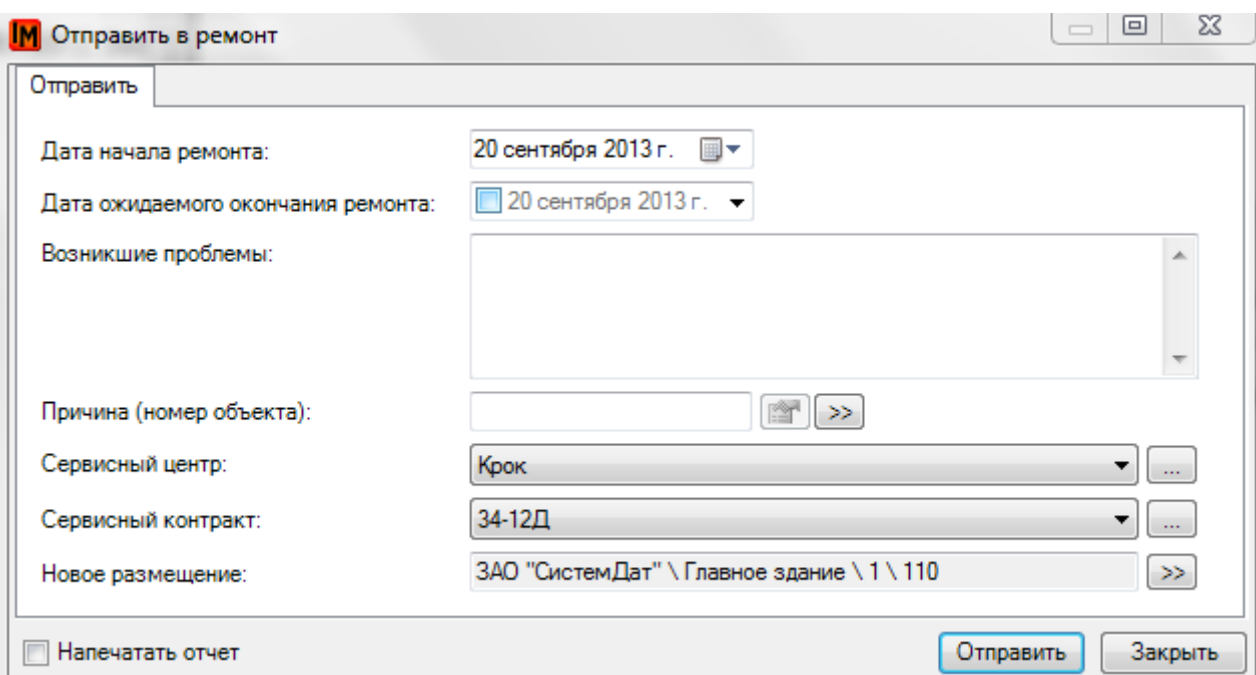

При отправке в ремонт вы можете указать местоположение объекта в дереве местоположений на время ремонта. По умолчанию в данное поле подставляется та комната, в которой находится объект в текущий момент.

При выполнении данной операции в имущественной истории объекта появляется две записи:

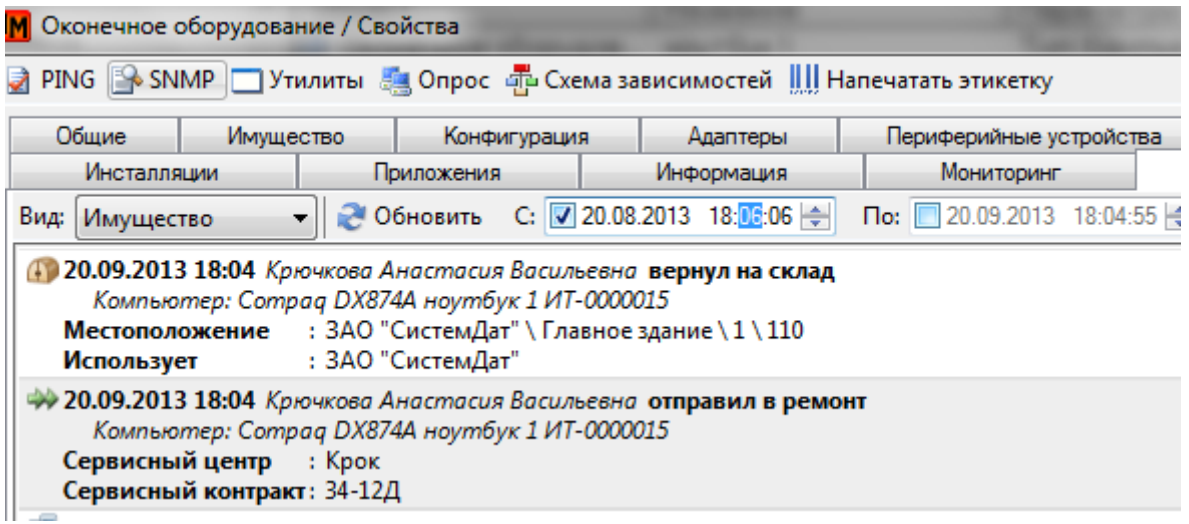

### <span id="page-43-0"></span>ВОЗВРАТ ИЗ РЕМОНТА

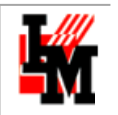

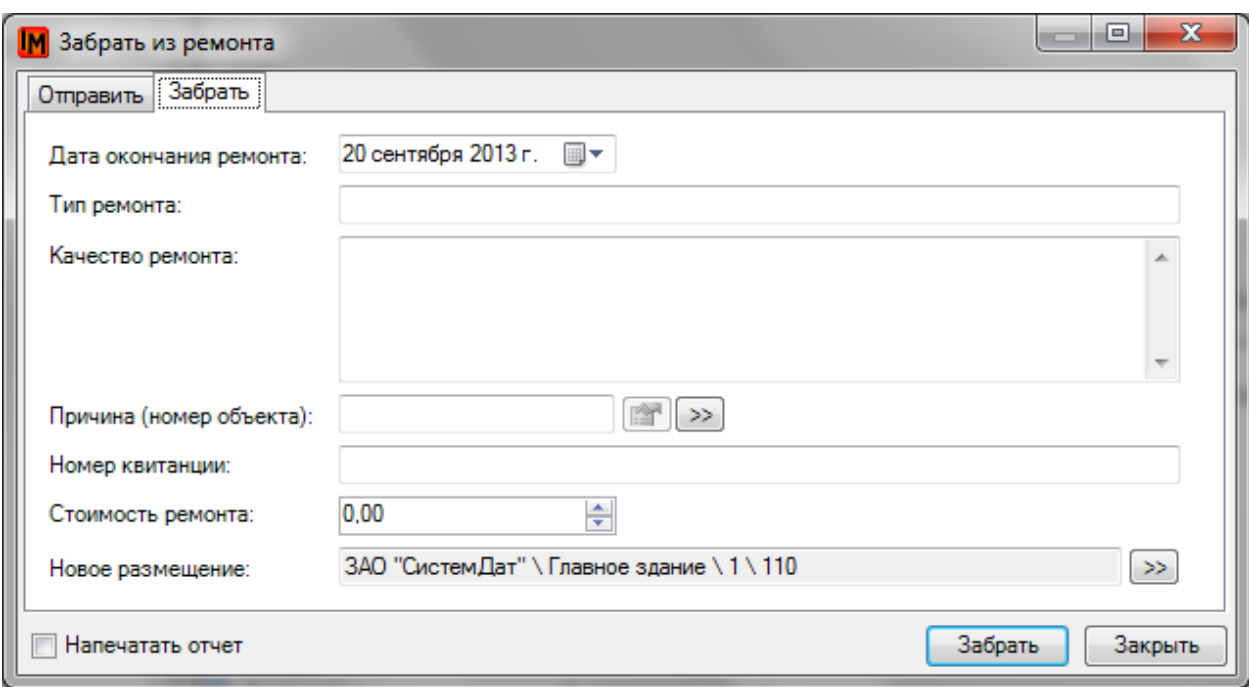

При возврате из ремонта вы можете указать новое местоположение. По умолчанию будет выбрано исходное местоположение, откуда объект был отправлен в ремонт.

При выполнении данной операции в имущественной истории объекта появится следующая запись:

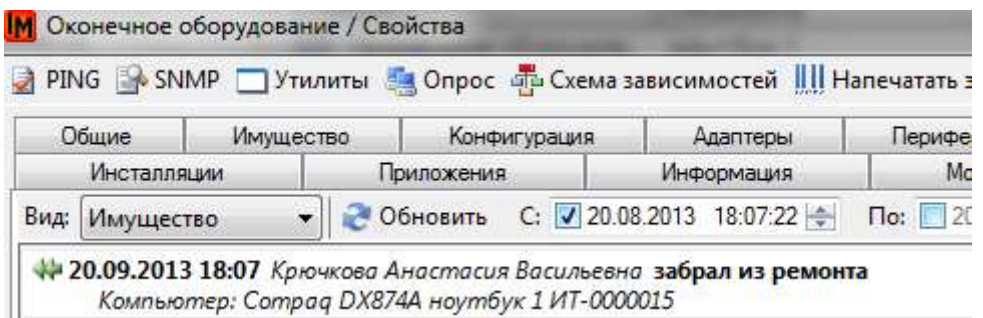

## <span id="page-44-0"></span>РАСХОД МАТЕРИАЛА

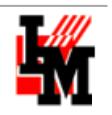

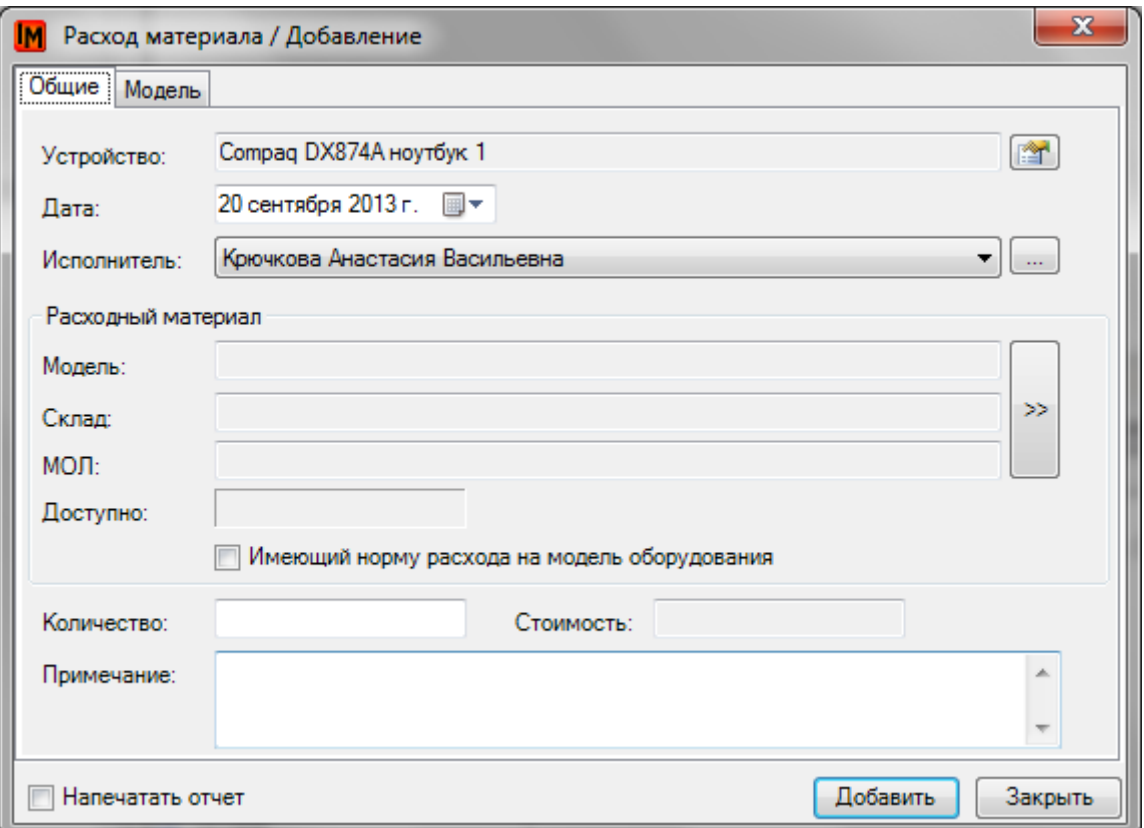

Расходный материал может быть выбран:

- С учетом свойств модели (где указывается перечень возможных расходных материалов и норма расхода в год) – при указании в диалоге параметра «Имеющий норму расхода на модель оборудования»
- Без учета этих свойств

В зависимости от данного параметра будет отфильтрован список возможных расходных материалов:

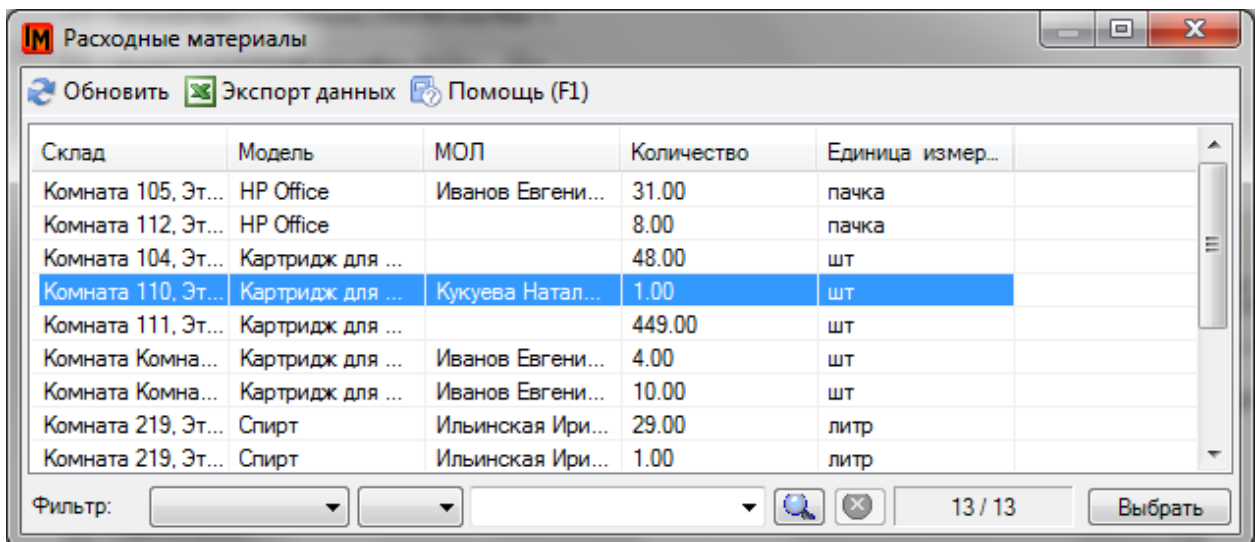

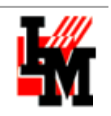

После выбора расходного материала и указания количества расхода автоматически вычисляется стоимость расходных материалов, в зависимости от стоимости закупки в партии:

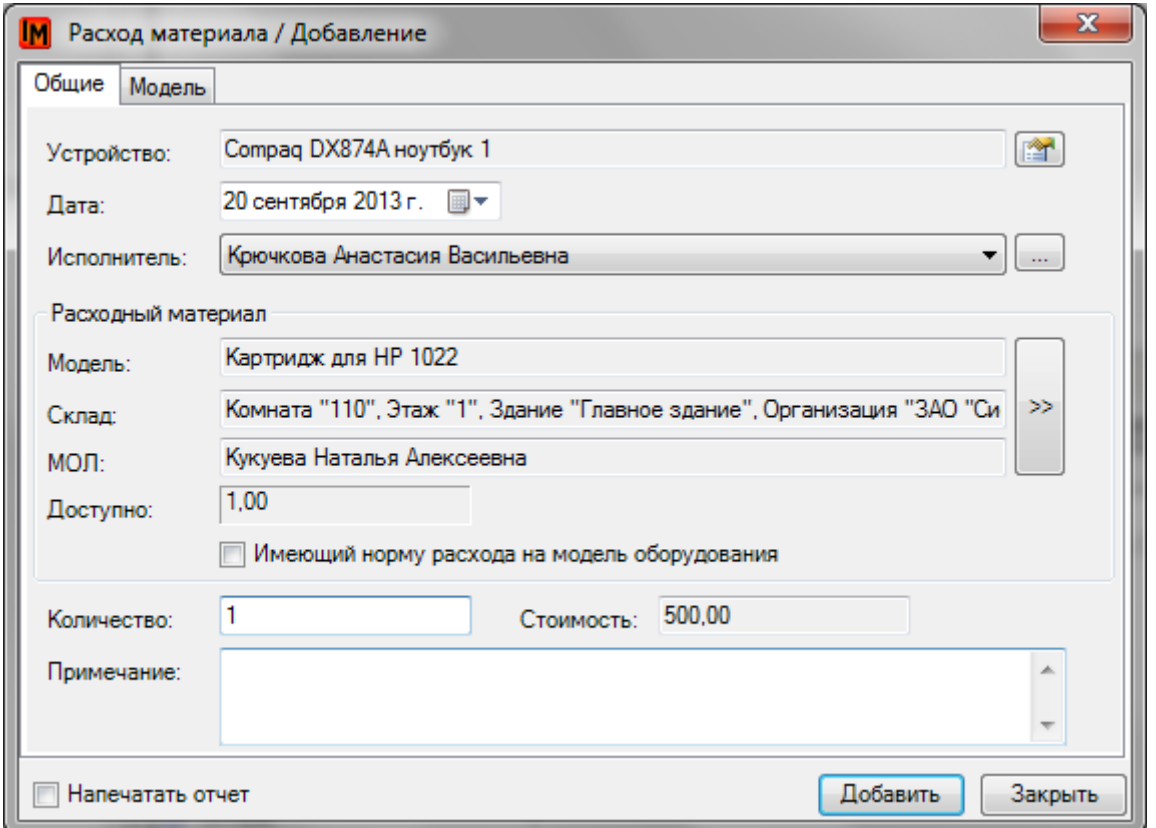

При выполнении данной операции в имущественной истории объекта появится следующая запись:

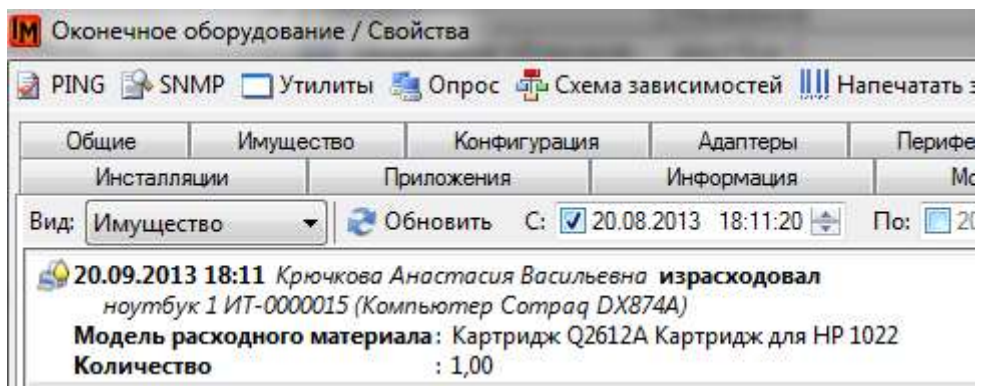

## <span id="page-46-0"></span>СПИСАНИЕ

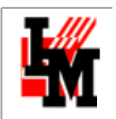

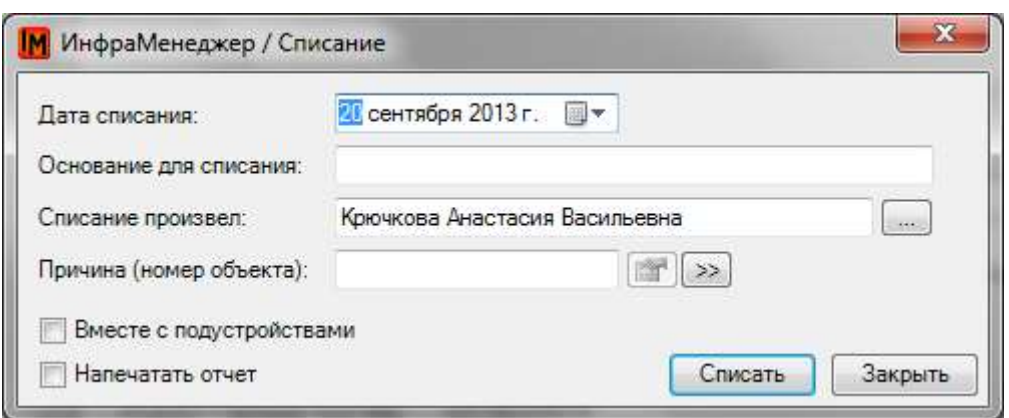

Если списание происходит только данного объекта, без комплектующих и периферии, не надо указывать свойство «Вместе с подустройствами». Тогда все адаптеры и периферийные устройства после выполнения операции останутся на том же складе.

В результате выполнения операции в имущественной истории появится следующая запись:

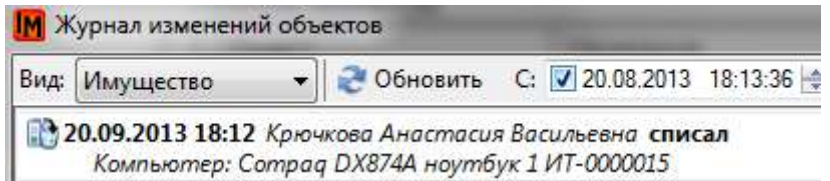

Само устройство не будет больше отражаться в активных списках и в дереве местоположений; его можно будет найти в списке «Списанное оборудование» (пункт меню **Имущество -> Списанное оборудование**).

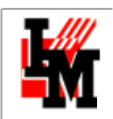

## <span id="page-48-0"></span>ИМУЩЕСТВЕННАЯ ИСТОРИЯ

Выполнение любых имущественных операций сопровождается автоматическими записями в историю ИТ-активов. В результате на закладке «История» каждого объекта формируется список записей о выполненных операциях. Для просмотра истории имущественных операций:

- 1. Откройте карточку объекта
- 2. Выберите вид истории «Имущество»:

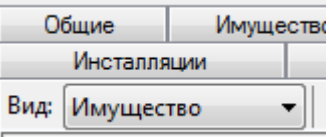

#### 3. Система отобразит записи об имущественных операциях в следующем виде:

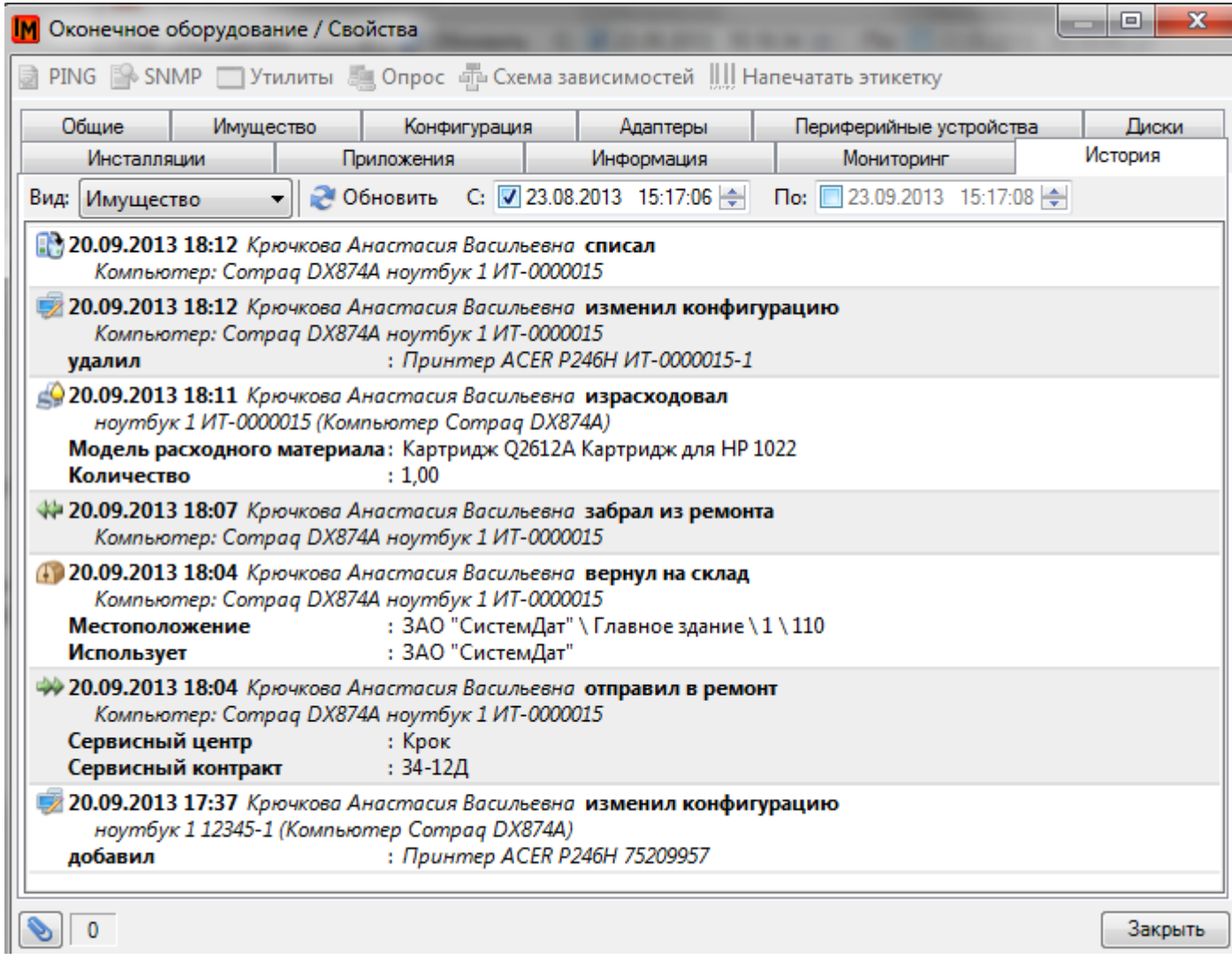

ФИО исполнителя операции и наименование объекта являются гиперссылками, по нажатию на которые открывается карточка соответствующего объекта:

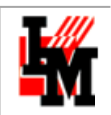

- 11 20.09.2013 18:11 Крючкова Анастасия Васильевна израсходовал ноутбук 1 ИТ-0000015 (Компьютер Сотрад DX874A) Модель расходного материала: Картридж Q2612A Картридж для HP 1022 Количество  $: 1,00$ 

Также ведется сводная история имущественных операций в рамках всей базы данных ИнфраМенеджер. Для ее просмотра:

- 1. Зайдите в пункт меню Сервис -> Журнал изменений объектов
- 2. Выберите вид журнала «Имущество»

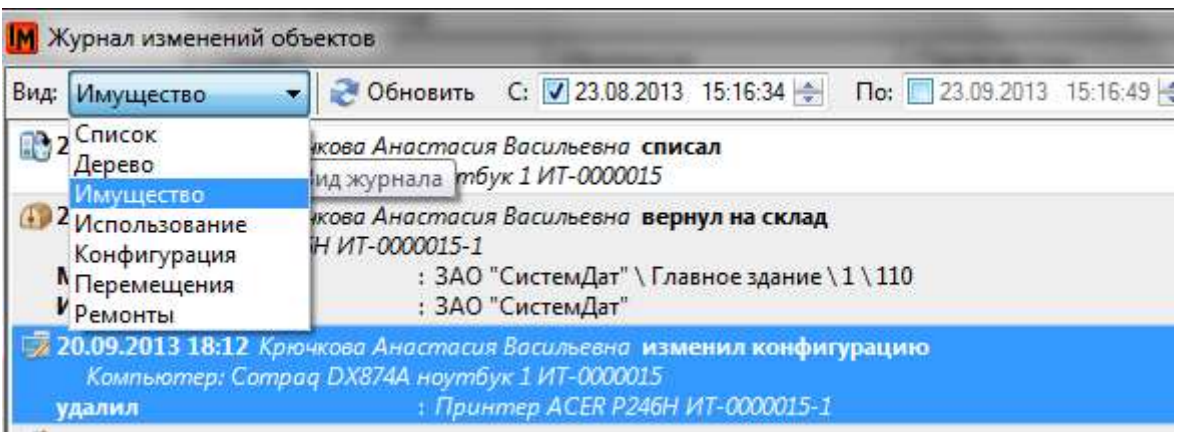

Система откроет общий перечень всех имущественных операций с указанной на форме даты:

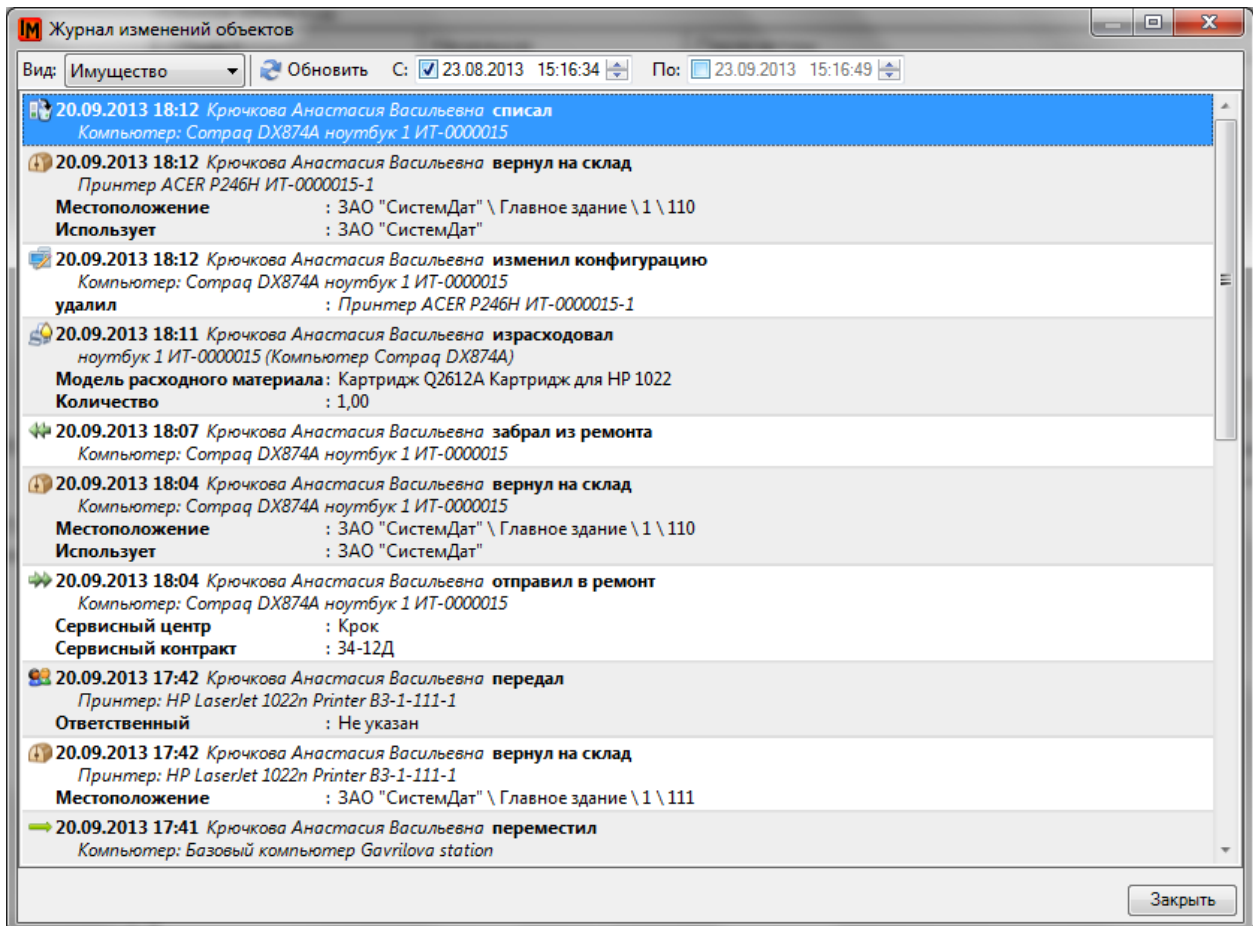

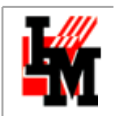

У каждой записи в истории присутствует пункт контекстного меню «Документ»:

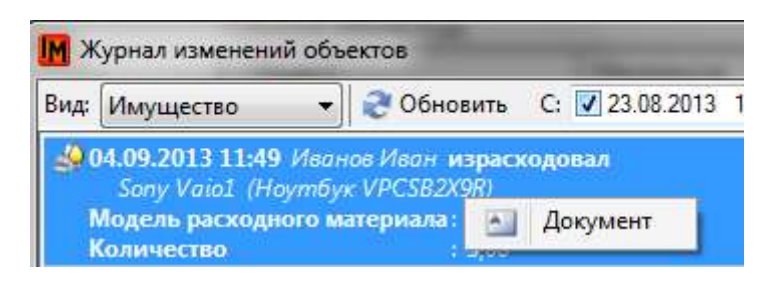

При выборе данного пункта меню система:

- 1. Либо откроет сформированный в процессе выполнения имущественной операции документ
- 2. Либо выполнит формирование такого документа заново. При этом:
	- a. В случае наличи[я настроек форм документов](#page-10-1) для имущественных операций система откроет преднастроенную для операции форму документа
	- b. В случае отсутствия таких настроек система откроет библиотеку отчетов для выбора нужной формы документа вручную

# <span id="page-50-0"></span>ПОЛУЧЕНИЕ СВОДНОЙ ИНФОРМАЦИИ О СОСТОЯНИИ ИТ-АКТИВОВ

## <span id="page-50-1"></span>ЦИФРОВЫЕ ПАНЕЛИ СТАТИСТИКИ ДЛЯ УПРАВЛЕНИЯ ИТ-АКТИВАМИ

Модуль «Статистика» содержит в себе несколько готовых показателей, позволяющих управлять состоянием ИТ-активов в оперативном режиме:

1. Распределение стоимости активов по основным состояниям жизненного цикла:

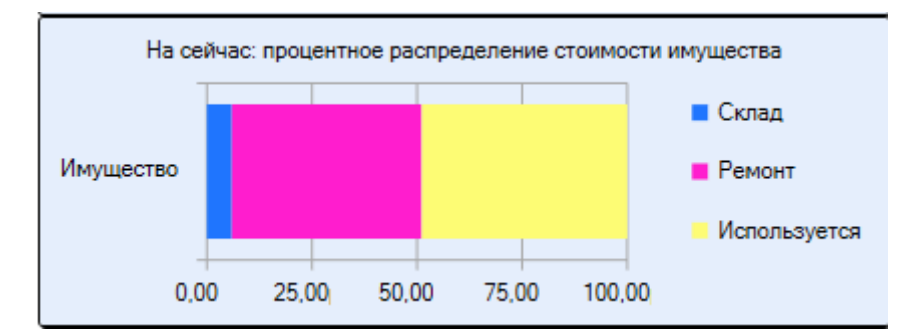

2. Управление активами, находящимися в ремонте:

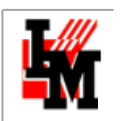

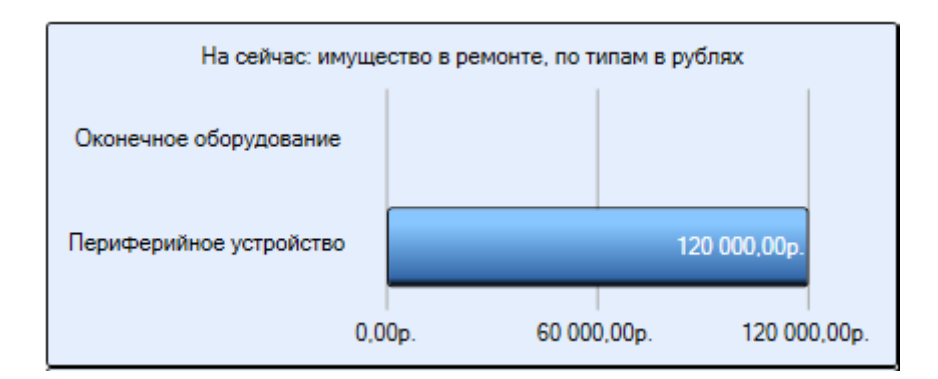

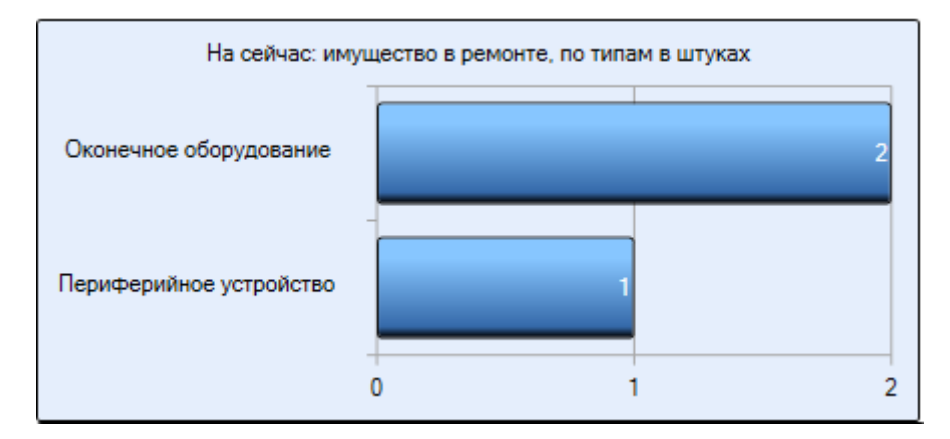

3. Управление складскими запасами:

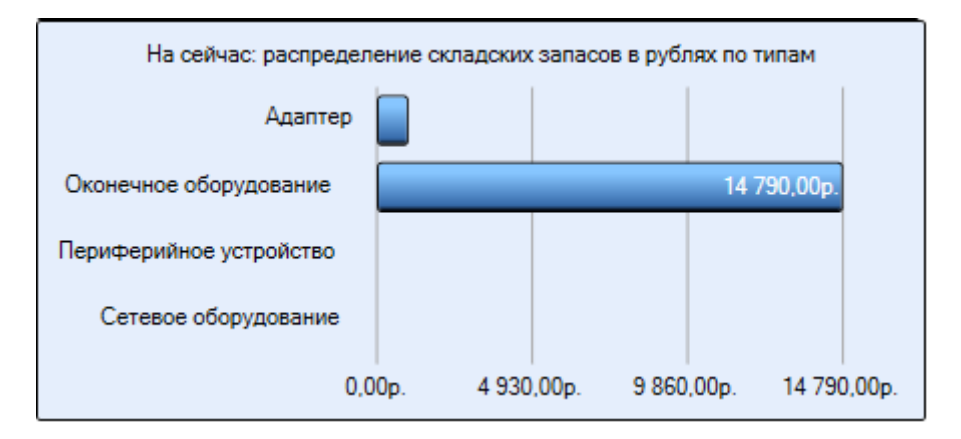

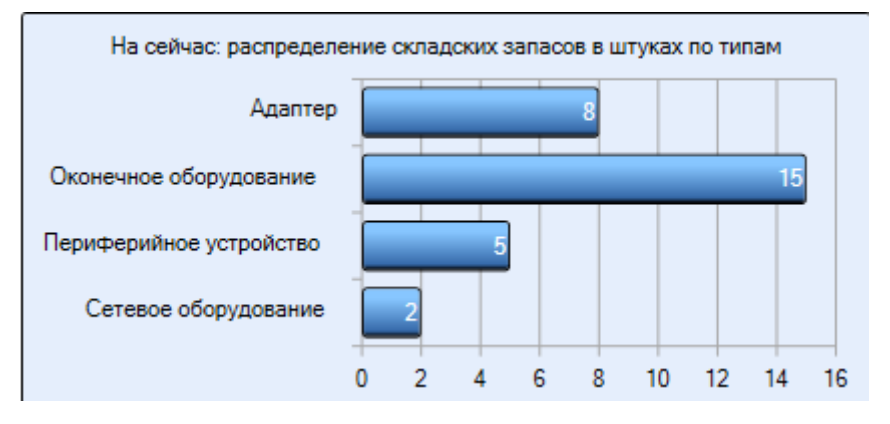

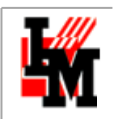

Такие показатели (и динамика их изменений) позволяет управлять процессом в целом – фиксируются ли операции, выполняются ли необходимые действия в рамках регламента процесса управления ИТ-активами.

## <span id="page-52-0"></span>ФОРМИРОВАНИЕ СПИСКОВ ИТ-АКТИВОВ

Списки ИТ-активов в различных разрезах можно формировать несколькими способами. Все списки ИТ-активов формируются только в модуле «Управление конфигурацией», пункт меню **Имущество -> Перечень имущества**

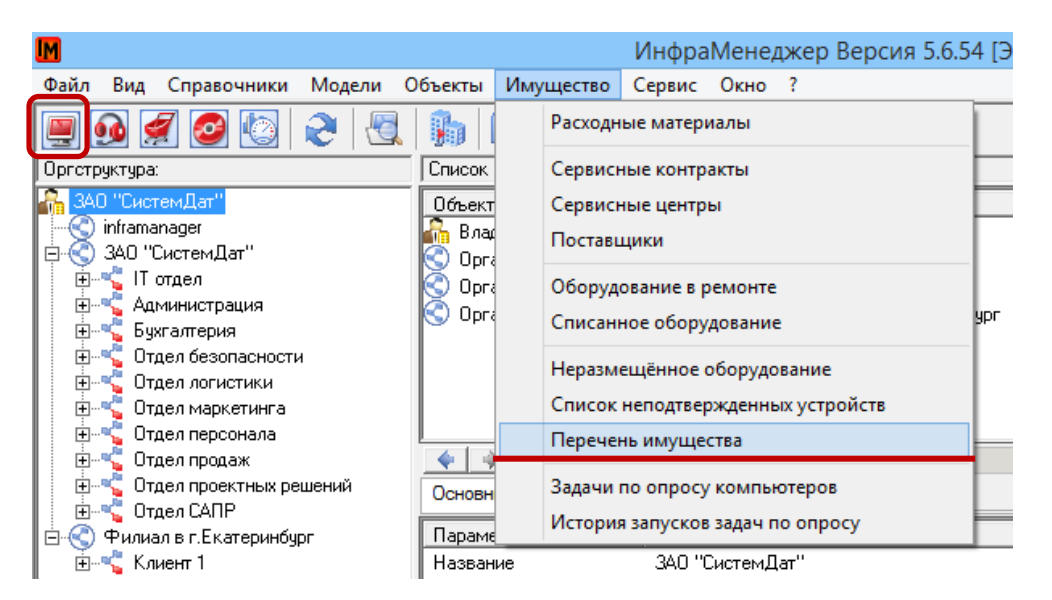

**Основное назначение** – получение списков объектов ИТ-инфраструктуры в первую очередь с имущественной точки зрения с учетом представленных фильтров.

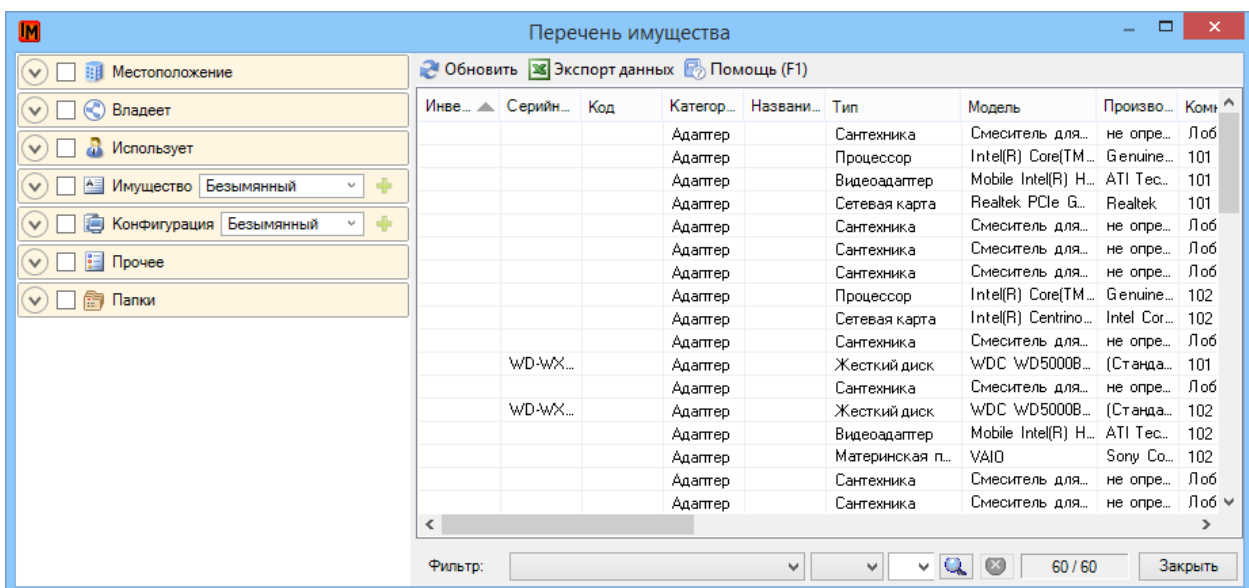

В левой части окна представлены настройки фильтрации списка.

**Существует возможность использовать следующие фильтры:**

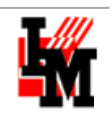

#### **Фильтр Местоположение**

Список имущества формируется с учетом выбора необходимого объекта структуры сети. Можно задать как всю организацию в целом, так и каждое отдельное рабочее место. В зависимости от выбора объекта сети и будет формироваться список.

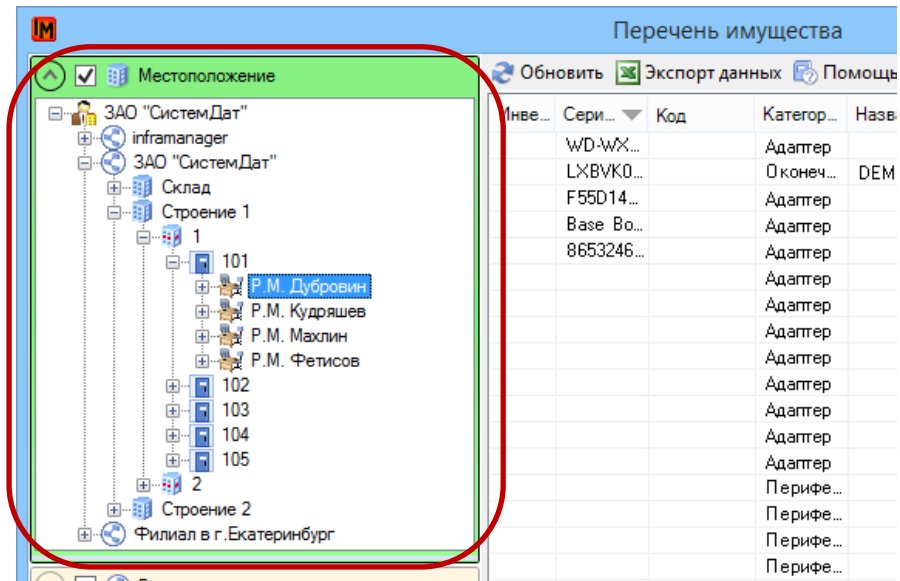

#### **Фильтр Владеет**

В данном фильтре формируется список в зависимости от организации, которая владеет данным имуществом.

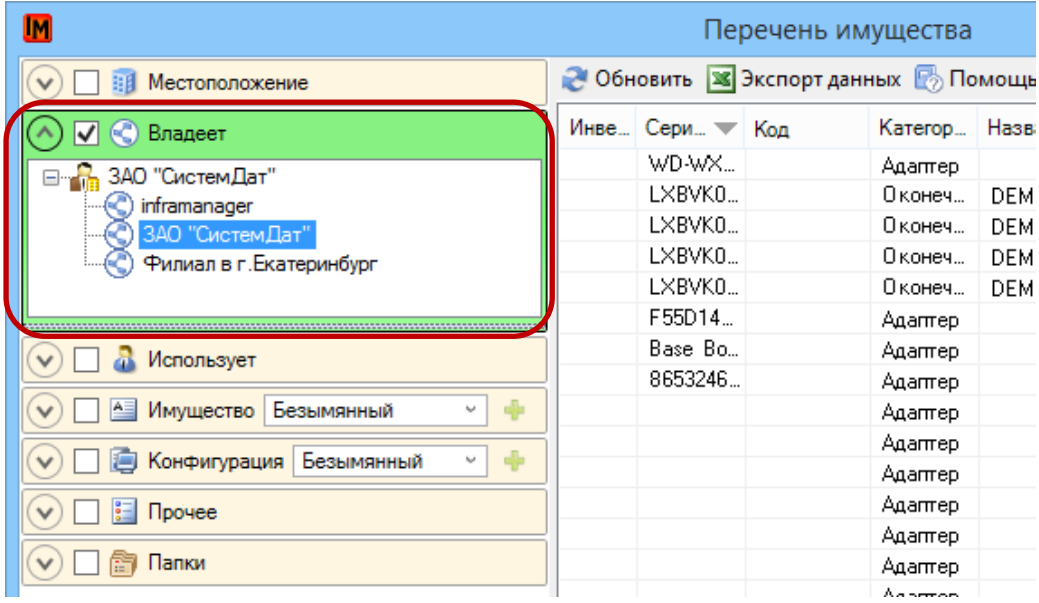

#### **Фильтр «Использует»**

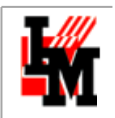

Список имущества формируется с учетом выбора определенного пользователя из оргстуртуры организации.

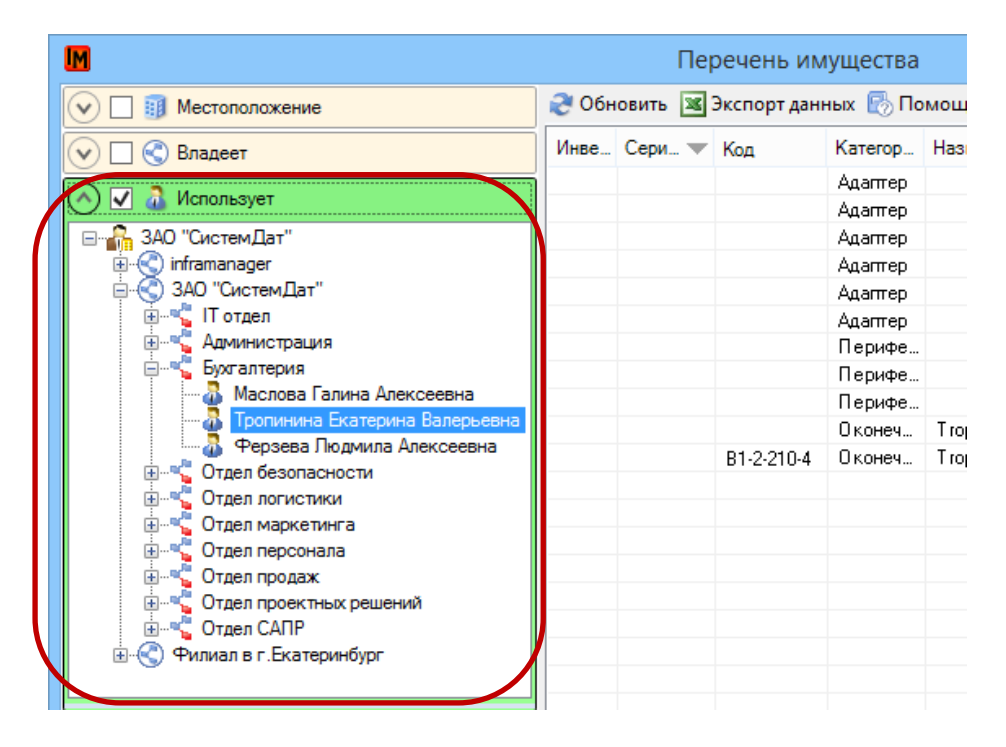

#### **Фильтр «Имущество»**

Фильтр позволяет отображать в перечне имущества оборудование с определенными имущественными параметрами.

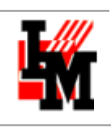

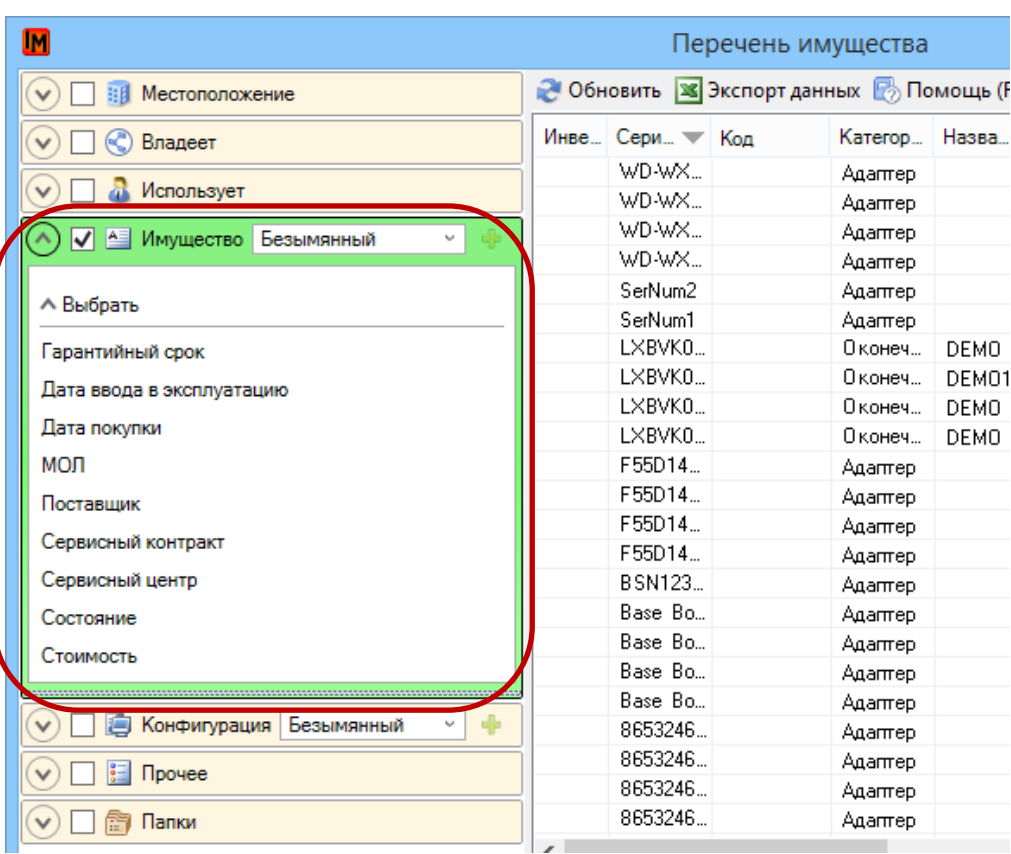

Для добавления необходимого параметра, нажмите на него левой кнопкой мыши:

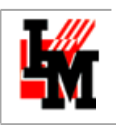

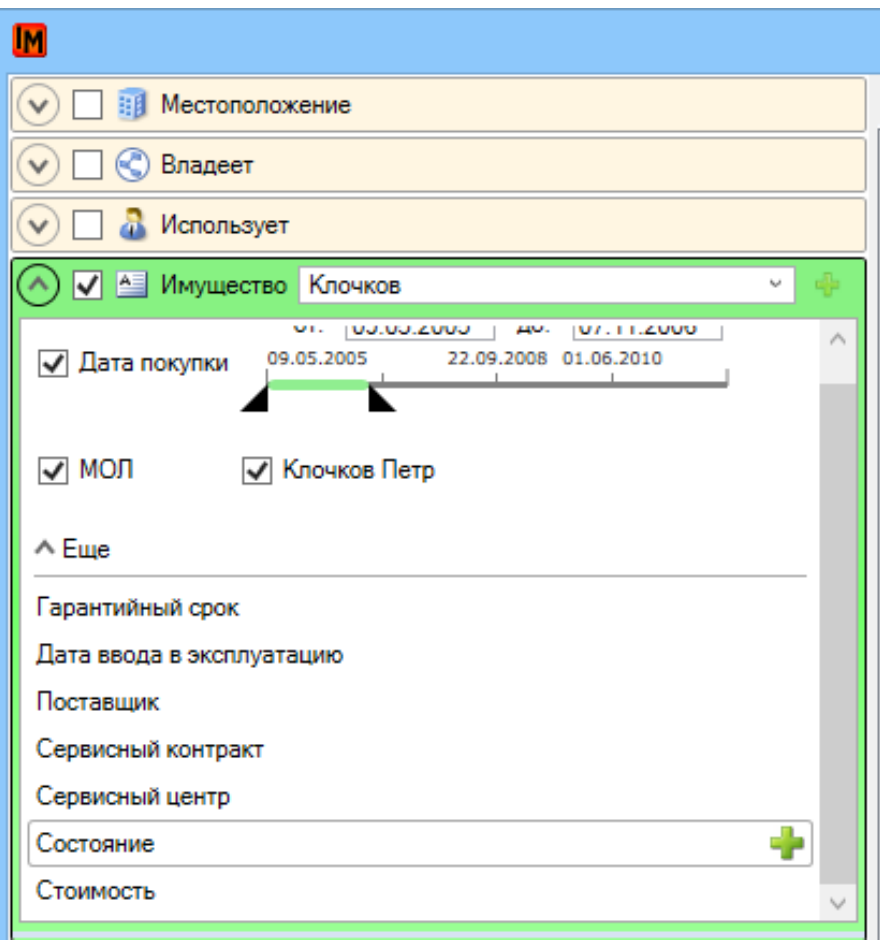

У выбранного параметра указать необходимые значения:

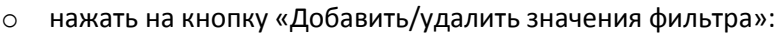

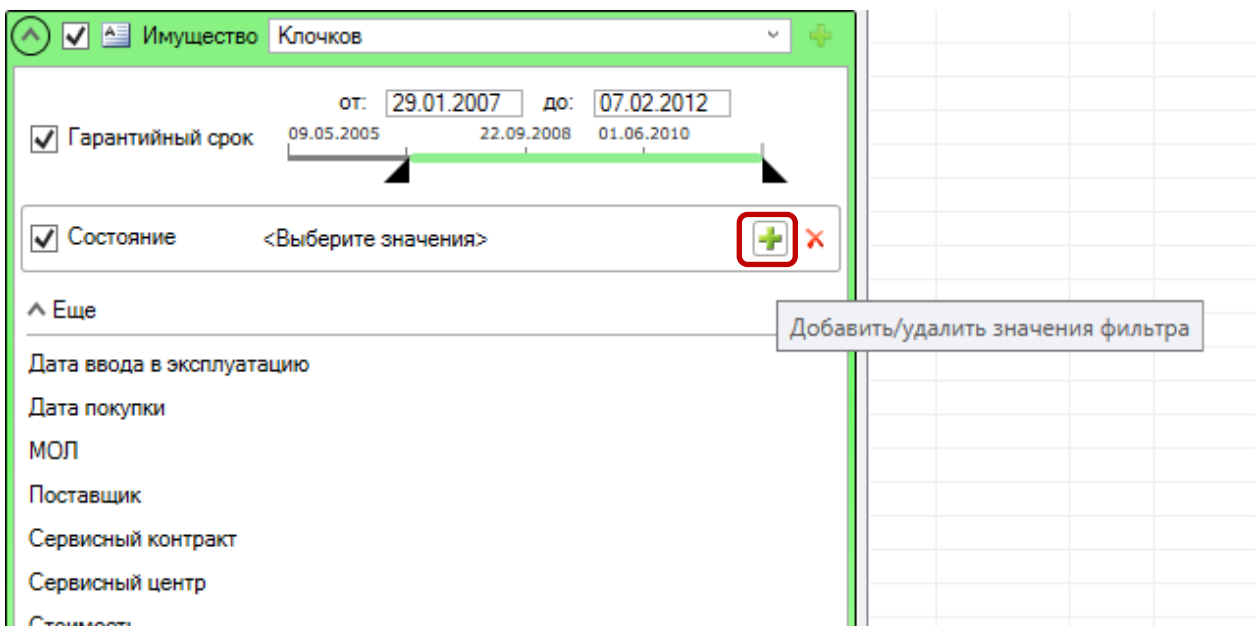

Техническая поддержка: +7(495)989-7660, доб.911, mailto: [im-support@inframanager.ru](mailto:im-support@inframanager.ru) 57

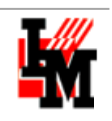

#### М Список встречающихся значений Использование Ремонт Хранение

или указать промежуток для сроков или стоимости:

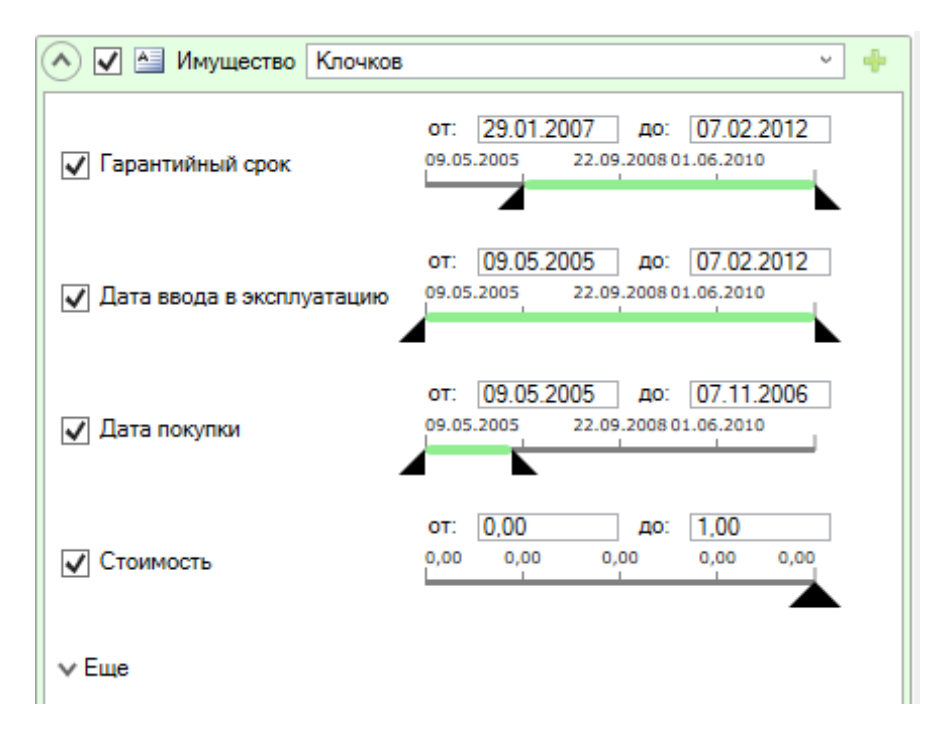

Для более быстрого способа фильтрации перечня имущества, существует механизм сохранения настроек фильтра. Для сохранения настроек, задайте имя настройки, она сохранится автоматически. Для создания новой настройки фильтра на основе другой настройки – выберите исходную настройку и нажмите кнопку «Скопировать текущую настройку и добавить её как новую»:

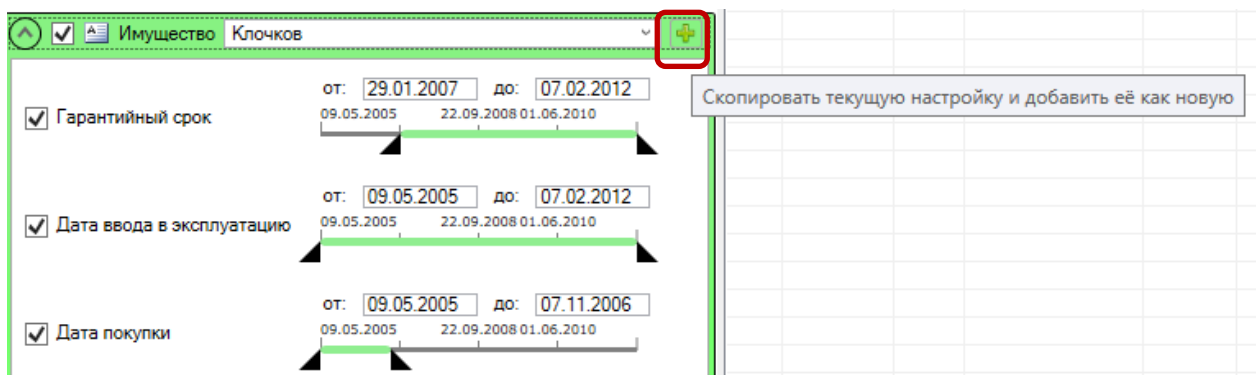

Для выбора сохраненной настройки, откройте выпадающий список, и выберите нужную настройку.

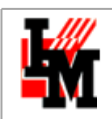

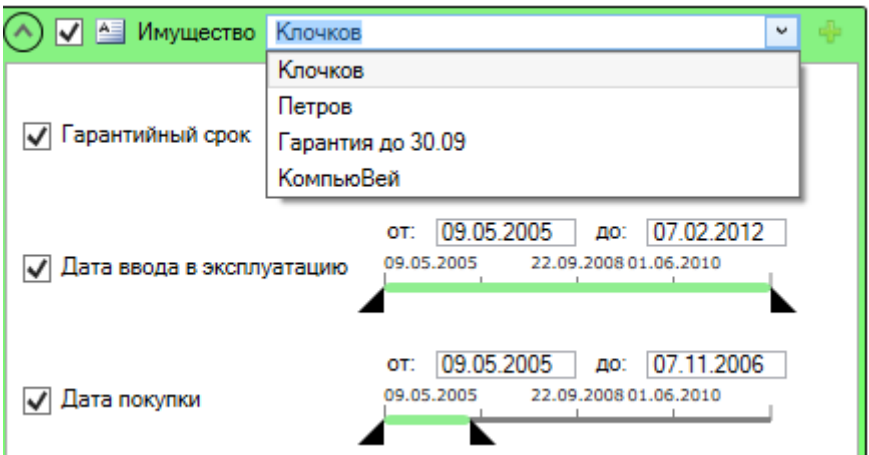

Для удаления настройки, нажмите кнопку «Удалить настройку»:

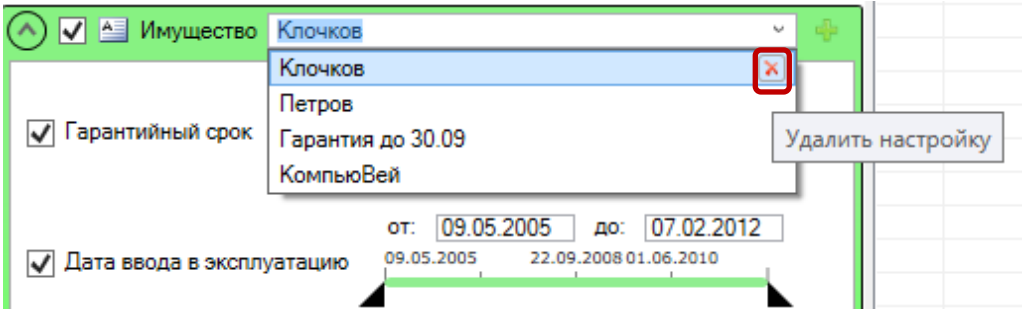

Для удаления параметра, нажмите кнопку «Удалить фильтр»:

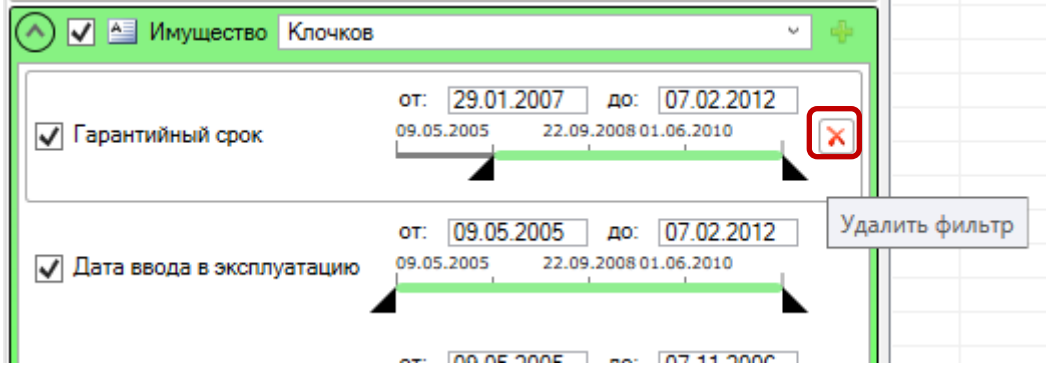

**Фильтр «Конфигурация»**

Позволяет составить список ИТ-имущества с учетом следующих параметров:

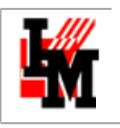

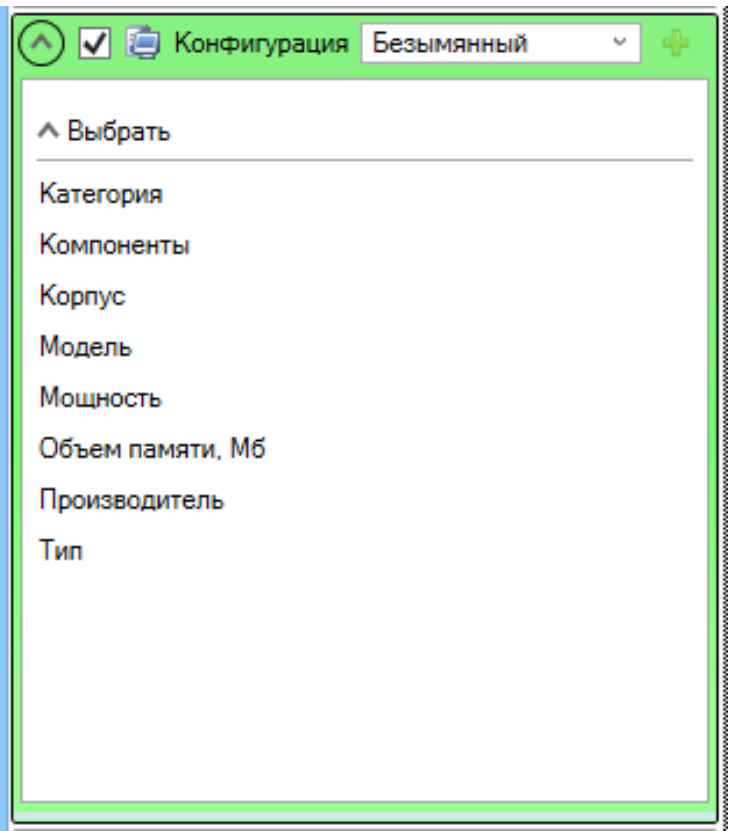

По аналогии с фильтром «Имущество», добавление параметров фильтрации производится путем нажатия левой кнопки мыши на параметре.

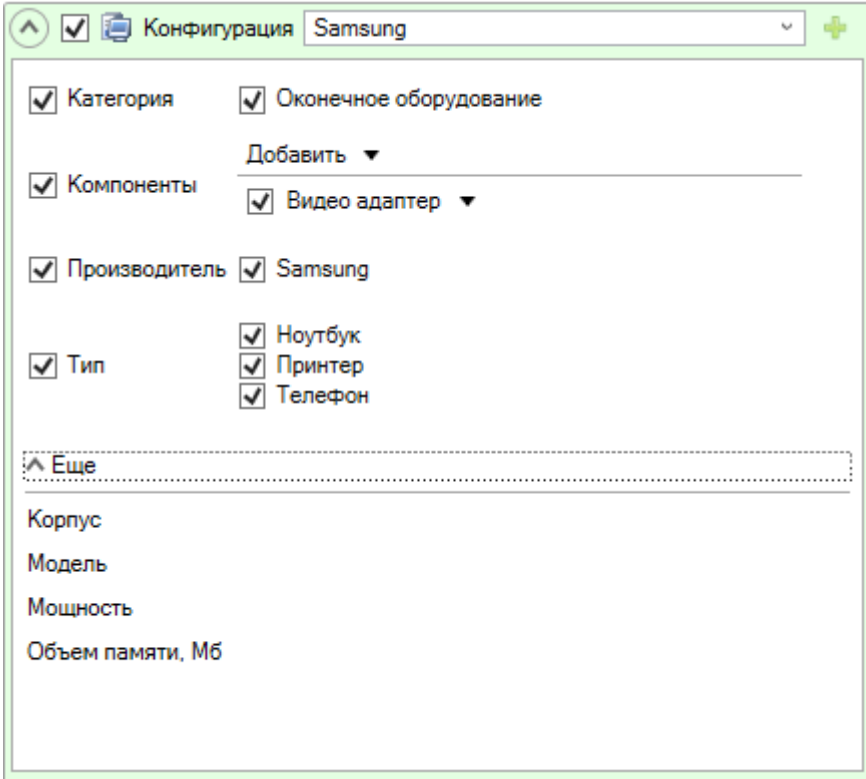

Техническая поддержка: +7(495)989-7660, доб.911, mailto: [im-support@inframanager.ru](mailto:im-support@inframanager.ru) 60 Параметр «Компоненты» имеет дополнительную возможность фильтрации перечня по более детальным критериям запроса, таким как объем жесткого диска, тип процессора, модель

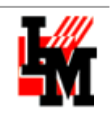

#### видеоадаптера и т.п.:

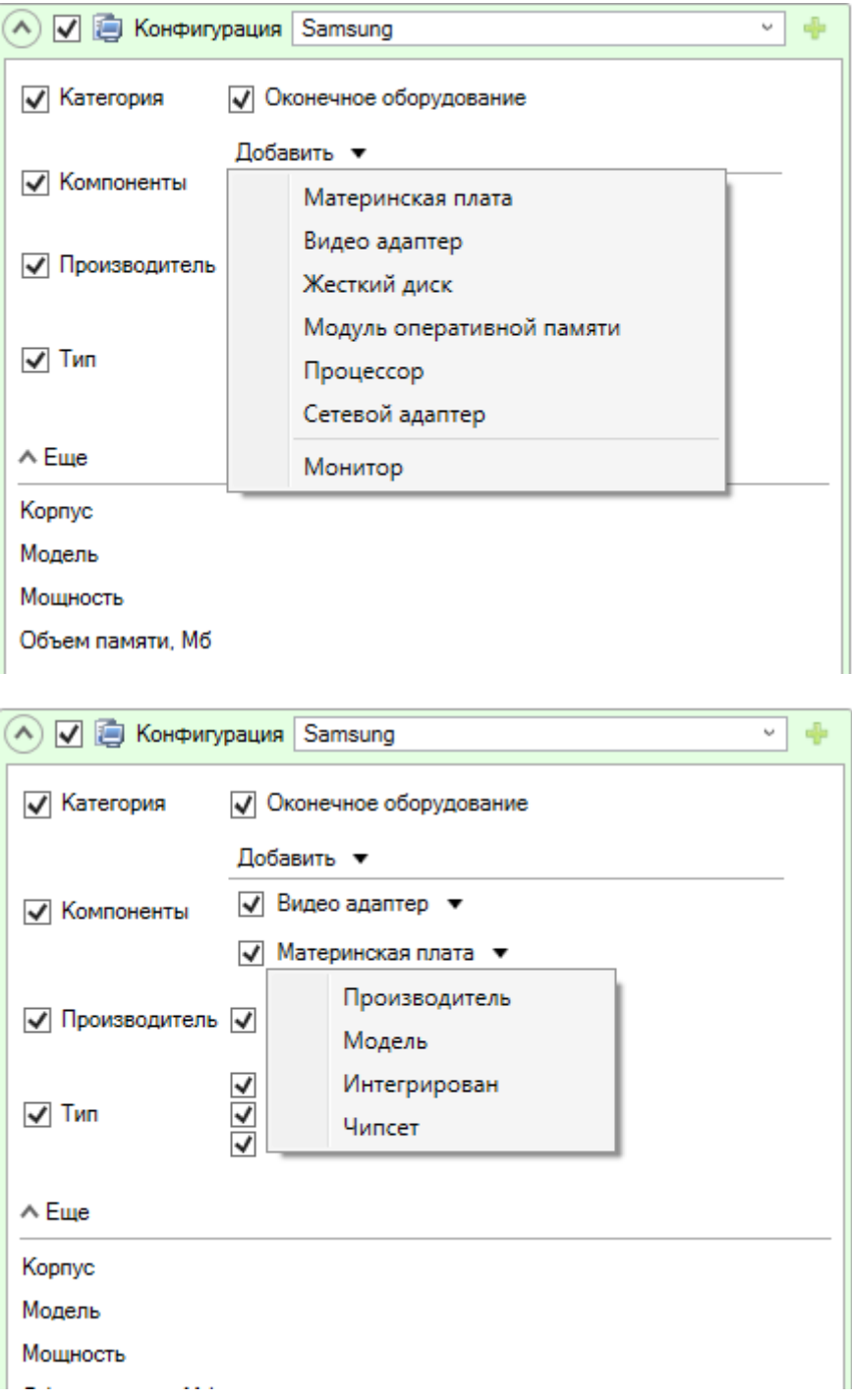

В данном фильтре также существует возможность сохранения настроек фильтрации.

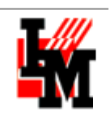

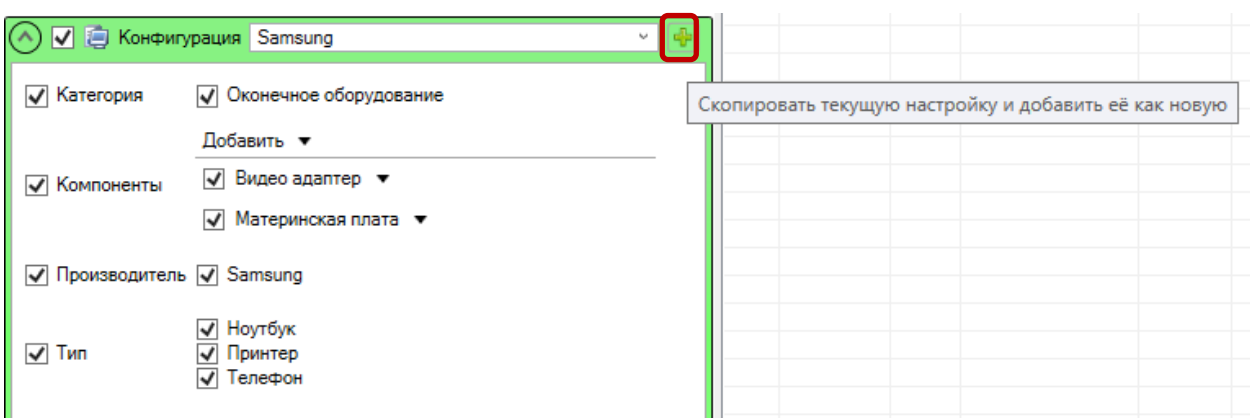

#### **Фильтр «Прочее»**

Фильтр содержит следующие настройки фильтрации:

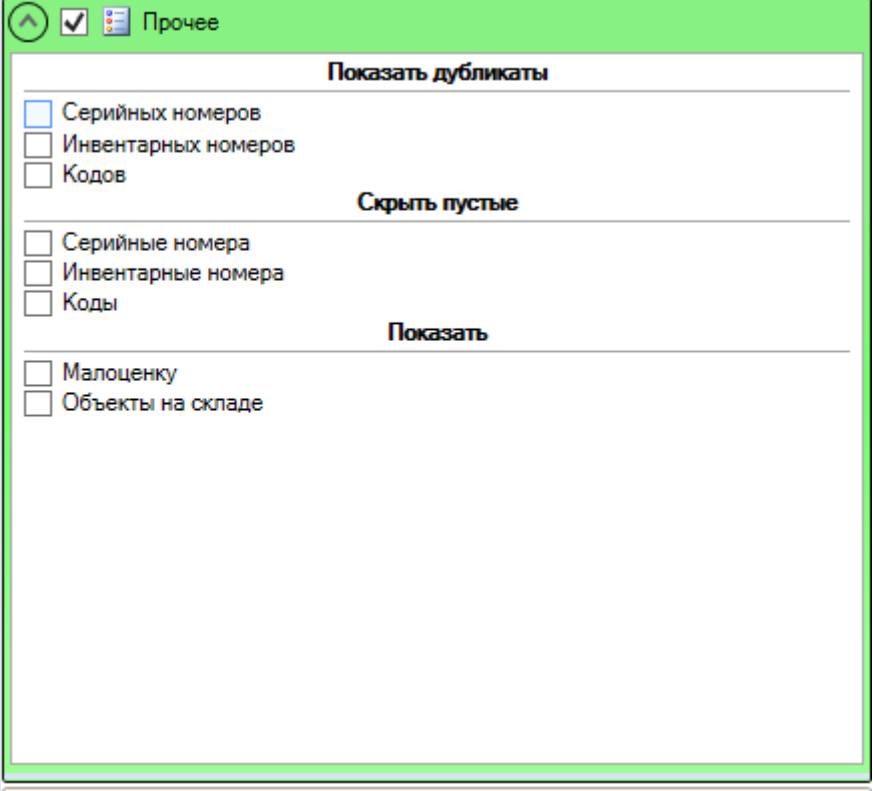

Данный фильтр удобно использовать вместе с описанными выше фильтрами.

#### **Фильтр «Папки»**

В данном фильтре можно создать каталоги оборудования, объединяя их по какому-либо критерию.

(например, можно вести каталог оборудования, поступившего по определенным накладным).

Для добавления папки, нажмите правую кнопку мыши внутри фильтра, и выберите «Добавить» (чтобы добавить папку внутри папки, нажмите правую кнопку мыши на родительской папке):

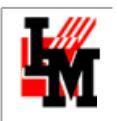

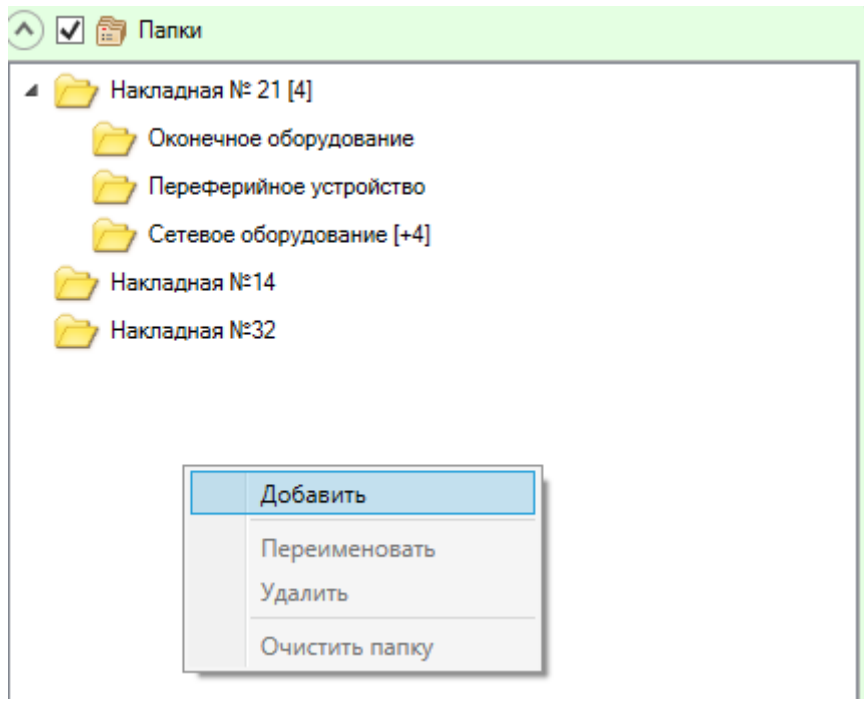

И из общего списка всего оборудования, в правой части окна, выбрать и перенести необходимое в соответствующие папки, используя *Drag-and-drop.* 

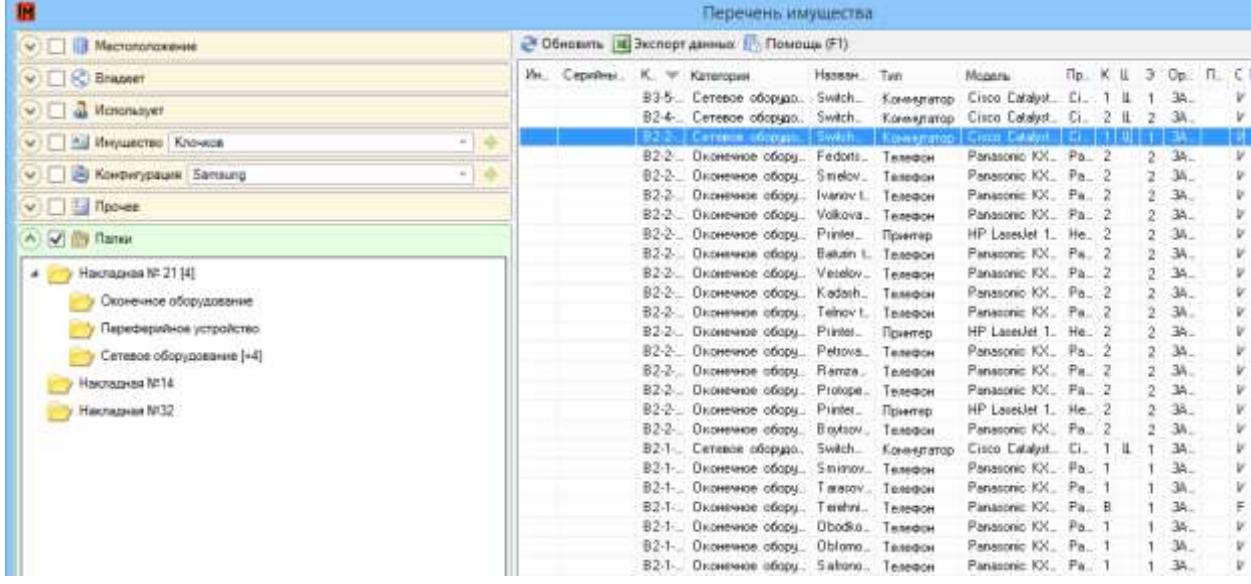

**Для группировки фильтров**, т.е. для фильтрации перечня имущества сразу по нескольким критериям (например, по местоположению и по конфигурации), установите галочки рядом с

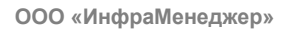

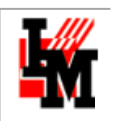

#### нужными фильтрами:

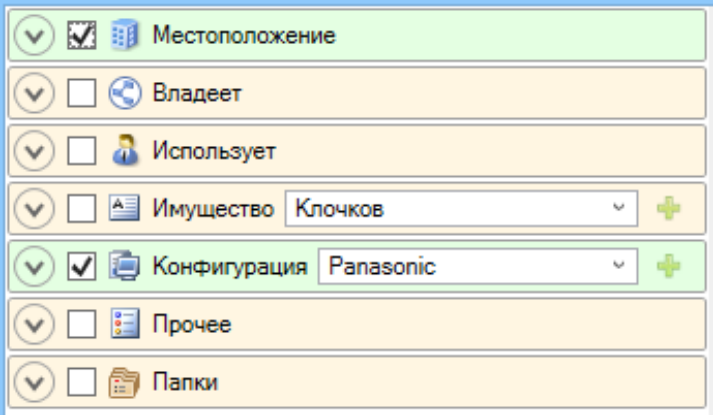

**Для открытия нескольких фильтров**, удерживая клавишу Ctrl, нажмите левой кнопкой мыши на нужном фильтре (при этом группировка модулей фильтрации происходит автоматически):

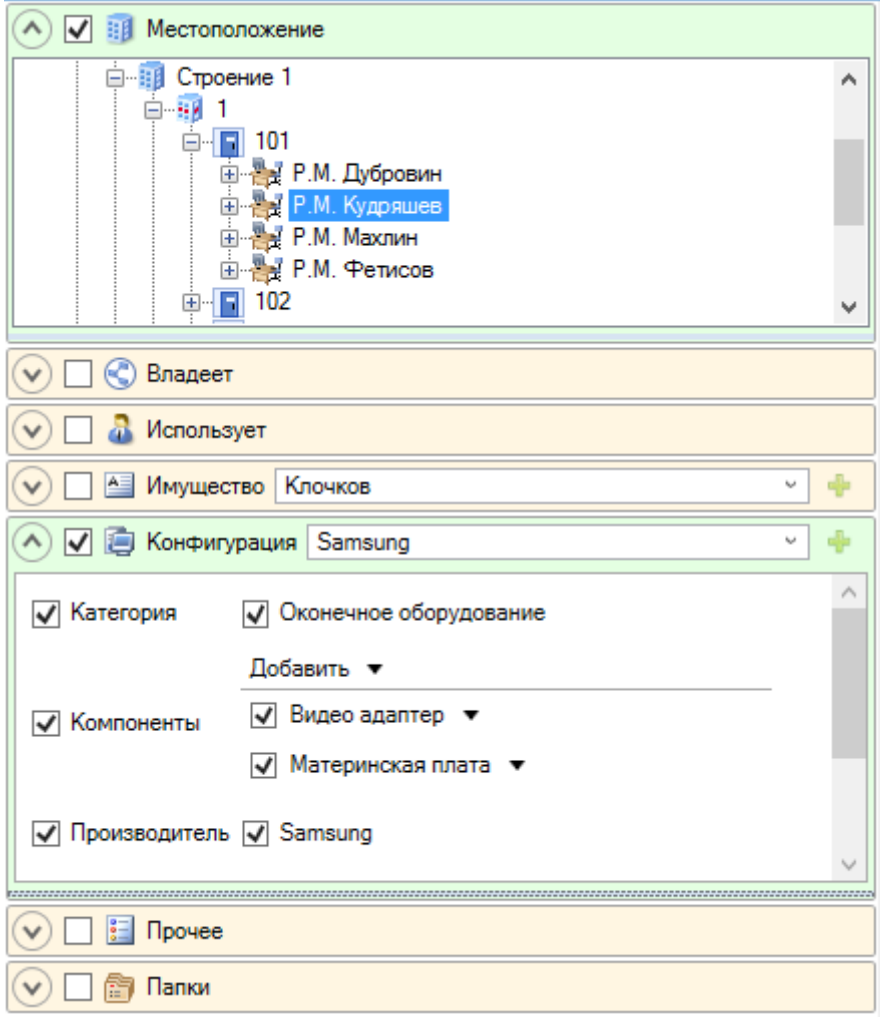

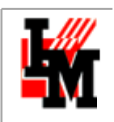

# <span id="page-64-0"></span>ДОПОЛНИТЕЛЬНЫЕ ВОЗМОЖНОСТИ АВТОМАТИЗАЦИИ ИМУЩЕСТВЕННЫХ ОПЕРАЦИЙ

Процесс управления ИТ-активами является вспомогательным процессом, обеспечивающим нужный уровень качества основных ИТ-процессов: управление инцидентами, управление запросами на обслуживание и т.п. Поэтому далеко не всегда ИТ-подразделение имеет возможность выделить отдельных сотрудников, ответственных именно за процесс управления ИТ-активами.

#### **ИнфраМенеджер позволяет существенно сократить трудозатраты ИТ-сотрудников на поддержку процесса управления ИТ-активами за счет полной автоматизации имущественных процедур.**

По сути, все операции могут выполняться автоматически при обработке заявок пользователей, внутренних работ в ИТ-отделе и т.п. В этом случае в рамках процессов обработки заявок пользователей система самостоятельно выполнит следующие действия:

- Изменит состояние жизненного цикла активов, связанных с заявками / заданиями
- Отразит в базе данных изменение местоположения, имущественных параметров
- Отразит в имущественной истории выполненные операции
- Напечатает необходимые документы
- Оповестит о выполненных операциях заинтересованных лиц

Например, при отметке о выполнении задания на выдачу компьютера со склада система может автоматически:

- 1. Отразить **изменение состояния** выдаваемого актива (Хранение -> Использование)
- 2. Напечатать **акт о выдаче техники**
- 3. **Переместить** выдаваемый актив на временный склад для настройки перед выдачей пользователю

После окончания настройки оборудования, при заполнении отчета о выполнении заявки пользователя, система отразит в базе данных факт **изменения местоположения** (на рабочее место пользователя, указанного в заявке)

**Это позволяет повысить степень актуальности базы данных ИТ-имущества на порядок (отражаются мельчайщие изменения ИТ-активов), при этом не требуя дополнительных трудозатрат от ИТ-сотрудников на отражение имущественных операций в системе.**

Для этого требуется использование редакции ИнфраМенеджер ITSM Pro и возможностей редактора Workflow. Подробнее см. отдельную документацию [\(http://www.inframanager.ru/download/documents/\)](http://www.inframanager.ru/download/documents/):

Техническая поддержка: +7(495)989-7660, доб.911, mailto: [im-support@inframanager.ru](mailto:im-support@inframanager.ru) 65 «Настройка шаблонов заявок и заданий для автоматизации работы службы поддержки».

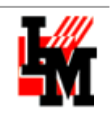

«Руководство по разработке схем Workflow (редактор Workflow Pro)»

## <span id="page-65-0"></span>БЫСТРОЕ ВНЕДРЕНИЕ ПРОЦЕССА УПРАВЛЕНИЯ ИТ-АКТИВАМИ

ИнфраМенеджер предлагает готовое **типовое решение** для постановки процесса управления ИТактивами «с нуля», которое включает в себя:

- Стандартную политику учета ИТ-активов (типизация и классификация имущества)
- Типовое решение по интеграции с внешними учетными системами
- Стандартную процедуру обработки заявок, в рамках которой:
	- o Инженер техподдержки указывает требуемые имущественные операции

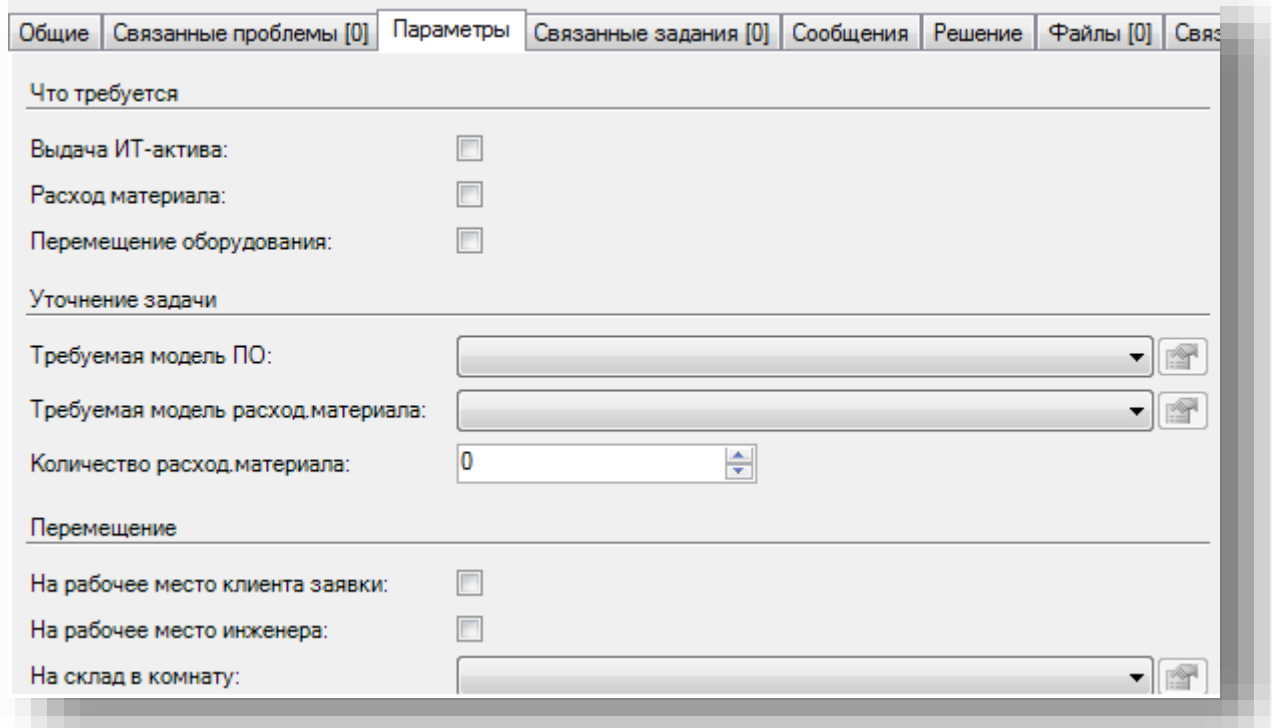

o Система автоматически назначает отдельные задания для выполнения различных имущественных операций

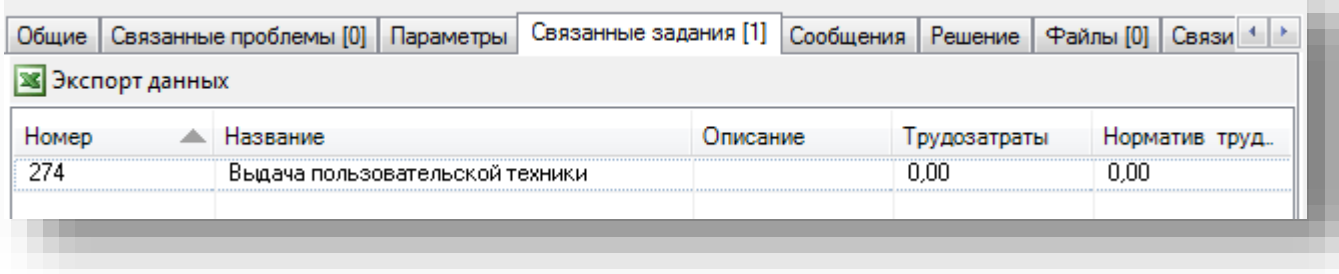

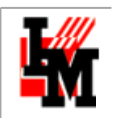

o По результатам выполнения заданий система автоматически отражает изменения в базе данных ИТ-оборудования

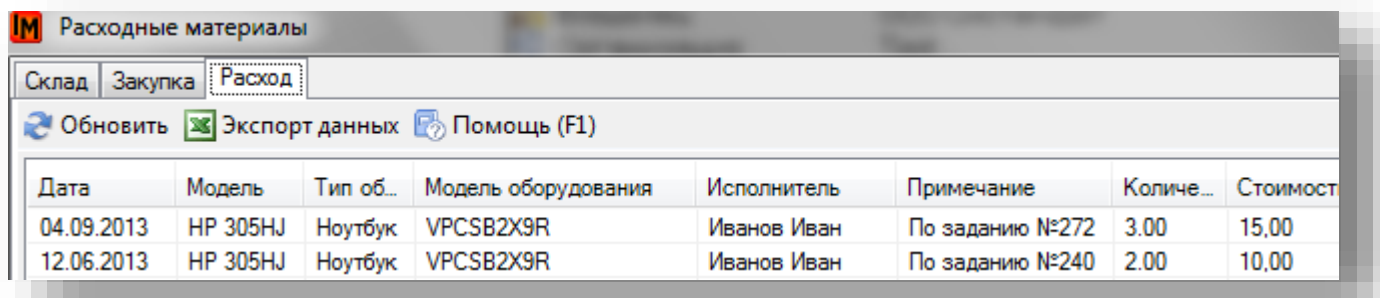

- Процедуры обработки заданий на выдачу ИТ-активов, расход материала, ремонт оборудования, включающих в себя:
	- o Типовые формы заданий

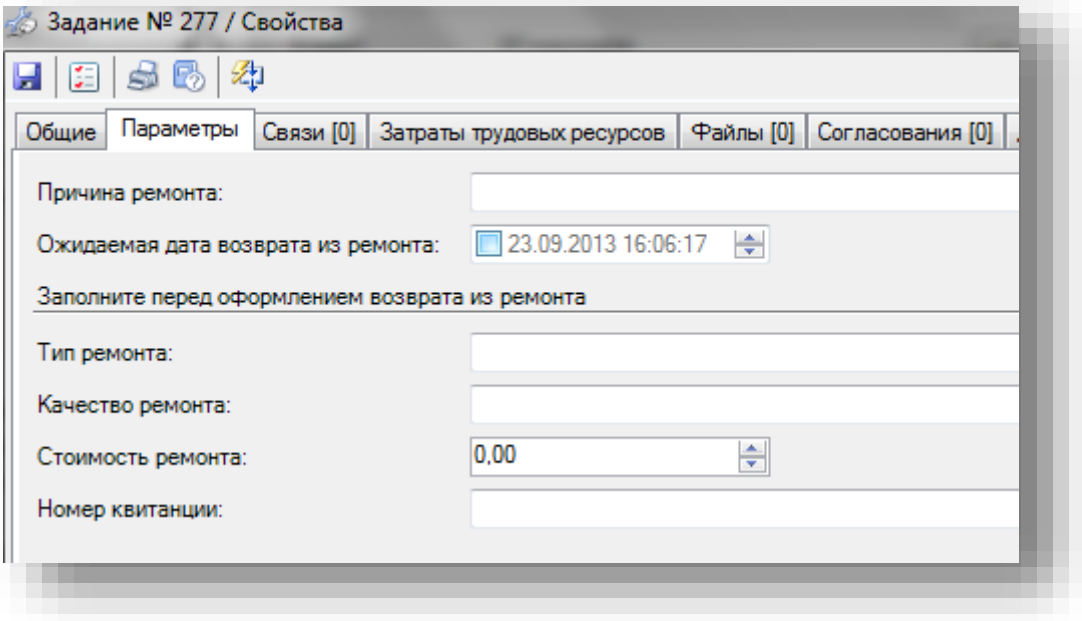

o Автоматизированные процедуры отражения имущественных операций в базе данных

Типовое решение поставляется в рамках услуги экспресс-внедрения «Учет ИТ-имущества: быстрый старт». Для внедрения типового решения выполняются следующие работы:

- Настройка системы для ведения базы данных пользовательской техники
- Импорт накопленных данных об ИТ-имуществе из внешних источников (по состоянию «на сейчас»)
- Настройка интеграции с учетными системами (через выгрузку в CSV-формат)

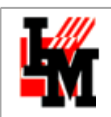

- Внедрение автоматизированных процедур обработки заявок на ИТ-активы (адаптация типовых процедур к требованиям заказчика в части форм документов, способов автоназначения ответственных, контроля сроков)
- Адаптация типовых инструкций для ИТ-сотрудников
- Обучение ИТ-сотрудников и администраторов системы
- Поддержка опытной эксплуатации

**В результате за 1.5 – 2 месяца вы получаете готовое комплексное решение (Service Desk + CMDB), содержащее в себе лучшие практики организации Service Desk и постановки процесса управления ИТ-активами, настроенное на вашей территории с учетом вашей текущей политики учета ИТ-имущества.**

Услуга позволяет быстро обеспечить следующее:

- Двустороннее встраивание процедур учета ИТ-активов в процесс обработки заявок (после выполнения заявки, при выполнении операции без заявки и т.п.)
- При этом изменения в базе данных ИТ-активов отражаются автоматически, по ходу обработки заявок/ заданий
- Регламенты процедур учета ИТ-активов будут настроены и поддерживаться системой автоматически с помощью заявок и заданий.

Подробнее об услугах по внедрению ИнфраМенеджер: [http://www.inframanager.ru/buy/implementation\\_services/implementation/](http://www.inframanager.ru/buy/implementation_services/implementation/)